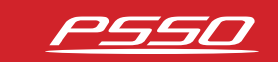

WWW.PSSO.DE

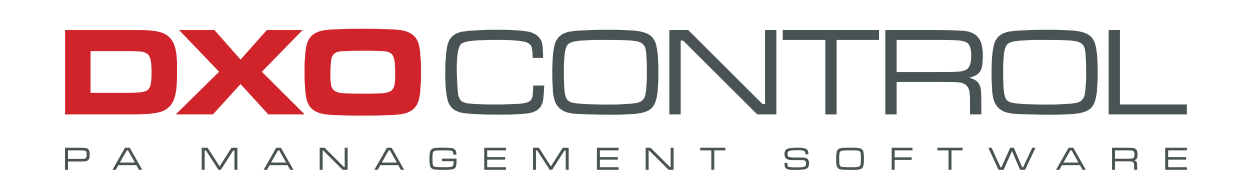

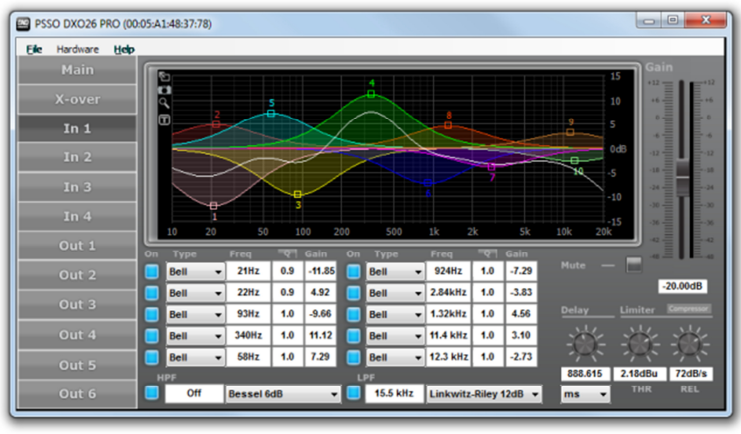

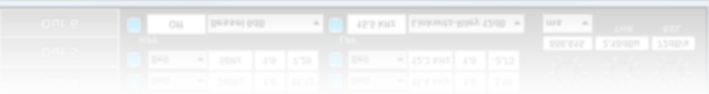

# **EINRICHTEN & BEDIENEN SETUP & OPERATION**

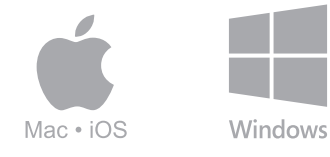

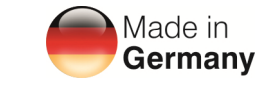

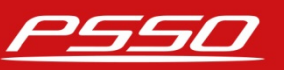

DXO CO

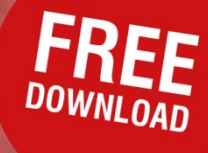

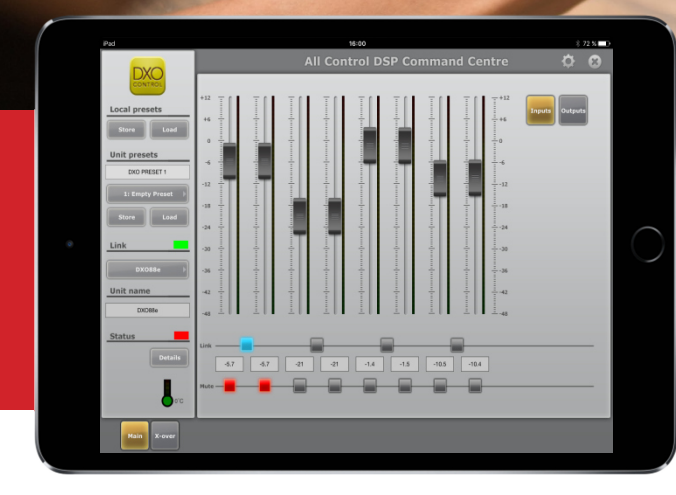

# Jetzt neu: DXO Control. Macht das Leben leichter.

# Einfach genial! Ab sofort PA-Systeme komfortabel per iPad® einrichten und verwalten. DXO Control wird die Arbeit von Veranstaltungstechnikern radikal vereinfachen.

DXO Control ist die perfekte Ergänzung zu den digitalen PA-Controllern DXO-26PRO, DXO-48PRO und DXO-48PRO MK2 von PSSO. Die Bedienung per App ist weitaus bequemer als direkt über die Frontplatten der Geräte und der Anwender kann sich frei im Raum bewegen.

Sobald kompatible Geräte in ein WLAN-Netzwerk eingebunden sind, erhalten User die volle Kontrolle über die integrierten DSP-Module und können Presets durchschalten und individuelle Einstellungen vornehmen. In der benutzerfreundlichen App sind alle gewohnten Funktionen der PC-Software enthalten. Somit steht der mobilen Steuerung von Parametern wie Equalizer, Gain sowie Delay oder Limiter nichts im Wege.

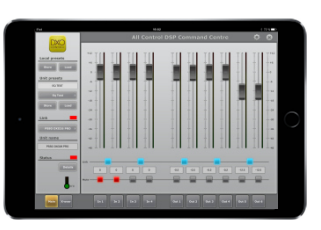

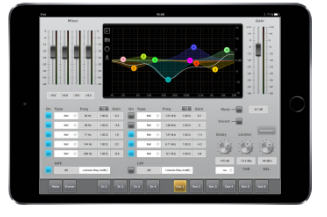

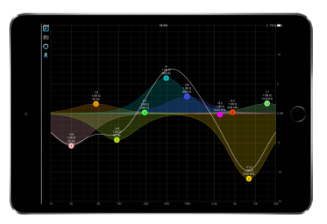

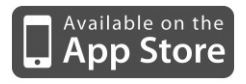

Available on the Die App ist ab sofort kostenlos im App Store erhältlich.

# Intelligent und unkompliziert PA-Systeme einrichten mit DXO Control.

Bedienungsanleitung Version 1.1

**Software Version 3.8.24** 

**Stand 02/2023** 

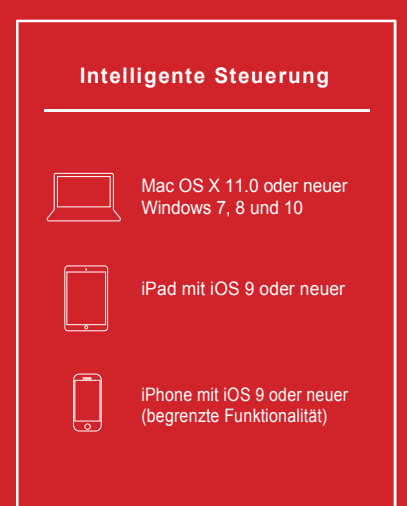

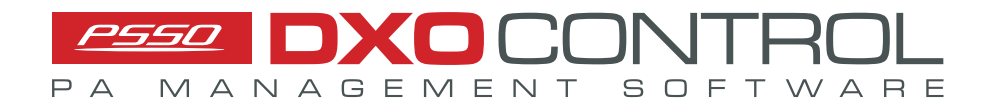

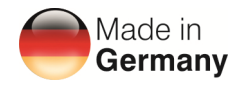

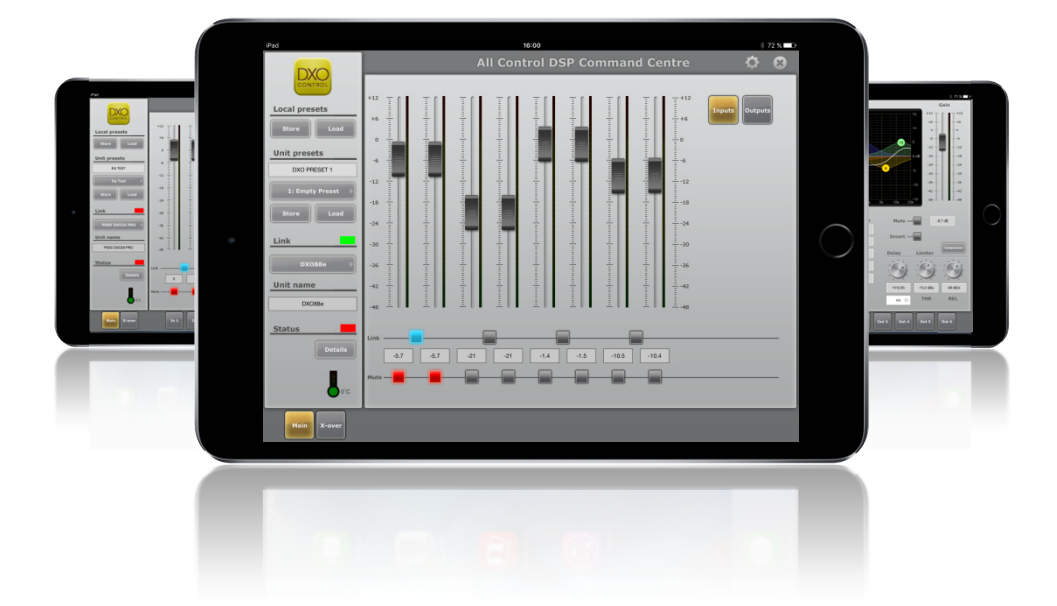

# **PA-Systeme in Echtzeit einrichten und verwalten - Made in Germany**

**DXO Control** ist eine intelligente und leistungsstarke Software zur Fernsteuerung und -Überwachung der digitalen PA-Controller **DXO-26PRO** und **DXO-48PRO MK1/MK2** sowie dem **PRIME** Systemverstärker von **PSSO**.

Mit der Steuersoftware erstellen Sie schnell und einfach Programme (Presets) für Ihre Lautsprechersysteme ähnlich den Menüeinstellungen am Gerät, jedoch ist die Darstellung erheblich übersichtlicher. Anwender erhalten die volle Kontrolle über die in den Geräten integrierten DSP-Module und können dadurch alle Funktionen laden, editieren und auf dem Computer speichern oder in den Gerätespeicher ablegen. Die Geräte werden über ihre Ethernet-Schnittstelle in das gleiche Netzwerk wie der Steuercomputer eingebunden, der entweder drahtlos per WLAN oder klassisch per Netzwerkkabel mit dem Netzwerk verbunden ist.

Die Software ist lauffähig auf Windows 10 sowie auf Mac OS X 11 und höher. Die Bedienung ist grundsätzlich für alle Betriebssysteme gleich. Auf Unterschiede wird entsprechend hingewiesen.

© 2023 PSSO. Alle Rechte vorbehalten.

Dieses Dokument darf ohne schriftliche Genehmigung des Copyrightinhabers weder ganz noch teilweise reproduziert werden. Alle in diesem Dokument erwähnten Marken gehören den jeweiligen Eigentümern.

Produkt-Updates, Dokumentationen, Software und Support erhalten Sie unter www.psso.de. Die neueste Version der Bedienungsanleitung finden Sie im Downloadbereich des Produkts.

# **Inhalt**

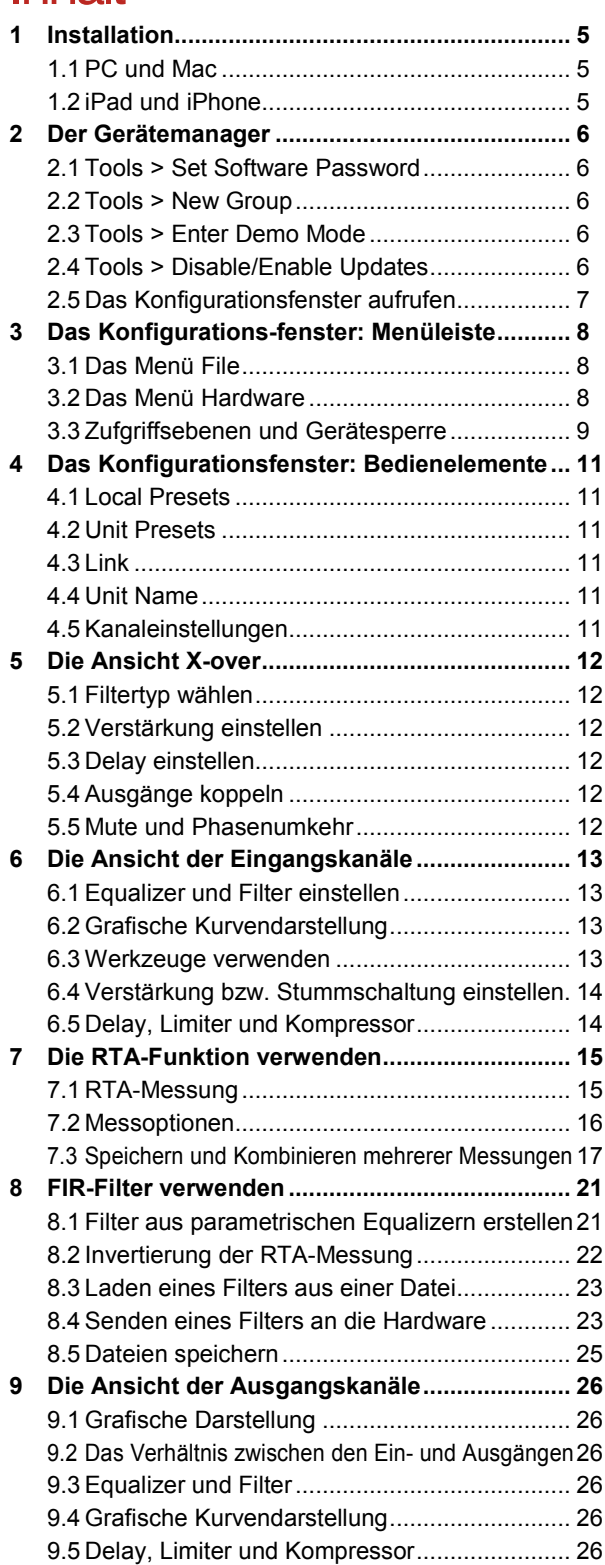

# 1 Installation

### **1.1 PC und Mac**

Für die Installation der PC-Software starten Sie das Installationsprogramm für Ihr Betriebssystem und folgen den Bildschirmanweisungen. Bei Windows- und Mac-Computern besteht die Software aus zwei Fenstern: der Gerätemanager zum Verbinden der Geräte mit dem Computer und das Konfigurationsfenster zum Einstellen der Parameter. Für das iPad sind diese Funktionen in einem Fenster untergebracht. Im Folgenden wird zur Vereinfachung DXO Control unter Windows beschrieben. Jedoch sind alle Funktionen auch unter Mac OS X vorhanden. Einzelne Funktionen oder deren Übersetzung könenn sich durch Softwareupdates ändern.

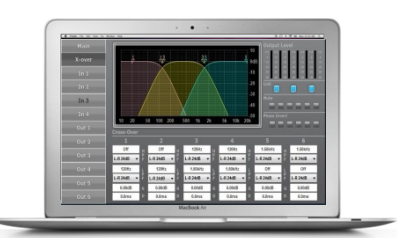

#### **Abb. 1** *DXO Control auf dem MacBook*

**Abbildung 1** zeigt DXO Control unter Mac. Damit die Anwendung eine Verbindung zu Ihren Geräten aufbauen kann, müssen Sie entweder Ihre Firewall deaktivieren oder die Anwendung der Liste der zugelassenen Programme hinzufügen. Schalten Sie Ihr Gerät ein und öffnen Sie die Anwendung. Der Gerätemanager identifiziert alle mit dem Computer verbundenen Geräte und listet sie mit der jeweiligen MAC- und IP-Adresse auf, ähnlich wie in **Abbildung 3**. Das Symbol **>** zum Aufruf des Konfigurationsfensters ist entweder **>** oder **>**. Ist es **>**, ist das Gerät online und kann durch Anklicken aktiviert werden.

#### **1.2 iPad und iPhone**

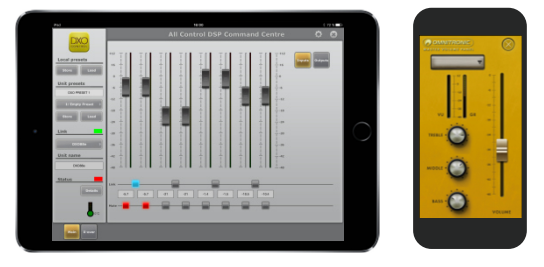

**Abb. 2** *DXO Control auf dem iPad und iPhone*

Für das iPad können Sie die App **DXO-Control** gratis im App Store herunterladen. Zusätzlich steht eine speziell auf das iPhone angepasste Version mit Grundfunktionen zur Ton- und Lautstärkeregelung zur Verfügung.

# 2 Der Gerätemanager

| Eile | Tools | Help                       | Control Center               |                 |   |  |
|------|-------|----------------------------|------------------------------|-----------------|---|--|
|      |       | All Units (1 units online) |                              |                 | ٠ |  |
|      |       | <b>DO</b> PSSO Prime Amp   | B8:96:74:01:24:65<br>CONTROL | 169.254.171.229 |   |  |

*Abb. 3 Der Gerätemanager* 

Die Hauptaufgabe des Gerätemanagers besteht darin, einzelne Geräte für die Konfiguration anzuwählen und/oder mehrere Geräte zur gemeinsamen Steuerung in Gruppen zusammenzufassen. Über **File** > **Quit** lässt sich **DXO Control** beenden. **Abbildung 4** zeigt die verfügbaren Tools (Werkzeuge).

**Hinweis:** Der Gerätename kann im Konfigurationsfenster geändert werden.

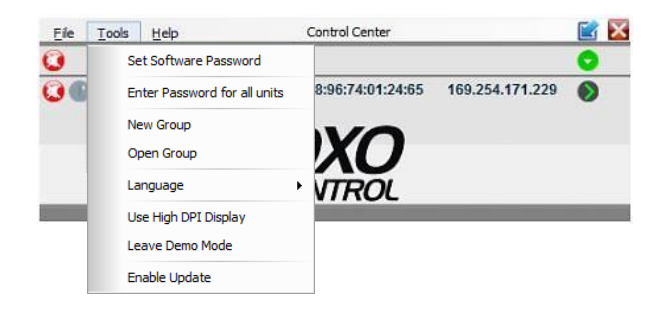

*Abb. 4 Das Menü "Tools"* 

#### **2.1 Tools > Set Software Password**

Es ist möglich ein Passwort für den Start der Anwendung zu setzen. Genauere Informationen finden Sie dazu im Abschnitt 3.2.6.

# **2.2 Tools > New Group**

In diesem Menü können Sie eine neue Gerätegruppe einrichten. Die Gruppe erscheint als zusätzliche Zeile (Group: ...) in der Liste des Gerätemanagers (→ Abb. **5**).

| Eile | Tools | Help                           | Control Center    |         |                 |    |
|------|-------|--------------------------------|-------------------|---------|-----------------|----|
| 雇    |       | Group: Group: Lounge (1 units) |                   | Enabled |                 |    |
|      |       | PSSO Prime Amp                 | B8:96:74:01:24:65 |         | 169.254.171.229 |    |
| 貿    |       | All Units (1 units online)     |                   |         |                 | ٠  |
|      |       | <b>CONTRESSO Prime Amp</b>     | B8:96:74:01:24:65 |         | 169.254.171.229 | D. |
|      |       |                                | <b>CONTROL</b>    |         |                 |    |

*Abb. 5 Die Anzeige einer Gruppe im Gerätemanager* 

Zum Löschen einer Gruppe klicken Sie auf das Symbol **x**. Über das blaue Symbol kann eine Gruppe eingerichtet oder geändert werden. Alle Geräte die derzeit "online", d. h. aktiv mit dem Computer verbunden sind, können hinzugefügt oder entfernt werden. In einem weiteren Menüfenster lässt sich festlegen, welche Parameter der gruppierten Geräte gemeinsam gesteuert werden.

Zum Beispiel ist es möglich nur die Gain- oder Gainund Limiter-Einstellungen für die Ausgangskanäle gemeinsam zu steuern. In **Abbildung 6** sehen Sie ein dazu ein Beispiel.

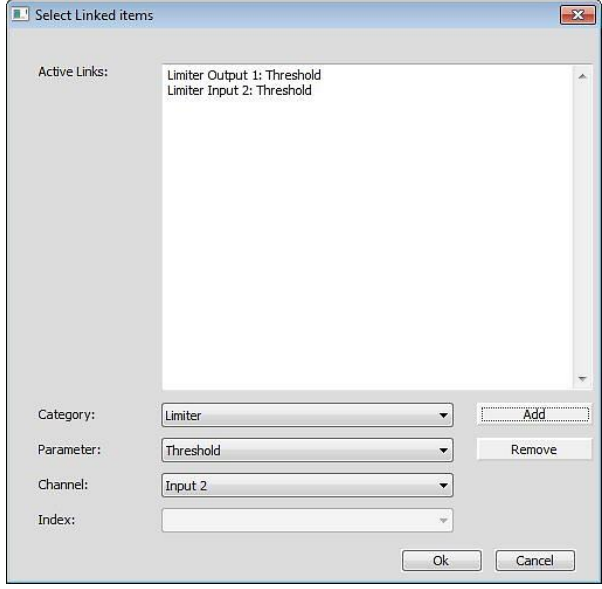

*Abb. 6 Beispieldialog für die Kopplungseigenschaften einer Gruppe* 

# **2.3 Tools > Enter Demo Mode**

Wenn kein Gerät mit dem Computer verbunden ist, lässt sich zu Demonstrationszwecken ein Demo-Modus aufrufen. In der Liste erscheinen jetzt verschiedene virtuelle Geräte mit der zusätzlichen Bezeichnung "**DEMO;**".

### **2.4 Tools > Disable/Enable Updates**

Wählen Sie Enable Updates, um einen Hinweis zu erhalten sobald eine neue Firmware für das Gerät verfügbar ist. Hinter den Geräten in der Liste wird jetzt das Pfeilsymbol angezeigt (→ Abb. 7). Ist das Symbol orange, kann ein Update erfolgen. Durch Anklicken des Symbols werden der Download und die Installation des Updates gestartet

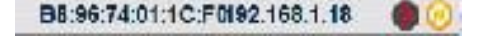

- *Abb. 7 Das Pfeilsymbol zeigt ob ein Firmware-Update verfügbar ist*
- **Hinweise:** Für eine reibungslose Kommunikation zwischen der Anwendung und einem Gerät müssen beide zueinander passende Versionen haben. Liegt **DXO Control** in einer neueren Version vor, sollte die<br>Firmware des Geräts über das Firmware des Geräts über das Steuerprogramm aktualisiert werden. Dabei gehen alle im Gerät gespeicherten Presets verloren. Sollen die Presets erhalten bleiben, müssen sie vor der Aktualisierung auf dem Computer gesichert werden  $(\rightarrow$  Abschnitt 3.1.1).

# **2.5 Das Konfigurationsfenster aufrufen**

Mit dem Symbol **>** hinter Geräten, die online sind, wird das jeweilige Konfigurationsfenster aufgerufen. Das Programm führt nun einen Prozess zur Synchronisation durch und fragt die PIN ab falls diese definiert wurde  $(\rightarrow$  Abschnitt 3.2.6.).

Das Konfigurationsfenster mit der Hauptansicht erscheint für das gewählte Gerät (→ Abb. 8). Hier nehmen Sie alle Einstellungen für die Geräte vor. Änderungen werden sofort auf die Geräte übertragen.

**Hinweis:** In der App für das iPad sieht das Konfigurationsfenster ähnlich aus, jedoch ist der Gerätemanager direkt in der<br>Hauptansicht integriert und die integriert und die Schaltflächen X-over, In ..., Out ... befinden sich am unteren Bildschirmrand.

# 3 Das Konfigurationsfenster: Menüleiste

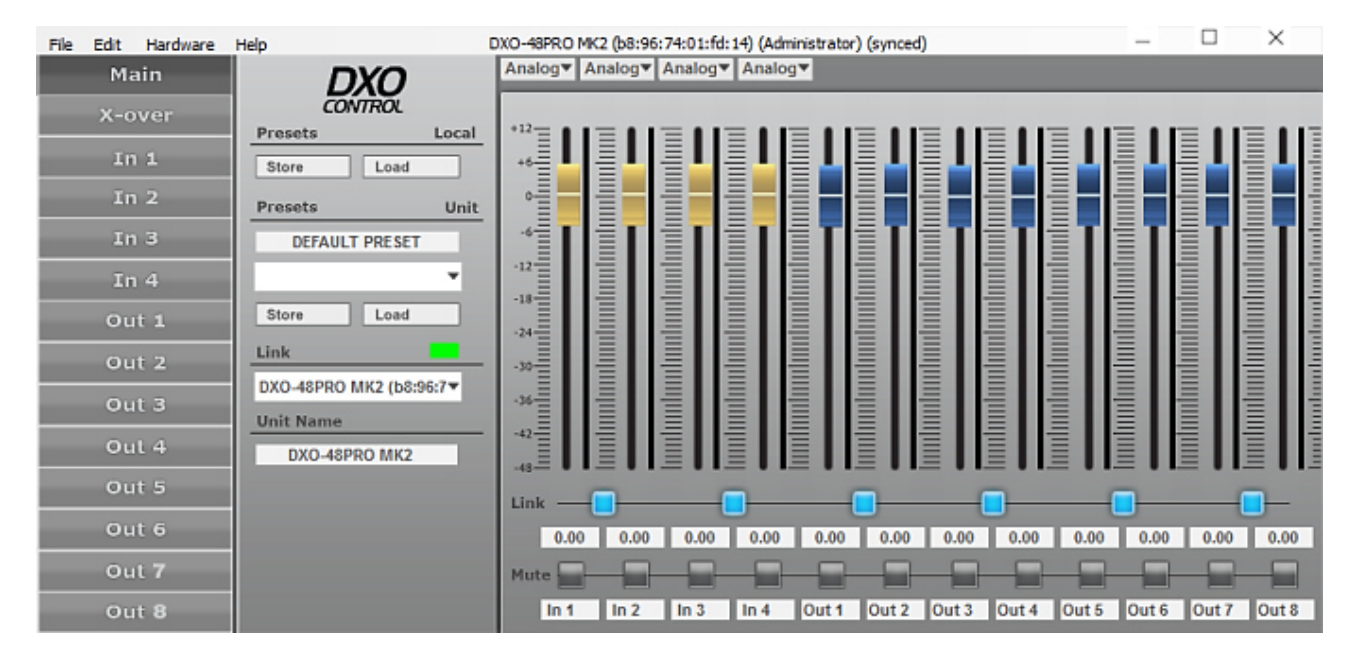

*Abb. 8 Das Hauptfenster* 

Abbildung 8 zeigt das Hauptfenster, von dem aus die verschiedenen Konfigurationsansichten geöffnet werden können.

# **3.1 Das Menü File**

#### **3.1.1 File > Open und File > Save**

Die erstellte Konfiguration eines Geräts kann als Preset auf dem Computer oder in das Gerät selbst gespeichert werden. Mit dem Befehl **Save** speichern Sie Presets und mit **Open** laden Sie sie.

#### **3.1.2 File > Backup presets und File > Restore presets**

Mit diesen Befehlen können Sie einen kompletten Satz von Presets auf dem Computer sichern und wieder zurückspeichern. Sie können Backups als Preset- oder Textdatei (TXT) erstellen. Textdateien eignen sich gut zu Dokumentationszwecken.

**Hinweis:** Alternativ zu den Befehlen in der Menüleiste, können Sie auch direkt die Schaltflächen im Hauptfenster zum Speichern und Laden verwenden (Local = Computer, Unit = Gerät). Allerdings ist das Speichern/Laden als Textdatei nicht möglich, wenn das Gerät gesperrt ist (→Abschnitt 3.2.4).

#### **3.1.3 File > Create Flash Image**

Zur Datensicherung oder zum Übertragen auf ein anderes Gerät können sämtliche Einstellungen, Presets und die Firmware eines Geräts in einer Flash-Image-Datei gespeichert werden. Dazu den Menüpunkt **File** > **Create Flash Image** aufrufen und einen Dateinamen und Speicherort wählen. Das Laden einer solchen Datei ist über den Menüpunkt **File** > **Load Factory File** möglich. Ein Flash-Image bewirkt zuerst ein Firmware-Update und dann das Laden eines Factory-Files.

#### **3.1.5 File > Quit**

Rufen Sie diesen Menüpunkt zum Beenden des Programms auf oder schließen Sie das Fenster.

#### **3.2 Das Menü Hardware**

Die Funktionen dieses Menüs sind in **Abbildung 9**  dargestellt.

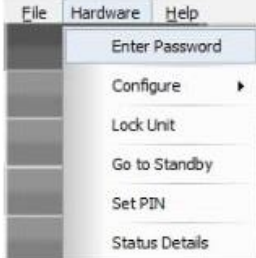

*Abb. 9 Das Menü "Hardware"* 

#### **3.2.1 Hardware > Enter password**

Dieses Menü wird in Abschnitt 3.4 erläutert.

#### **3.2.2 Hardware > Configure**

Der Befehl **Configure** öffnet einen weiteren Dialog mit verschiedenen Optionen. Diese sind jedoch von den Zugriffsrechten der aktuellen Zugriffsebene abhängig.

#### **3.2.3 Hardware > Configure > Power On Preset**

Mit diesem Befehl können Sie ein Preset wählen, das jedes Mal nach dem Einschalten des Geräts automatisch geladen werden soll. Wenn Sie die Option **Last Setting** wählen, startet das Gerät immer mit den letzten Einstellungen, die vor dem Ausschalten durchgeführt wurden.

#### **3.2.4 Hardware > Lock Unit**

Der Locked State stellt die unterste Zugriffsebene dar. Ist er aktiviert, befindet sich das Gerät in einem<br>gesperrten Zustand mit eingeschränkten gesperrten Zustand mit eingeschränkten Bedienmöglichkeiten. Das Hauptfenster zeigt zwar die Ausgangspegel an, jedoch keine Regler oder andere Steuerelemente. Welche Optionen in diesem Zustand noch zur Verfügung stehen, kann festgelegt werden  $(\rightarrow$  Abschnitt 3.3.3).

Eine Meldung wird angezeigt, die darauf hinweist, dass diese Ebene nur über die Eingabe eines korrekten Passworts oder eines Passworts einer höheren Ebene wieder verlassen werden kann. Die Meldung mit **OK** bestätigen.

Durch die Eingabe des Passworts wird die Sperrung aufgehoben. Das werkseitig voreingestellte Passwort ist: **Password**. Es kann aber für jedes Gerät individuell geändert werden.

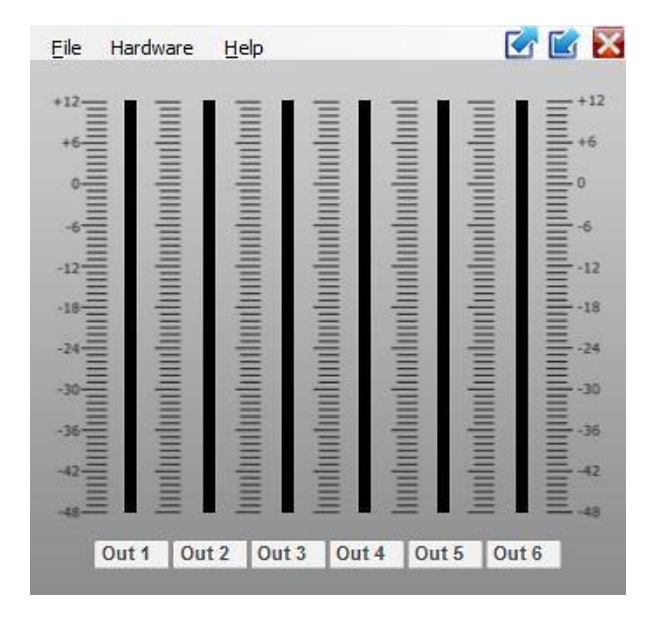

*Abb. 10 Der "Locked State"* 

#### **3.2.5 Hardware > Go to Standby/Exit Standby**

Um das Gerät in den Bereitschaftsmodus zu versetzen, rufen Sie den Menüpunkt **Go to Standby** auf. Die Ausgänge sind dann deaktiviert, jedoch können alle Einstellungen weiterhin geändert werden.

Mit dem Menüpunkt **Exit Standby** wechselt das Gerät zurück zum normalen Betrieb.

#### **3.2.6 Hardware > Set PIN**

Soll das System zusätzlich zu den Zugriffsebenen vor Manipulation geschützt werden, können Sie eine 4-stellige PIN für die Software vergeben. Für den Start des Programms und bei allen Eingaben erscheint dann ein Fenster zur Eingabe der PIN. Die PIN-Abfrage kann deaktiviert werden durch die Eingabe von **0000**.

## **3.3 Zufgriffsebenen und Gerätesperre**

Für die Geräte stehen bis zur vier Zugriffsebenen mit unterschiedlichen Rechten zur Verfügung. Von den Ebenen hängt ab, auf welche Inhalte der Anwender zugreifen darf. Der Zugang zu den Ebenen wird über unterschiedliche Passwörter erreicht. Diese Funktionen sind zusätzlich zur Möglichkeit ein Software-Passwort zu setzen vorhanden.

#### **3.3.1 Passwörter eingeben**

Die Passworteingabe erfolgt über den Menüpunkt **Hardware** > **Enter Password**. Die folgende Tabelle zeigt die Zugriffsebenen in absteigender Rangfolge und die zugehörigen Passwörter.

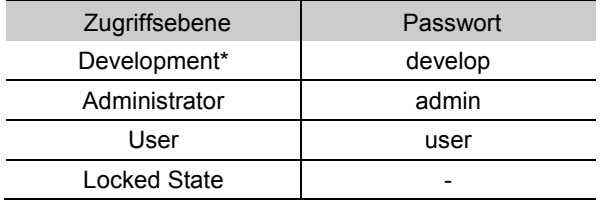

\*nicht DXO-48 PRO MK2

**Hinweis:** Diese Passwörter sind werkseitig vorgegeben. Wir empfehlen Ihnen die Passwörter nach dem Kauf zu ändern.<br>Änderungen sind in der ieweiligen Änderungen sind in Zugriffsebene oder einer höheren Ebene möglich. Bewahren Sie Ihre Passwörter gut auf!

Nach dem Einschalten der Geräte ist normalerweise die Ebene **User** gewählt. Es gibt dazu keine gesonderte Anzeige. Nur der **Administrator-** und **Developmentmodus** werden in der Menüleiste angezeigt. Um in eine höhere Zugriffsebene zu gelangen, muss das entsprechende Passwort eingegeben werden.

#### **3.3.2 Passwörter ändern**

Zum Ändern der Passwörter rufen Sie den Menüpunkt **Hardware** > **Configure** > **Change Password** auf. Für das Passwort der aktuellen Ebene ist es erforderlich, zunächst das bisherige Passwort einzugeben, dann das neue, welches dann noch einmal zur Bestätigung eingegeben werden muss. Passwörter für niedrigere Zugriffsebenen können dagegen direkt eingegeben werden und werden auch angezeigt.

In der Ebene **Development** ist es zudem möglich, einzelne Presets mit gesonderten Passwörtern zu versehen. Vor dem Speichern eines Presets müssen dafür die gewünschten Einstellungen über das Menu **Preset** > **Passwords** > **Admin Password/Developer Password** vorgenommen werden.

#### **3.3.3 Zugriffsrechte ändern**

Über den Menüzweig **Hardware** > **Configure** > **Global Access Rights** können die Zugriffsrechte für die niedrigeren Zugriffsebenen festgelegt werden. **Abbildung 12** zeigt die Möglichkeiten und Voreinstellungen für die Ebene **Administrator**.

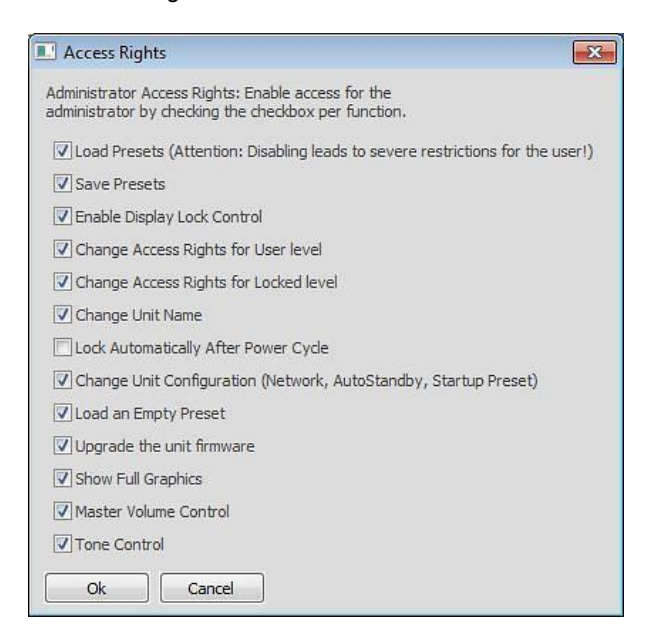

*Abb. 12 Die Zugriffsrechtr in der Ebene Administrator* 

Eine Besonderheit stellt der Zugriff auf die Einstellungen der Ein- und Ausgangsparameter dar. Die Zugriffsrechte hierfür (Access Input/Output Channel) werden ausschließlich in der Ebene **Development** mit dem jeweiligen Preset gespeichert (nicht DXO-48 PRO MK2). Vor dem Speichern eines Presets müssen dafür die gewünschten Einstellungen über das jeweilige Menu **Preset** > **Access Rights** > **Locked/User/Admin Access Rights** vorgenommen werden.

#### **3.3.4 Gerät sperren**

Um in die unterste Zugriffsebene **Locked State** zu gelangen, rufen Sie den Menüpunkt **Hardware** > **Lock Unit** auf.

#### **3.3.5 Konfigurationsvorschläge**

Über den Menüpunkt **Hardware** > **Configure Routing** lassen sich einige Konfigurationsvorschläge abrufen. Dadurch werden bestimmte Kanalkopplungen und<br>Signalzuweisungen mithilfe der MIXER-Regler Signalzuweisungen mithilfe der (-Kapitel 9) voreingestellt. Diese können als Basis für weitere Einstellungen genommen werden.

#### **3.4.6 Konfiguration der digitalen Eingänge**

Wird beim DXO-48 PRO MK2 für die Eingänge IN 3 und IN 4 das Signal des Digitaleingangs AES / EBU genutzt, kann bei einem Ausfall des Digitalsignals automatisch auf die analogen Eingänge umgeschaltet werden.

Über den Menüpunkt **Hardware** > **Configure** > **AES -> Analog Failover** festlegen, ob eine automatische Umschaltung erfolgen soll (On) oder nicht (Off).

# 4 Das Konfigurationsfenster: Bedienelemente

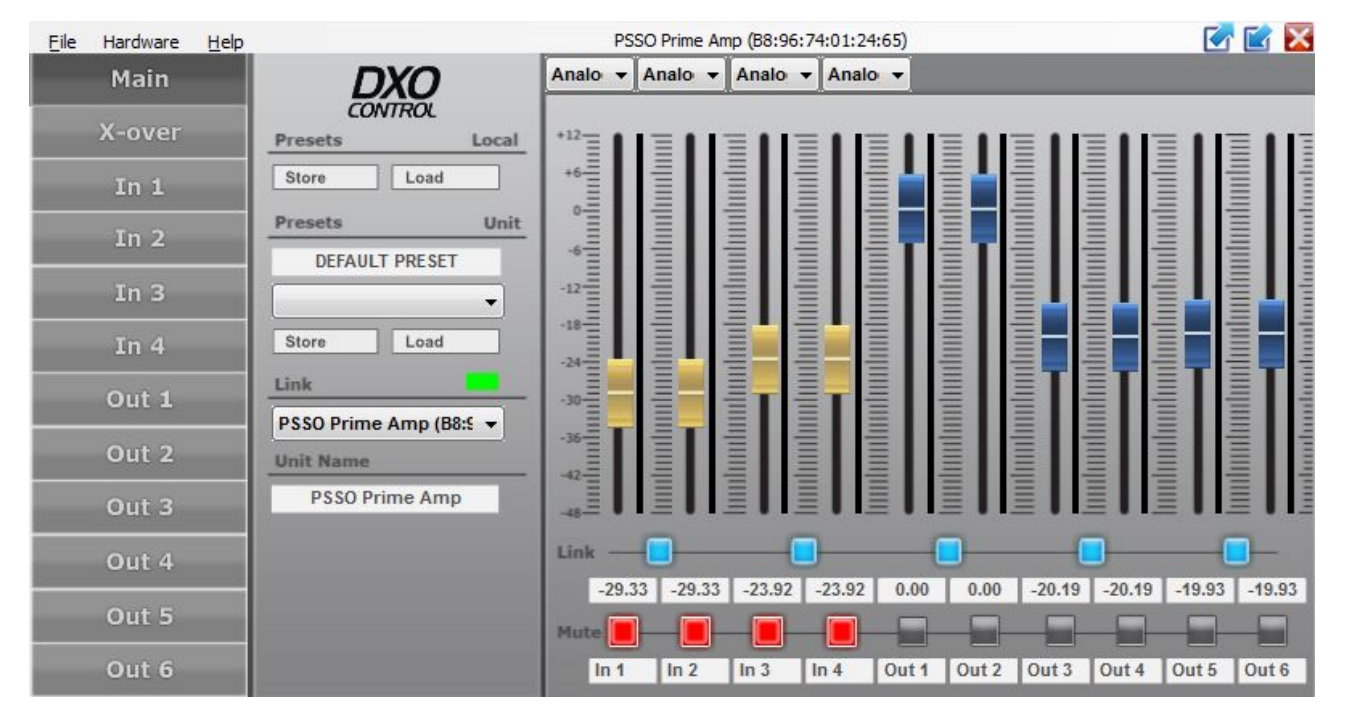

#### *Abb. 13 Das Hauptfenster*

In der Hauptansicht MAIN befinden sich links die Schaltflächen zum Umschalten der Ansichten für die Frequenzweiche (X-over) sowie den Ein- und Ausgangskanälen (→ Abb. 13).

### **4.1 Local Presets**

Mit diesen Befehlen speichern Sie die aktuelle Einstellung all Preset auf dem Computer und laden sie vom Computer.

### **4.2 Unit Presets**

Mit diesen Befehlen speichern Sie die aktuelle Einstellung im Gerät und laden sie vom Gerät. Wählen Sie den Speicherplatz in der Liste und geben Sie im oberen Feld einen Namen ein.

# **4.3 Link**

Hierüber können Sie den Verbindungsstatus einsehen. Leuchtet die Anzeige grün, ist das Gerät verbunden. Leuchtet sie rot, ist das Gerät offline. Zudem werden der Name und die MAC-Adresse des verbundenen Geräts angezeigt.

#### **4.4 Unit Name**

Der Namen des verbundenen Geräts kann durch Überschreiben geändert werden. Der Name erscheint **im Link**-Bereich und im Gerätemanager (→Abb. 3).

### **4.5 Kanaleinstellungen**

Rechts befinden sich die Steuerelemente für die Einund Ausgangskanäle. Dieser Bereich ist unterteilt in verschiedene Subkategorien:

#### **4.5.1 Gain-Regler für die Eingangskanäle**

Diese Regler dienen zur Lautstärkeeinstellung für die Eingänge. Daneben befinden sich Pegelanzeigen und darunter Eingabe-/Anzeigefelder für den Verstärkungswert.

#### **4.5.2 Gain-Regler für die Ausgangskanäle**

Diese Regler dienen zur Lautstärkeeinstellung für die Ausgänge. Daneben befinden sich Pegelanzeigen und darunter Eingabe-/Anzeigefelder für den Verstärkungswert.

**Automatische Nullstellung:** Bei einem Doppelkick auf einen Fader, bewegt er sich automatisch zur 0-dB-Marke. Diese Funktion ist in allen Anschichten und<br>Fenstern verfügbar. Bei gekoppelten Kanälen Fenstern verfügbar. Bei übernimmt immer der linke Fader die Steuerung für beide Kanäle.

#### **4.5.3 Link-Schalter**

Bei gekoppelten Kanälen erfolgt die Lautstärkeeinstellung mit dem linken Fader. Der rechte Fader übernimmt die Einstellung. Ebenso werden nur Werte im linken Eingabefeld akzeptiert.

#### **4.5.4 Mute-Schalter**

Hiermit lassen sich die Ein- oder Ausgänge individuell stummschalten.

# 5 Die Ansicht X-over

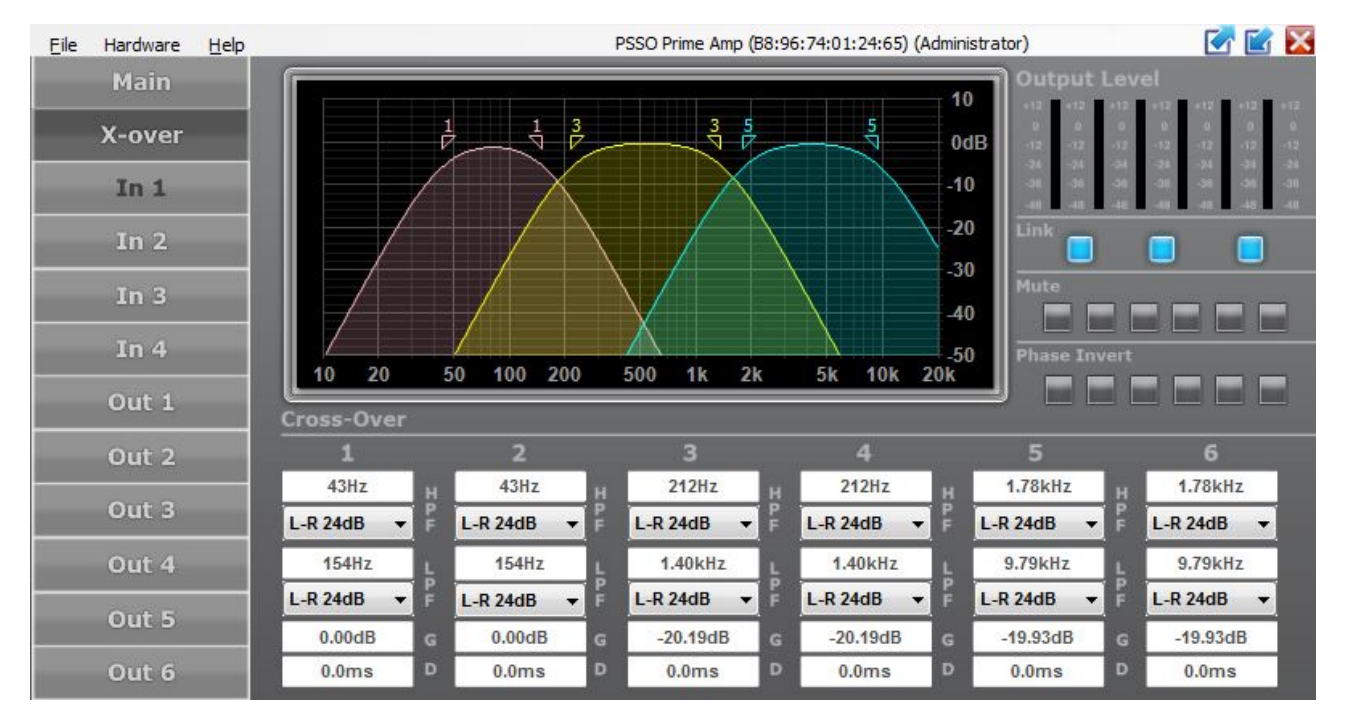

*Abb. 14 Die Ansicht X-over* 

Mit der Schaltfläche X-over öffnen Sie die Ansicht der Frequenzweiche **(**-**Abb. 14)**. Hier können die Parameter für alle Hoch- und Tiefpassfilter grafisch über die Amplitudenkurve eingestellt werden.

Durch die mehrfarbige Darstellung aller Ausgänge in einem Diagramm werden bei der Erstellung einer Frequenzweiche die Frequenzübergange deutlich. Die Grenzfrequenzen der Filter werden durch dreieckige Marken oberhalb der Kurve dargestellt. Durch Verschieben einer Marke mit der Maus lässt sich die Frequenz im Bereich 20 Hz bis 20 kHz in Echtzeit ändern. Alternativ kann der numerische Wert in den Feldern darunter eingegeben werden.

### **5.1 Filtertyp wählen**

Für jeden Ausgang lässt sich ein Tief- oder Hochpassfilter zuschalten. Wählen Sie in den Listenfeldern HPF und LPF unter den verschiedenen Filtertypen mit unterschiedlichen Flankensteilheiten.

#### **5.2 Verstärkung einstellen**

Der Lautstärkepegel an den Ausgängen kann durch die numerische Eingabe in das Feld G angepasst werden. Die Eingabe hat die gleiche Wirkung wie die Eingabe in der Hauptansicht.

### **5.3 Delay einstellen**

Im Feld D wird die Signalverzögerung des Ausgangs in Millisekunden angegeben.

# **5.4 Ausgänge koppeln**

Bei einer Kopplung von zwei Ausgängen über die Link-Schalter, erfolgen alle Einstellungen für beide Ausgänge gemeinsam und es wird nur eine Filterkurve angezeigt. Auch die numerischen Eingabefelder und Listenfelder der beiden Ausgänge werden gekoppelt. Der Link-Schalter hat die gleiche Wirkung wie der Schalter in der Hauptansicht.

### **5.5 Mute und Phasenumkehr**

Eine Stummschaltung eines Kanals oder Kanalpaars über den Mute-Schalter oben rechts hat die gleiche Wirkung wie der Schalter in der Hauptansicht. Jeder Kanal kann individuell stummgeschaltet werden unabhängig davon ob ein Kanal mit einem anderen Kanal gekoppelt ist. Die Phasenumkehr erfolgt jedoch für beide Kanäle falls diese gekoppelt sein sollten.

# 6 Die Ansicht der Eingangskanäle

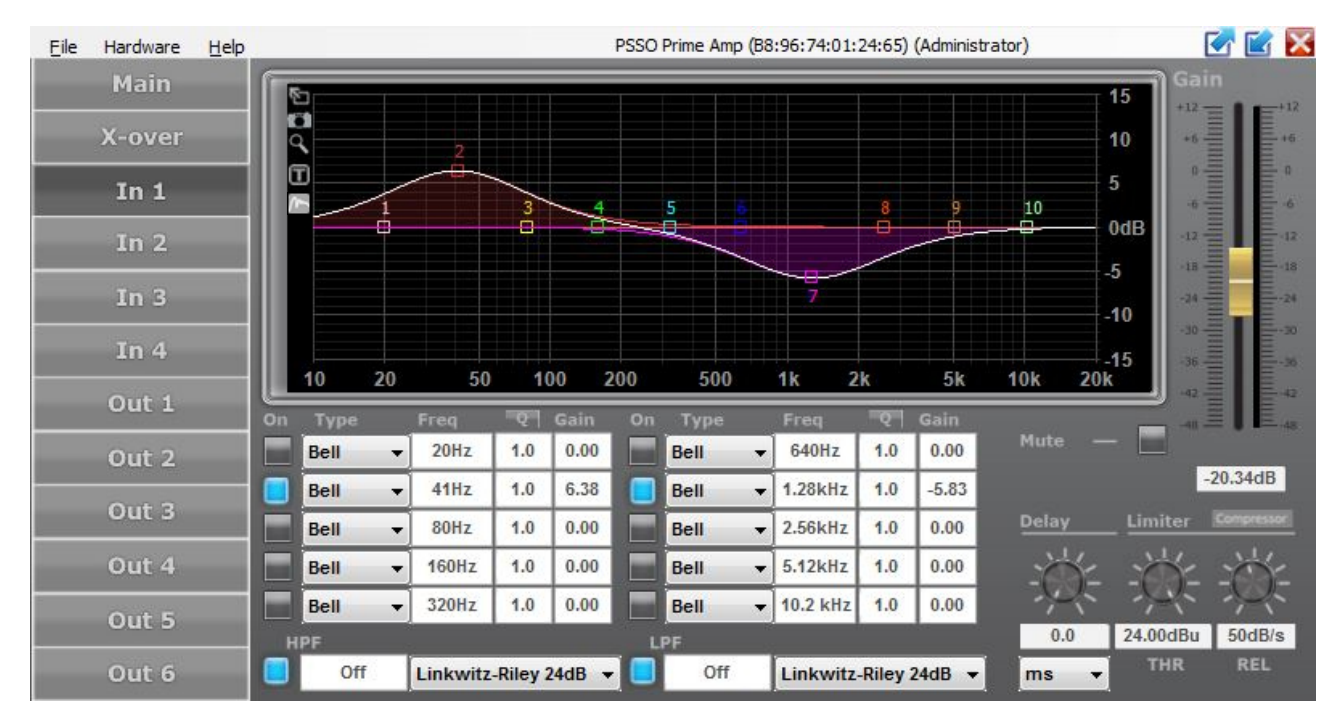

*Abb. 15 Die Ansicht der Eingangskanäle* 

Zum Umschalten auf einen Eingangskanal klicken Sie auf die entsprechende Schaltfläche **(**-**Abb. 15)**. In dieser Ansicht stehen für jeden Eingangskanal stehen verschiedene Equalizer und parametrische Filter zur Verfügung, die beliebig kombiniert werden können.

# **6.1 Equalizer und Filter einstellen**

Die Eingangskanäle können individuell oder paarweise im Klang bearbeitet werden. Bei einer Kopplung von zwei Eingängen in der Hautpansicht, erfolgen alle Einstellungen für beide Eingänge gemeinsam. Die Equalizer lassen sich grafisch über die Amplitudenkurve einstellen oder anhand der numerischen Eingabefelder und Listenfelder darunter. Typ, Frequenz, Q/BW und Verstärkung können für jeden Eingang individuell oder paarweise angepasst werden. Der resultierende Frequenzgang aller aktiven Filter wird in Echtzeit als Kurve dargestellt. Durch einen Klick auf Q oder BW werden die Felder Q/BW zwischen Filtergüte und Bandbreite umgeschaltet.

## **6.2 Grafische Kurvendarstellung**

Die weiße Kurve im Diagramm repräsentiert die Übertragungskurve des Eingangskanals. Zu jedem Filter gehört ein Bezugspunkt (kleines Quadrat mit der Filternummer) und eine Frequenzkurve in einer eigenen Farbe. Durch Verschieben eines Bezugspunkts mit der Maus stellen Sie die Filterparameter ein:

- horizontales Verschieben ändert die Frequenz
- vertikales Verschieben ändert die Verstärkung
- horizontales Verschieben mit der rechten Maustaste ändert die Filtergüte/Bandbreite
- ein Doppelklick schaltet das Filter ein oder aus

Alternativ können Sie die schwarzen/blauen Schalter neben den Equalizern oder Hoch- und Tiefpassfiltern darunter anklicken. Selbst wenn ein Parameter in der Übertragungskurve deaktiviert wird, bleibt die farbige Kurve des Parameters sichtbar. Diese Funktion ist<br>besonders hilfreich. um das Zusammenspiel um das Zusammenspiel verschiedener Parameter in einem Kanal zu bewerten.

Ob ein Parameter aktiv ist, können Sie ganz leicht anhand der schwarzen/blauen Schalter erkennen.

**Hinweis:** Die weiße Übertragungskurve zeigt auch die Einstellungen der Frequenzweiche aus der X-over-Ansicht, wenn die HPF- und LPF-Schalter am unteren Rand aktiviert sind.

### **6.3 Werkzeuge verwenden**

Die Werkzeuge links oben helfen Ihnen, genaue Einstellungen vorzunehmen. Mit dem **Pfeilsymbol** schalten Sie um auf vergrößerte Darstellung und auf Vollbildansicht. Mit **X** kehren Sie wieder zurück zur normalen Darstellung.

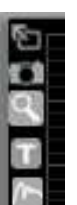

Das **Kamerasymbol** speichert die Kurven als Bilddatei (PNG) für Dokumentations- oder Trainingszwecken.

Das **T(ext)symbol** blendet die Werte aller aktiven Filter ein oder aus. Die Werte werden grundsätzlich bei Änderungen eingeblendet, mit dem T-Symbol bleiben sie jedoch dauerhaft sichtbar.

Die **Lupe** schaltet den Feineinstellmodus ein oder aus. Ist der Modus aktiviert, wirken sich Cursorbewegungen weitaus geringer aus, sodass Sie Kurven erheblich präziser verschieben können.

Das untere Symbol öffnet die RTA-Funktion (->Kapitel 7).

# **6.4 Verstärkung bzw. Stummschaltung einstellen**

Verwenden Sie den Gain-Regler rechts im Fenster zur Lautstärkeeinstellung des entsprechenden Eingangs. Daneben befinden sich eine Pegelanzeige und darunter ein Feld für die numerische Eingabe des Verstärkungswerts. Der Mute-Schalter dient zum Stummschalten des Eingangs. Die Einstellung in dieser Ansicht hat die gleiche Wirkung wie in der Hauptansicht.

# **6.5 Delay, Limiter und Kompressor**

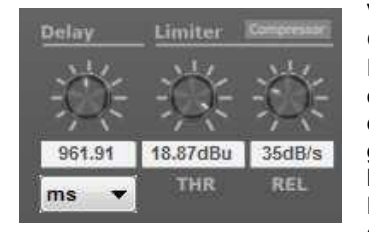

Verwenden Sie den Gain-Regler rechts im Fenster zur Lautstärke-<br>
einstellung des einstellung entsprechenden Eingangs. Daneben befinden sich eine Pegelanzeige und darunter ein Feld für

die numerische Eingabe des Verstärkungswerts. Der Mute-Schalter dient zum Stummschalten des Eingangs. Die Einstellung in dieser Ansicht hat die gleiche Wirkung wie in der Hauptansicht.

# 7 Die RTA-Funktion verwenden

Mit der RTA-Funktion können Sie das Spektrum des Audiosignals visualisieren. Wenn Sie damit den Ausgang des Lautsprechers messen, der weißes Rauschen erzeugt, können Sie die Übertragungskurve des Lautsprechers ermitteln. Obwohl es noch andere Anwendungen gibt, werden wir uns auf diese Anwendung konzentrieren. Um eine Übertragungskurve zu messen, schließen Sie einen Signalgenerator an, der weißes Rauschen abspielt oder wählen Sie "Weißes Rauschen" aus der Eingangsauswahl in DXO Control. Stellen Sie die Lautstärke auf einen angemessenen Pegel ein; es besteht keine Notwendigkeit für Messungen mit hohem Schalldruckpegel, es sei denn, Sie wollen die Leistungskompression testen. Gehen Sie nun auf den Kanal, den Sie einstellen möchten. Bei einem 2-Wege-System kann dies der HF- oder LF-Kanal sein oder es kann der Eingangskanal sein, um die Gesamtübertragungsfunktion einzustellen. Wenn Sie die RTA-Messung zur Steuerung eines FIR-Filters verwenden möchten, wählen Sie einen Kanal, der FIR unterstützt.

# **7.1 RTA-Messung**

Zunächst müssen Sie die RTA-Funktion aktivieren. Klicken Sie dazu auf das RTA-Symbol im grafischen Fenster.

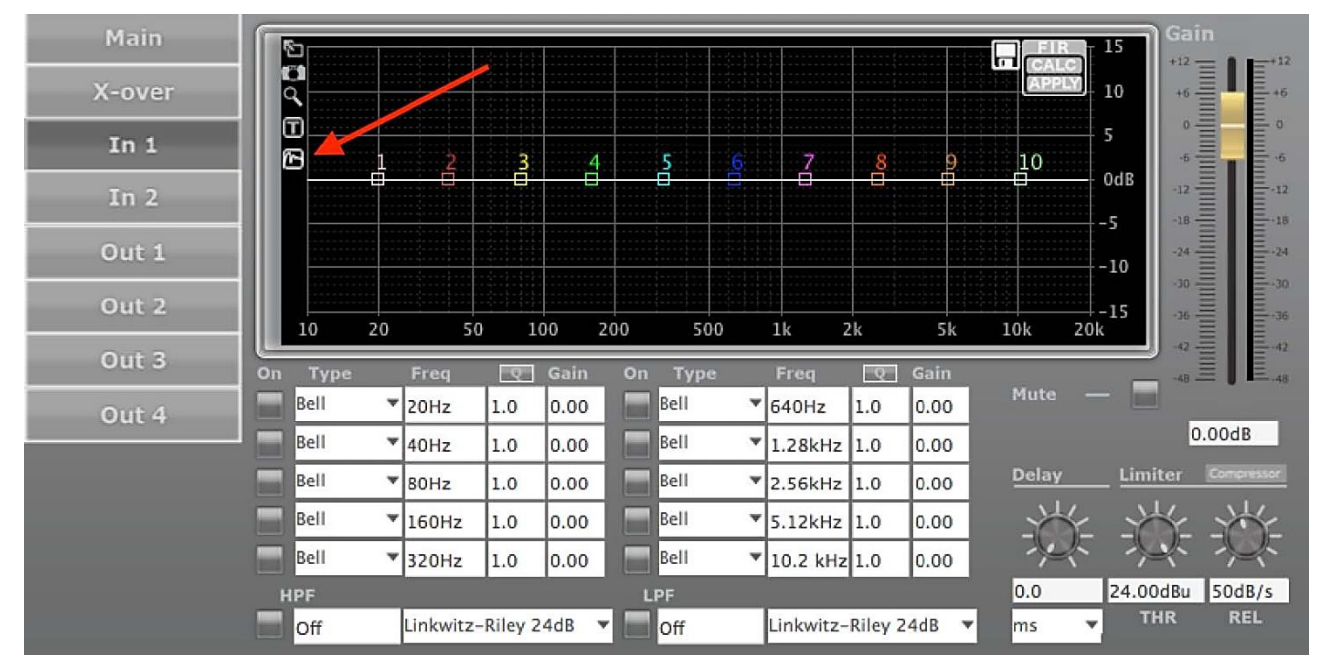

*Abb. 16 Das RTA-Symbol* 

**Hinweis:** DXO Control bietet FIR-Berechnungsfunktionen und eine RTA-Option (Real Time Analyzer), die in Kombination mit dem FIR-Flter verwendet werden kann. In diesem Dokument wird die Verwendung beider Optionen beschrieben. Es wird vorausgesetzt, dass Sie wissen, was ein FIR-Flter ist, was der Unterschied zwischen IIR- und FIR-Filtern ist und dass Sie die Konzepte von Trunkierung, Faltung, Gruppenverzögerung und verwandte Themen sowie Übertragungsfunktion, Leistungskompression, Richtwirkung usw. verstehen.

Um die Messung zu starten, klicken Sie auf Play.

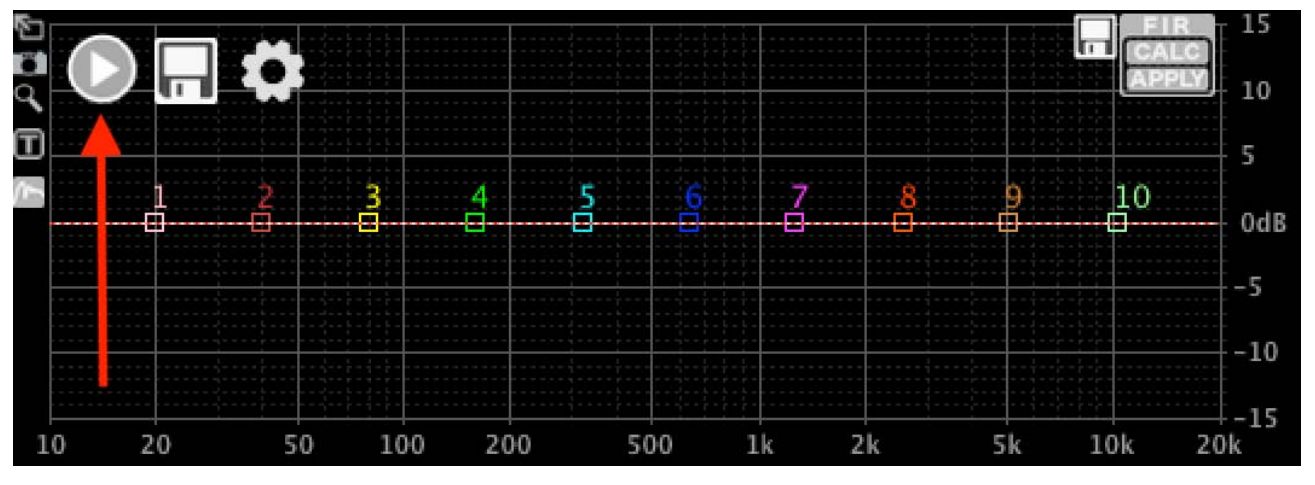

*Abb. 17 Play* 

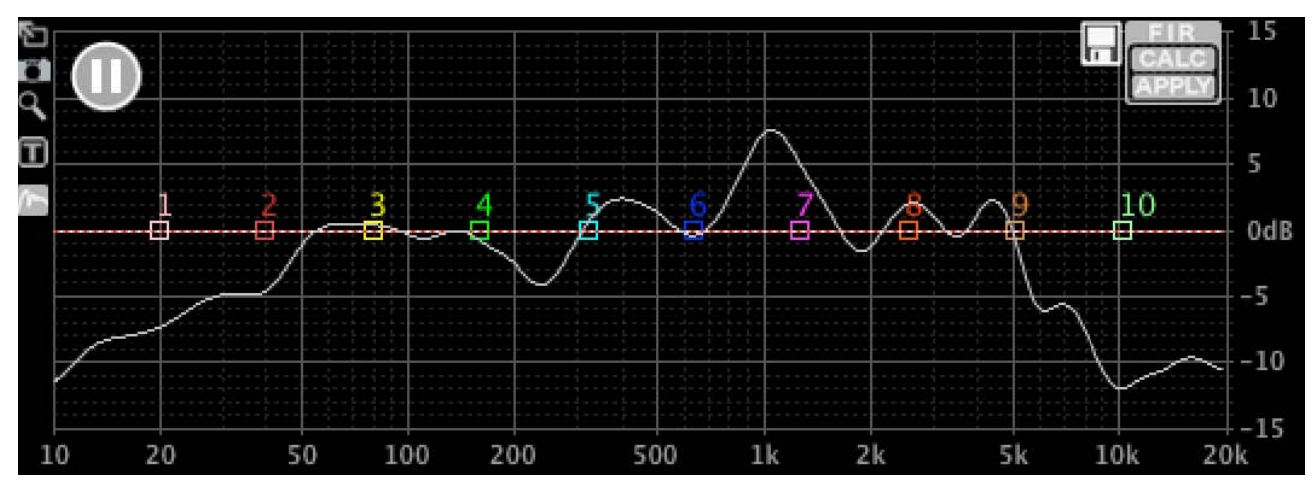

*Abb. 18 Messergebnis* 

Klicken Sie auf Pause, um die Messung zu beenden.

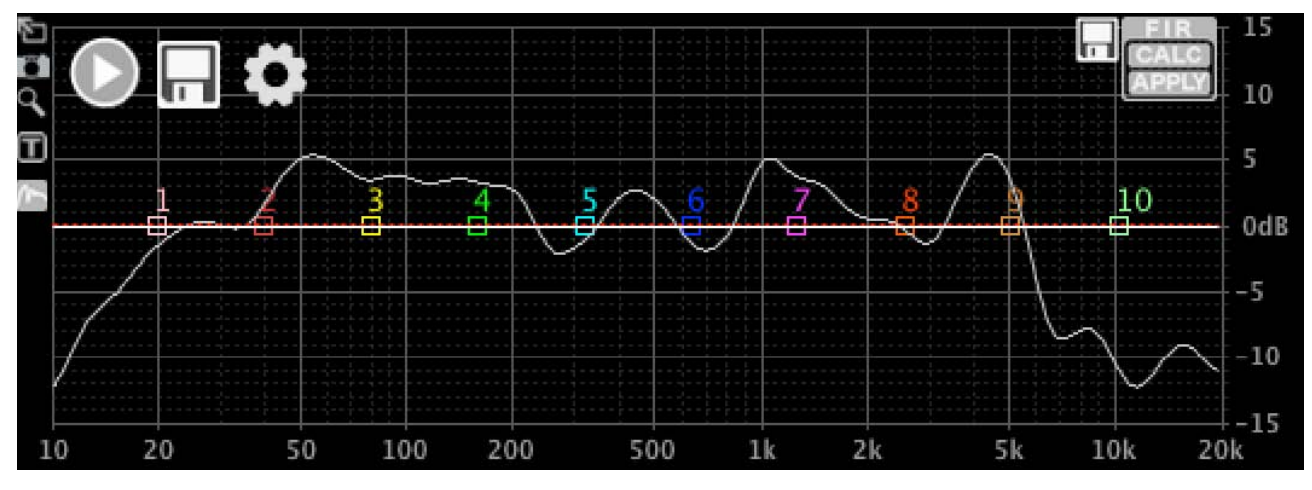

*Abb. 19 Messung beenden* 

### **7.2 Messoptionen**

Nachdem eine erste Messung durchgeführt wurde, sehen wir uns die Messoptionen an. Klicken Sie auf das Rad-Symbol Es öffnet sich ein Fenster mit den Messoptionen.

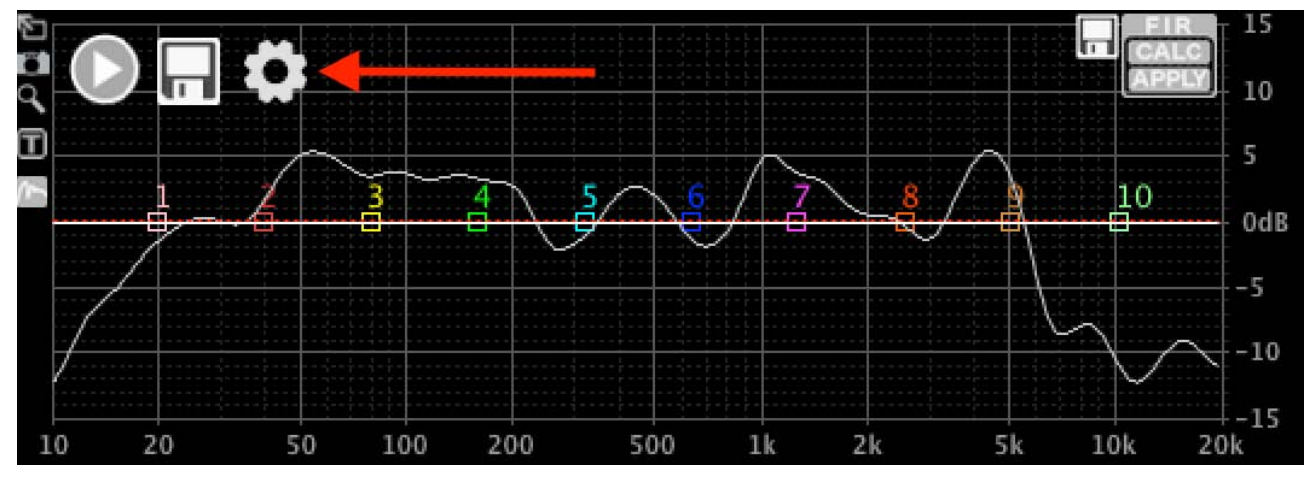

*Abb. 20 Optionen aufrufen* 

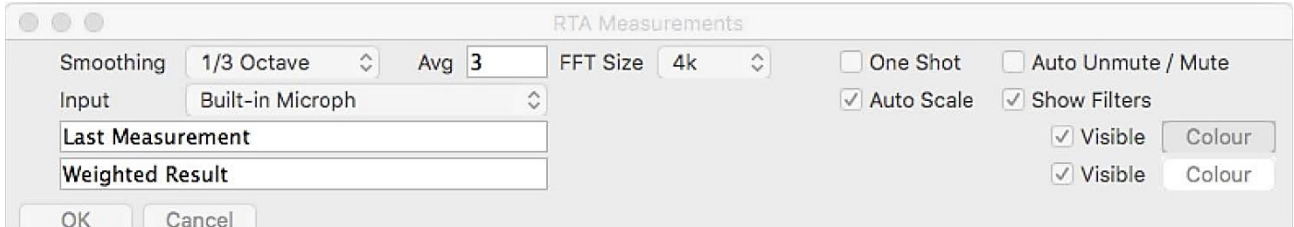

## *Abb. 21 Dialog Optionen*

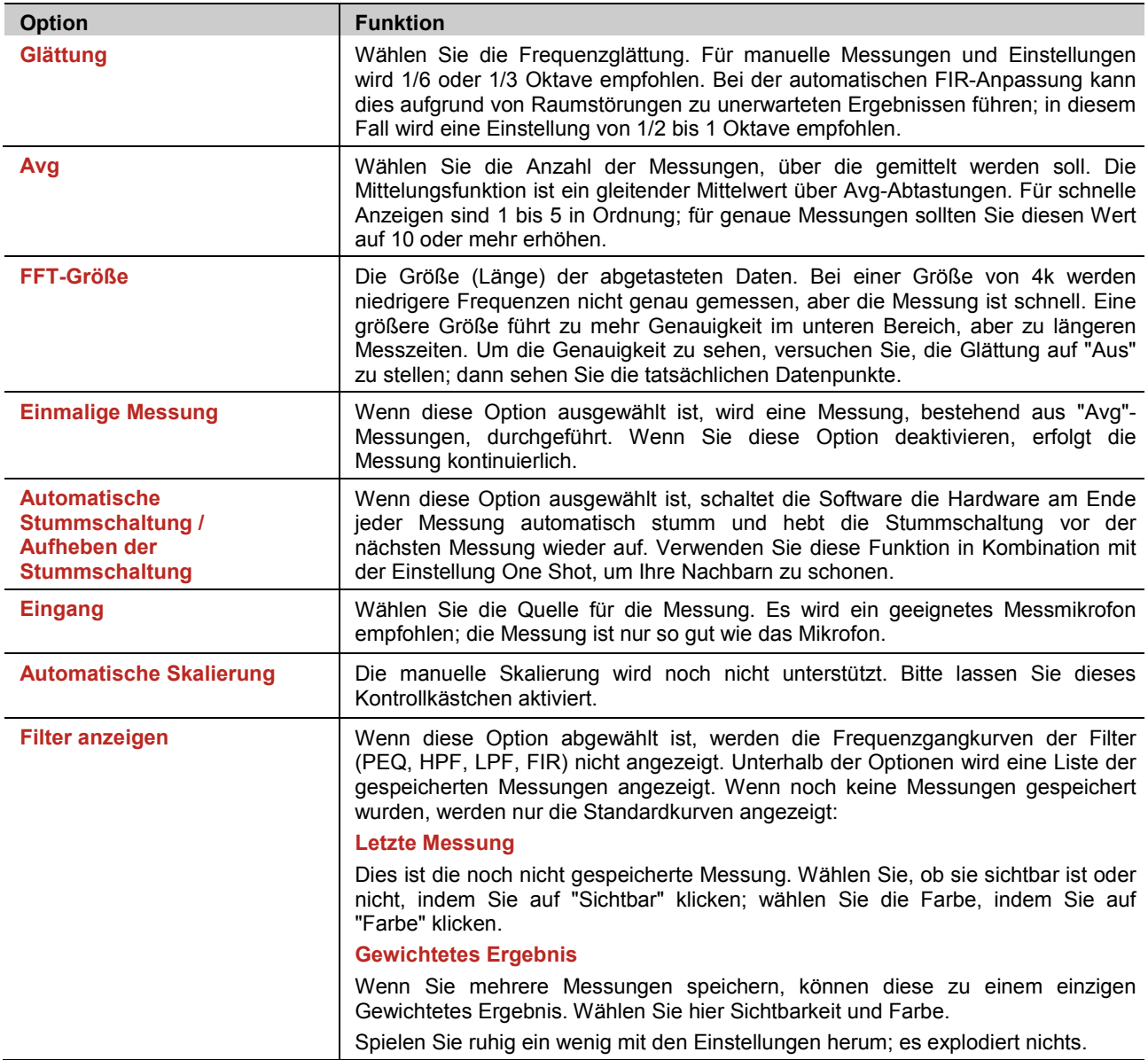

# **7.3 Speichern und Kombinieren mehrerer Messungen**

Schauen Sie sich nach einer Messung die Kurve an und prüfen Sie, ob sie plausibel ist. Messungen können verzerrt sein, bspw. durch nahe gelegene Objekte (Wände, Türen, Menschen, Bücherregale). Probieren Sie Messungen an verschiedenen Orten aus, um zu sehen, was passiert. Wenn Sie mit einer Messung zufrieden sind, klicken Sie auf die Schaltfläche **Save**.

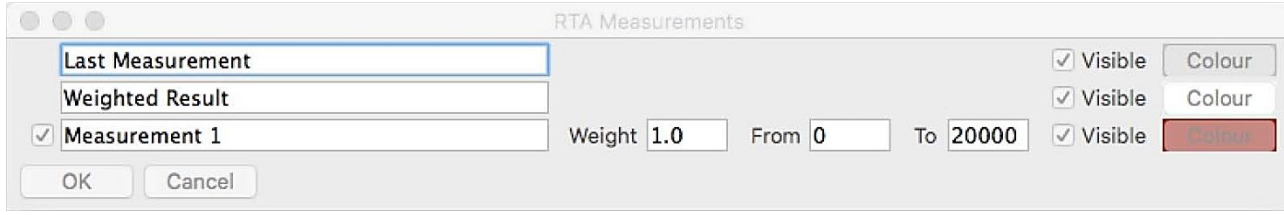

*Abb. 22 Einstellungen speichern* 

Eine weitere Zeile wird zu den Messungen hinzugefügt. Sie können einige Optionen einstellen

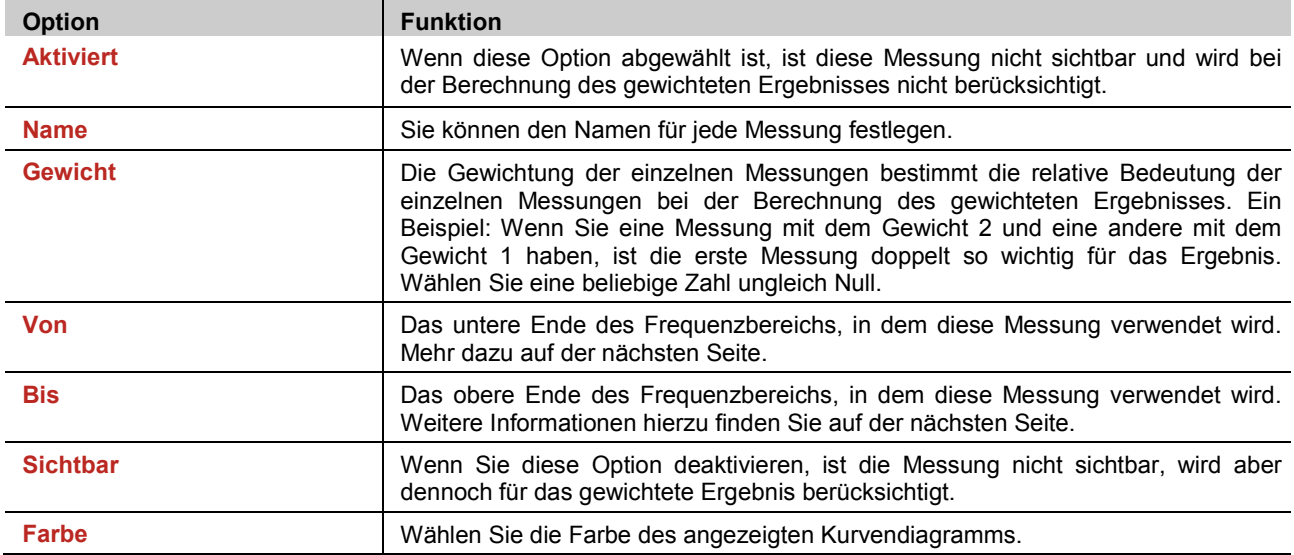

Normalerweise würde man mehrere Messungen durchführen, z. B. für verschiedene Hörpositionen, um den Raum zu berücksichtigen oder aus verschiedenen Winkeln zum Lautsprecher, um die Richtwirkung des Lautsprechers zu berücksichtigen. Wir gehen nicht im Detail darauf ein, warum und wie man messen sollte, um optimale Ergebnisse zu erzielen; das ist nicht der Rahmen dieses Dokuments. Es gibt im Internet zahlreiche Informationen dazu.

Nach dem Speichern mehrerer Messungen sieht das Fenster **Settings** wie folgt aus:

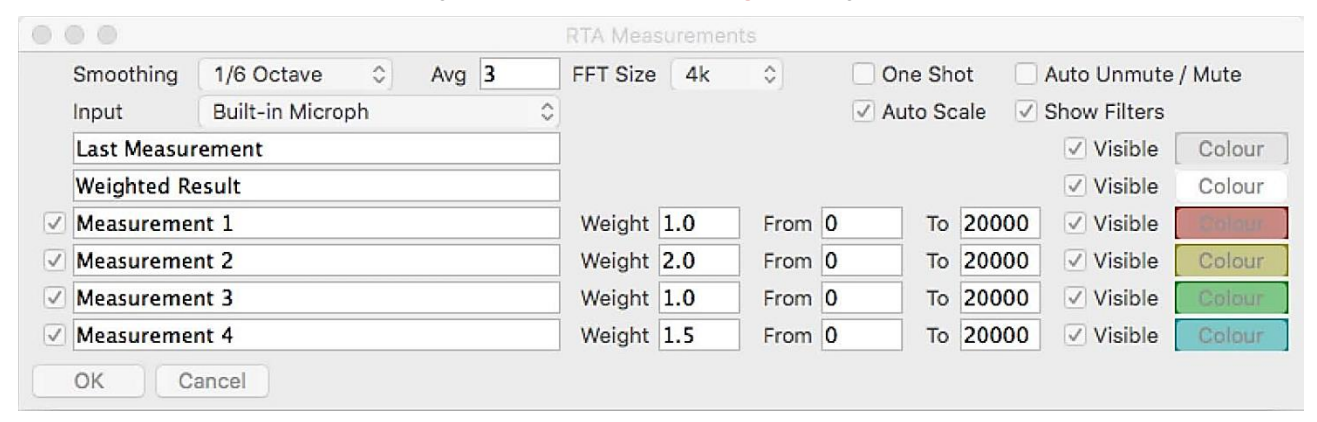

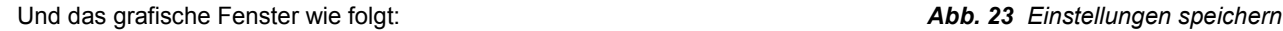

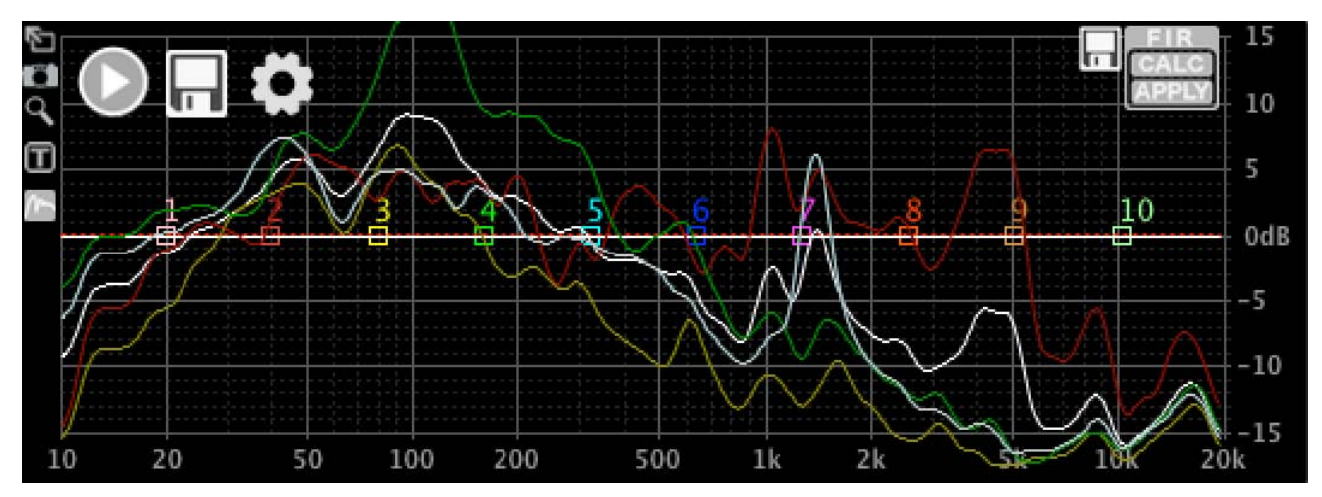

*Abb. 24 Darstellung mehrerer Messungen* 

Jetzt können Sie diese Messungen zu einem gemittelten Ergebnis zusammenfassen. In der obigen Abbildung haben die Messungen 2 und 4 ein größeres Gewicht als die anderen beiden; dies wären z. B. die Ergebnisse auf der Achse, oder meine bevorzugte Hörposition. Nehmen wir nun an, dass Messung 4 (die blaue, auch die letzte, hier also hellgrau dargestellt) in der Nähe des Tieftöners durchgeführt wurde. Vermutlich sind diese Daten für den Tieftonbereich bis 300 Hz sehr nützlich aber für den Rest des Frequenzspektrums irrelevant sind. Die anderen Messungen sind für 300 Hz und höher relevant.

Die Felder lassen sich "Von" und "Bis" so einstellen:

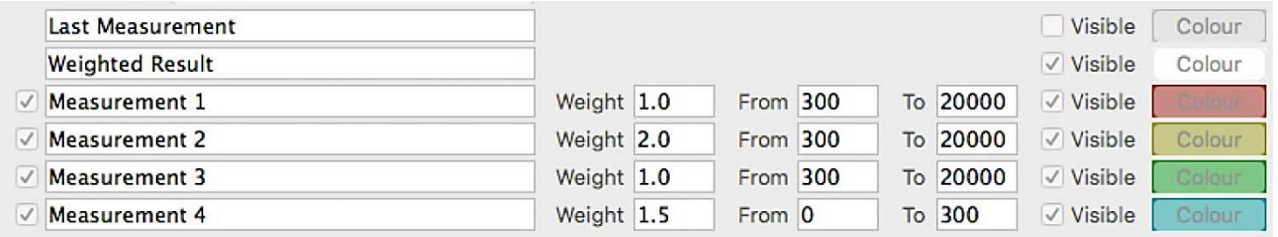

#### *Abb. 25 Darstellung editieren*

Da die letzte Messung abgeschlossen ist, wurde sie zur Übersichtlichkeit auf unsichtbar gesetzt (kein Haken vor Visible).

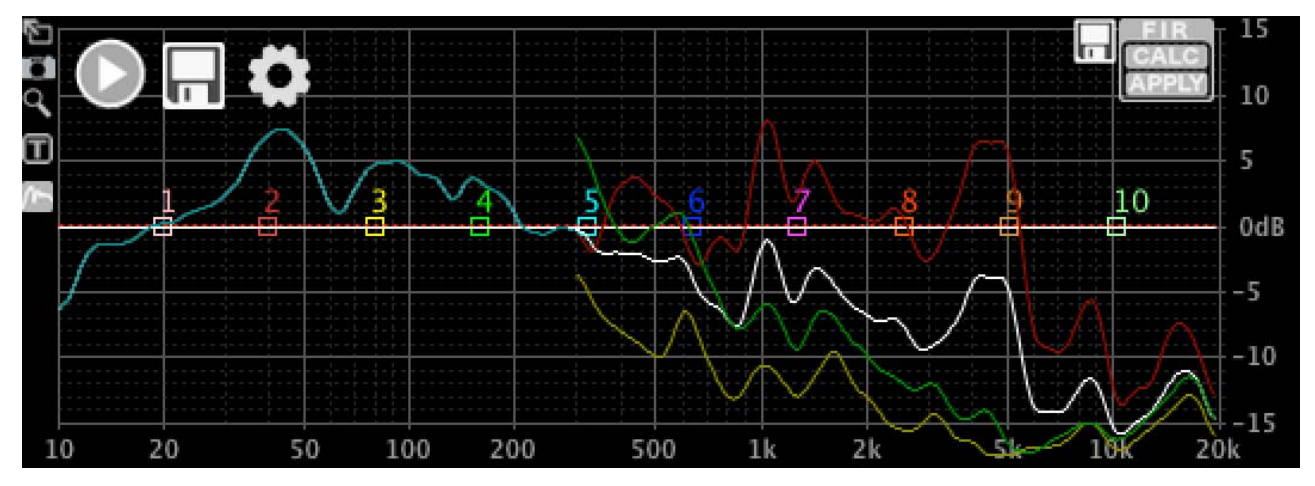

*Abb. 26 Messung unsichtbar machen* 

Für mehr Details den Vollbildmodus wählen (Schaltfläche Vollbild).

*Abb. 27 Vollbildmodus* 

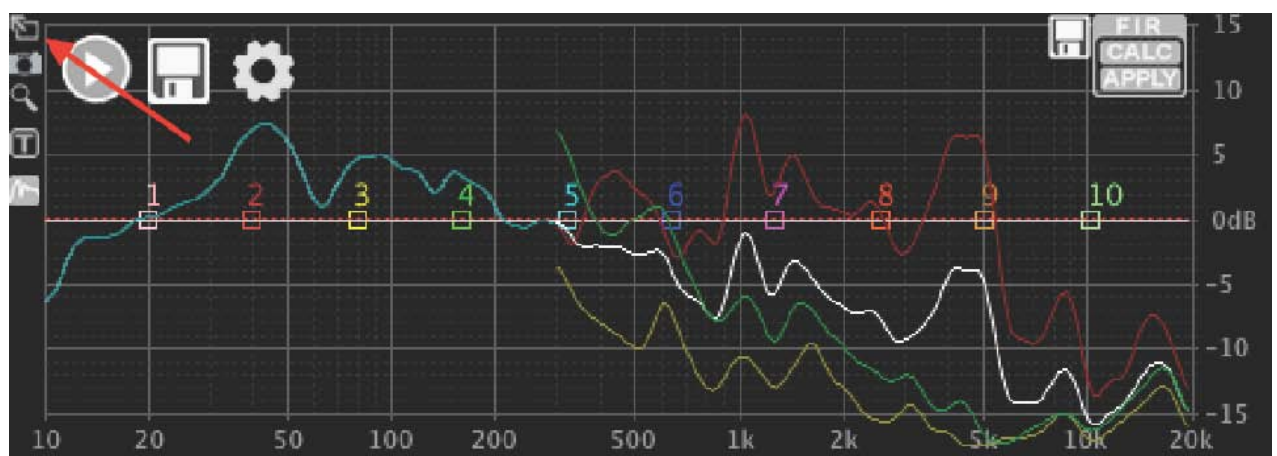

Das grafische Fenster wird nun vergrößert dargestellt. Klicken Sie erneut auf die Schaltfläche, um die maximal mögliche Darstellungsform zu erhalten.

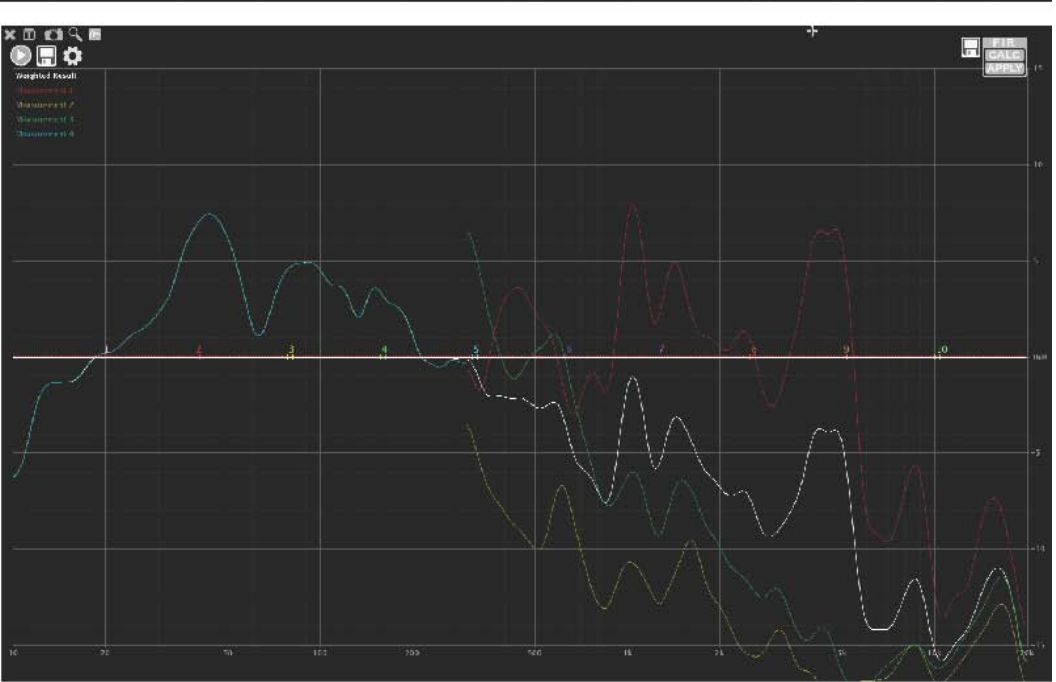

Sie können mit verschiedenen Frequenz- und Gewichtseinstellungen spielen, um das gewünschte gewichtete Ergebnis zu erzielen. Ein weiteres Beispiel: Settings.

|              | -0                      |                  |                    |                  |               | <b>RTA Measurements</b> |    |                    |     |              |          |                    |               |
|--------------|-------------------------|------------------|--------------------|------------------|---------------|-------------------------|----|--------------------|-----|--------------|----------|--------------------|---------------|
|              | Smoothing               | 1/6 Octave       | $\hat{\mathbb{C}}$ | Avg <sub>3</sub> |               | FFT Size                | 4k | $\hat{\mathbb{C}}$ |     | One Shot     |          | Auto Unmute / Mute |               |
|              | Input                   | Built-in Microph |                    |                  | $\hat{\cdot}$ |                         |    |                    |     | √ Auto Scale |          | Show Filters       |               |
|              | <b>Last Measurement</b> |                  |                    |                  |               |                         |    |                    |     |              |          | Visible            | Colour        |
|              | <b>Weighted Result</b>  |                  |                    |                  |               |                         |    |                    |     |              |          | $\vee$ Visible     | Colour        |
| $\checkmark$ | Measurement 1           |                  |                    |                  |               | Weight 1.0              |    | From 0             |     |              | To 600   | $\vee$ Visible     | <b>JOBBUR</b> |
| $\checkmark$ | Measurement 2           |                  |                    |                  |               | Weight 2.0              |    | From               | 800 | To           | 1200     | $\vee$ Visible     | Colour        |
| $\checkmark$ | Measurement 3           |                  |                    |                  |               | Weight 1.0              |    | From 900           |     | To           | 14000    | $\sqrt{}$ Visible  | Colour        |
| $\checkmark$ | Measurement 4           |                  |                    |                  |               | Weight 1.5              |    | From 0             |     |              | To 20000 | $\sqrt{}$ Visible  | Colour        |
|              | OK                      | Cancel           |                    |                  |               |                         |    |                    |     |              |          |                    |               |

*Abb. 28 Settings-Dialog* 

Und das Ergebnis:

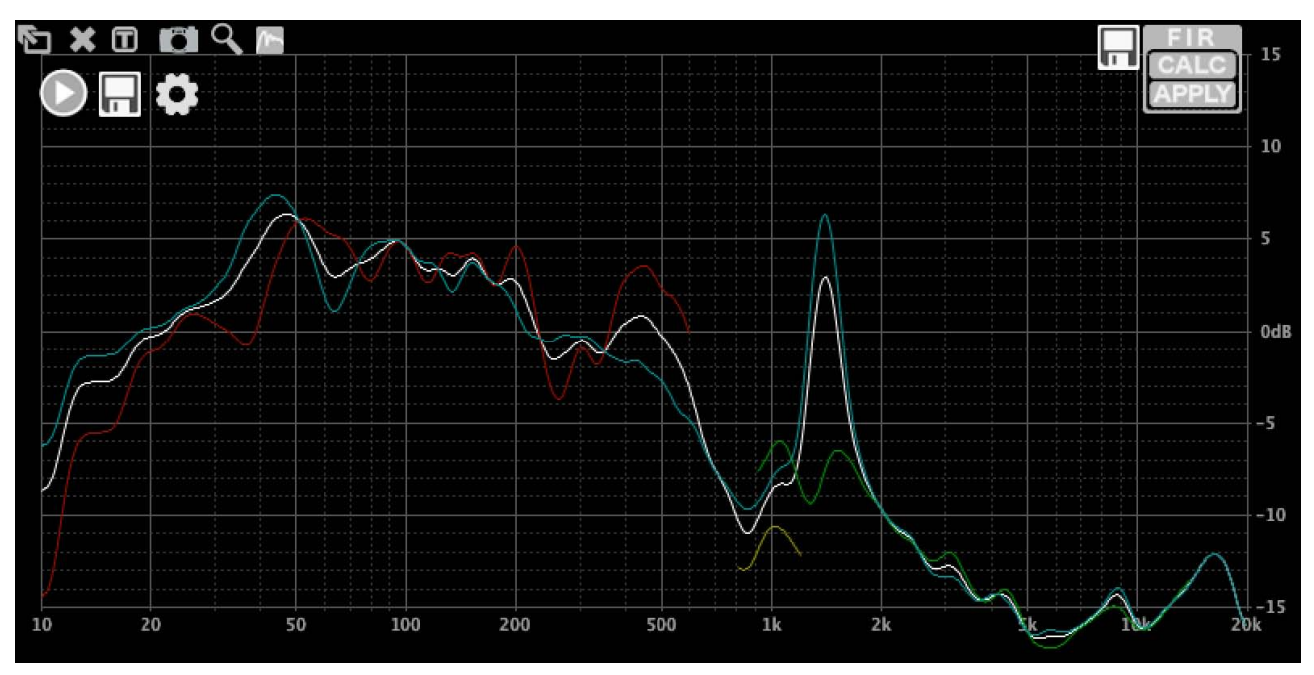

*Abb. 29 Darstellung der Ergebnissse* 

# 8 FIR-Filter verwenden

Es gibt 3 Möglichkeiten, einen FIR-Filter in DXO Control zu definieren: Laden aus einer Datei, Erstellen mit Hilfe von PEQs und Frequenzweichen, um eine Zielantwort zu zeichnen und durch Invertieren der RTA-Messung.

Wenn ein Gerät angeschlossen ist, wird der geladene Filter auf dem Display als weiße Linie angezeigt. In diesem Beispiel wurde noch kein FIR-Filter geladen. Ändern wir das.

# **8.1 Filter aus parametrischen Equalizern erstellen**

Stellen Sie zunächst einige PEQs ein, um eine Zielantwort zu erstellen. Klicken Sie dann auf **CALC** in der FIR-Ecke:

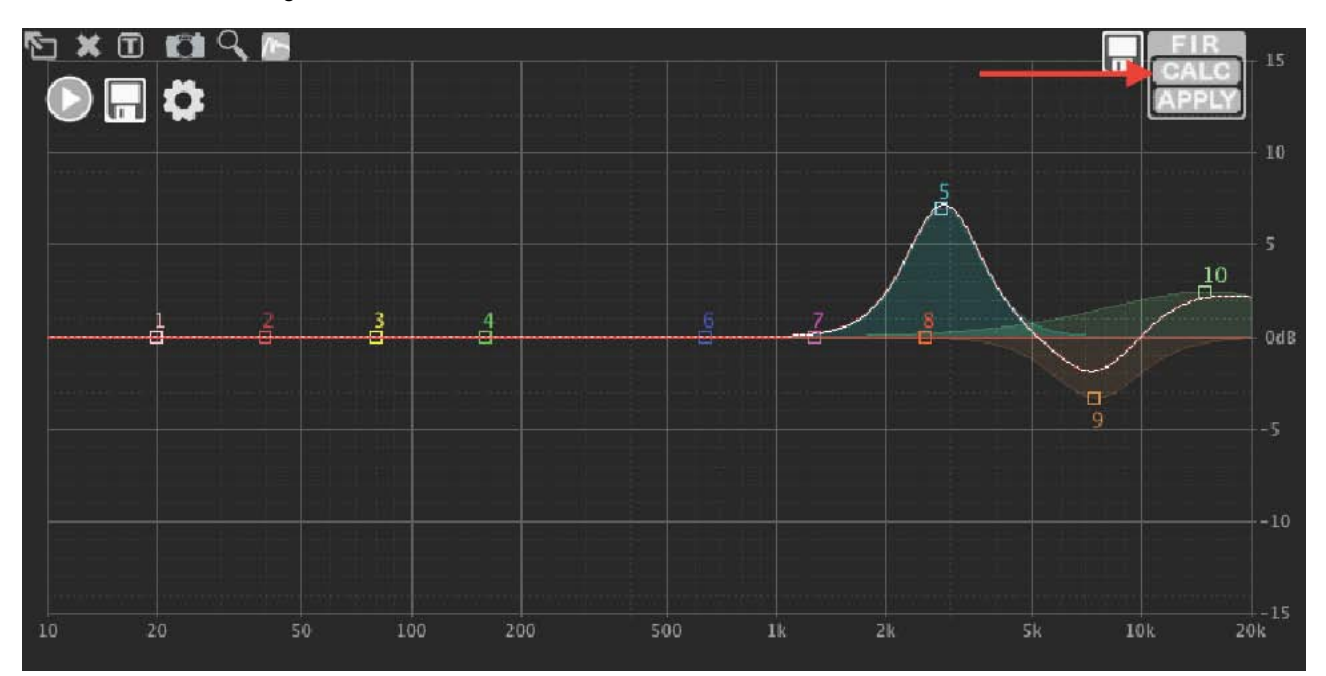

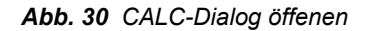

Es erscheint ein Popup-Fenster mit einigen Optionen:

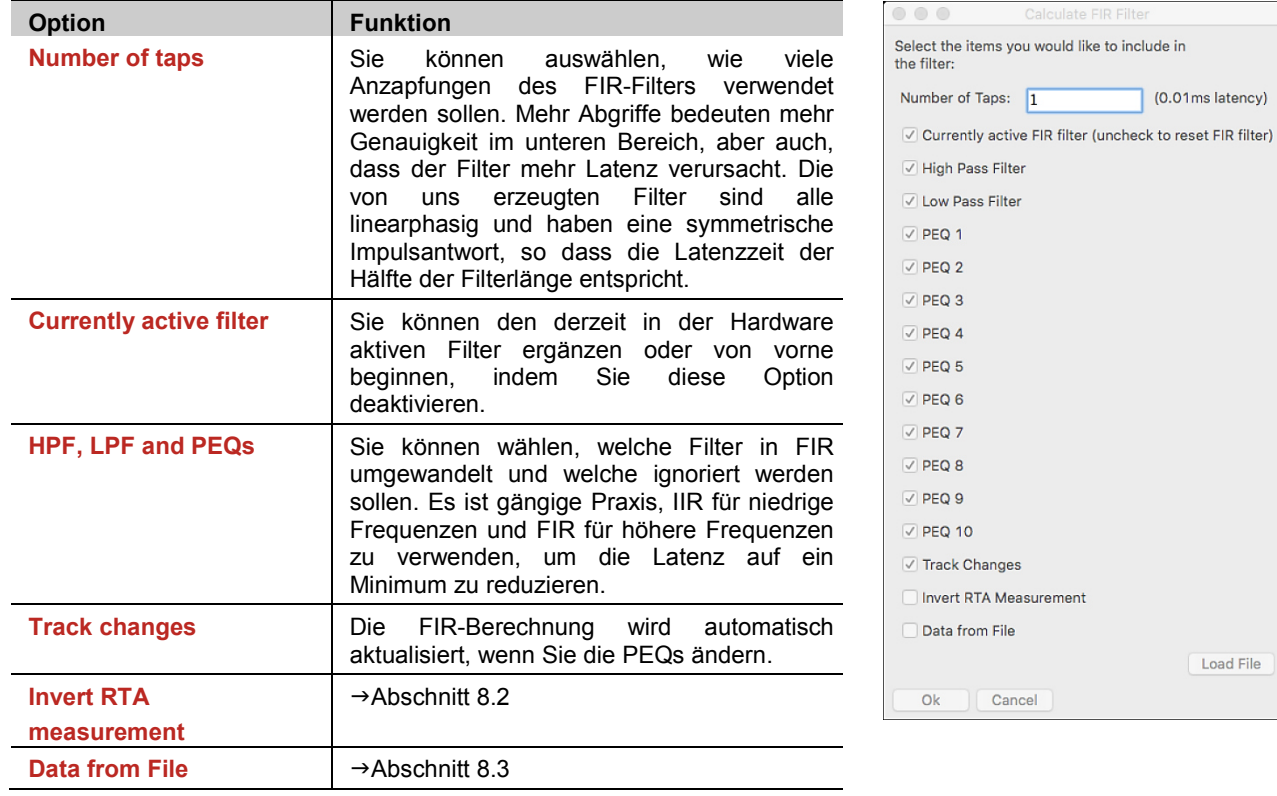

Wählen Sie 256 Anzapfungen (die maximale Anzahl für die in diesem Beispiel verwendete Hardware), deaktivieren Sie die Option **Currently Active FIR Filter** und klicken Sie auf **OK**. Auf dem grafischen Bildschirm sehen Sie eine gestrichelte rote Linie, die die berechnete FIR-Antwort anzeigt. Wie Screenshot zuvor zu sehen ist, ist sie perfekt, soweit es die Bildschirmauflösung zulässt. Die rote gepunktete Linie ist die berechnete Antwort aus den FIR-Koeffizienten; daher werden hier alle Abweichungen sichtbar. Dies wird deutlich, wenn wir versuchen, diesen FIR-Filter zu verwenden, um den Frequenzgang im unteren Bereich zu ändern:

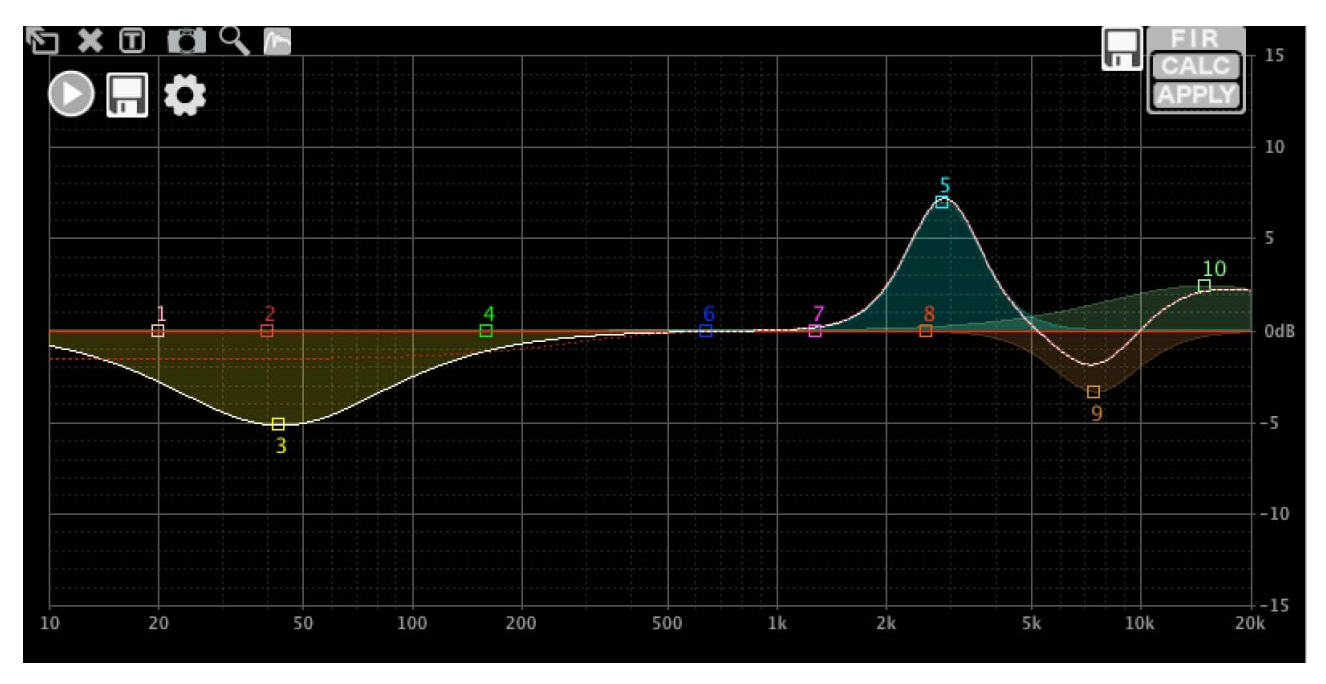

*Abb. 31 Darstellung der FIR-Antwort* 

Wie Sie sehen können, ist die Abweichung unterhalb von 200 Hz ziemlich gravierend. Mit anderen Worten: Ein FIR-Filter mit 256 Abgriffen ist in diesem Frequenzbereich nutzlos. Das ist zu erwarten, es liegt an dem "finite" im Namen FIR. Anhand der rot gestrichelten Linie können Sie das Ergebnis des Näherungswerts sehen.

# **8.2 Invertierung der RTA-Messung**

Wir können auch einen Filter erstellen, indem wir die RTA-Messung invertieren. Mit der Messung, die wir im vorherigen Kapitel durchgeführt haben, sieht das Ergebnis wie folgt aus:

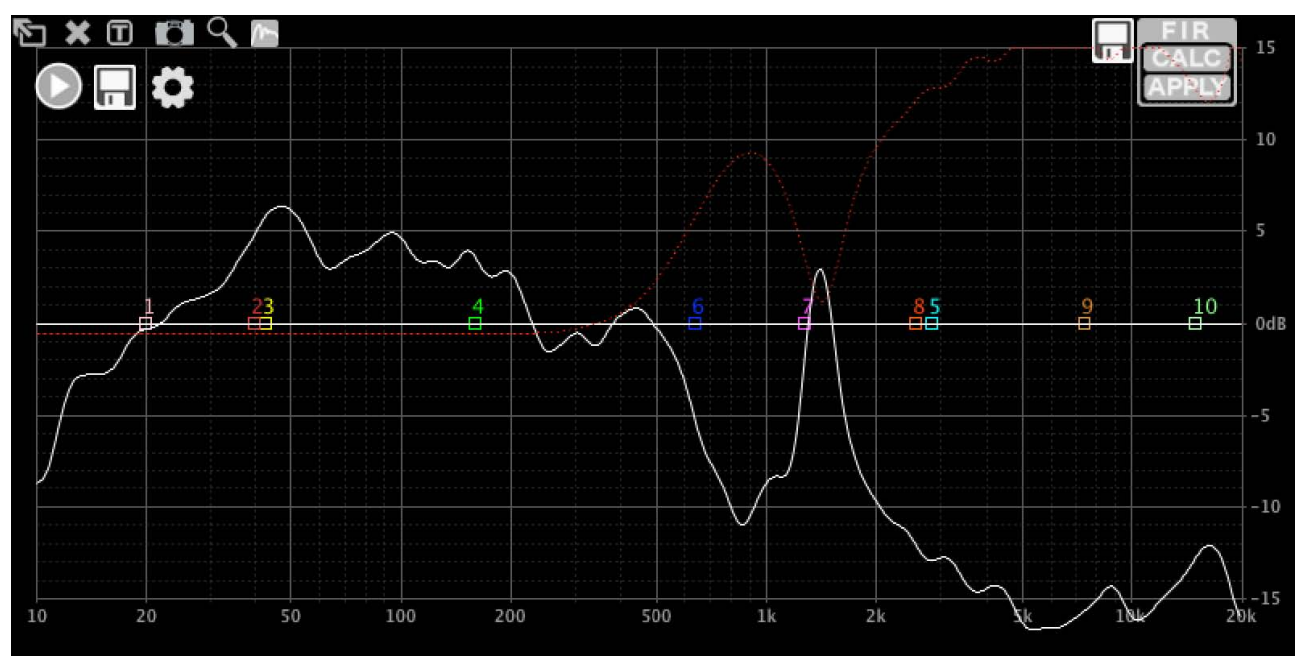

*Abb. 32 Invertierte Darstellung* 

Wie Sie sehen können, funktioniert es nur oberhalb von ca. 300 Hz. Darunter wird der Frequenzgang automatisch reduziert, wobei die Anzahl der Anzapfungen berücksichtigt wird. Die rote gestrichelte Linie zeigt wieder die erwartete Reaktion.

# **8.3 Laden eines Filters aus einer Datei**

Klicken Sie auf **CALC**, dann auf **Load File**. Wählen Sie Ihre Datei aus. Wenn die Anzahl der Anzapfungen in der Datei die Größe des FIR-Filters nicht überschreitet, wird sie automatisch geladen. Wenn die Anzahl der Abgriffe die verfügbare Filtergröße übersteigt, wird der Filter abgeschnitten. DXO Control unterstützt 24- und 32-Bit-Festkomma- und Gleitkomma-Filter. Alle Zeilen, die keine Nummer enthalten (z. B. Kommentare), werden ignoriert. Sie können FIR-Files mit vielen Programmen von Drittanbietern oder sogar online erzeugen. Hier ist ein 1k HPF, der mit ScopeFIR erstellt wurde:

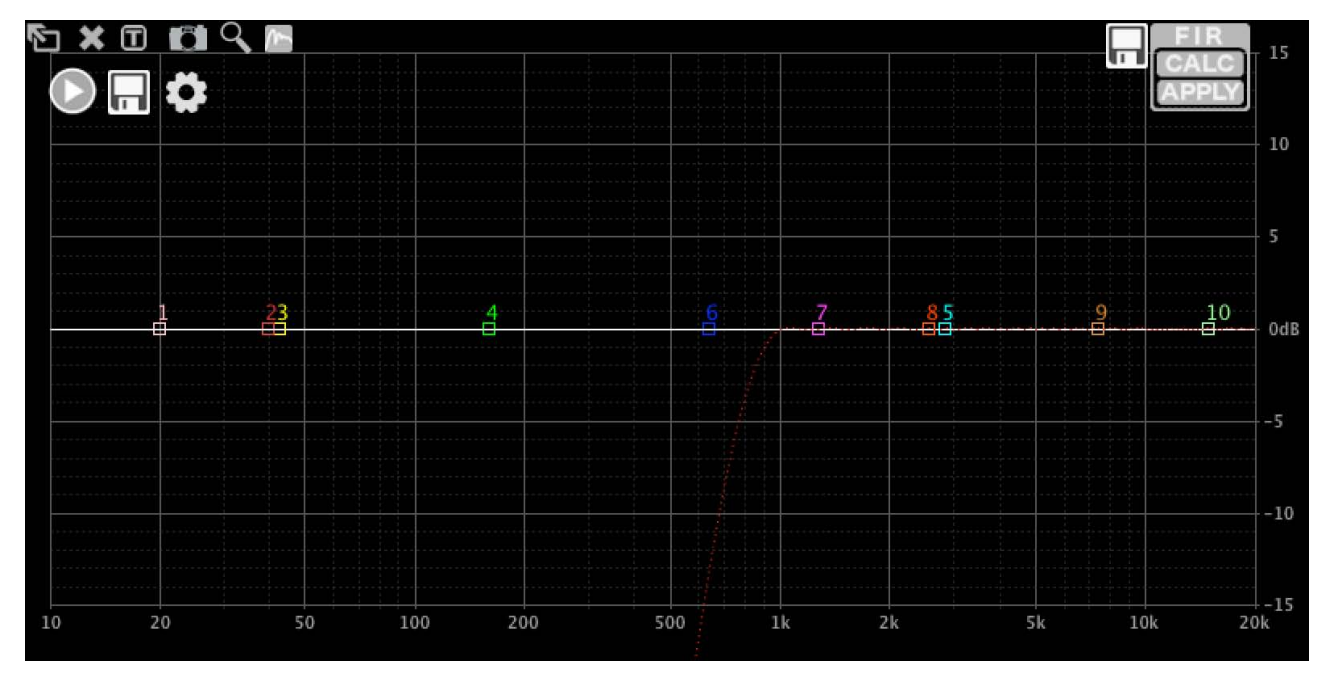

*Abb. 33 Darstellung einer Datei* 

Auch hier zeigt die gestrichelte rote Linie den berechneten Frequenzgang an.

# **8.4 Senden eines Filters an die Hardware**

Wenn Sie mit dem durch die rote gestrichelte Linie angezeigten Frequenzgang zufrieden sind, klicken Sie auf **APPLY**, um den Filter an die Hardware zu senden. Es wird ein Fenster mit zwei Optionen angezeigt:

**Reset converted IIR filters**: Wenn diese Option gewählt wird, deaktiviert die Software automatisch die IIR-Filter, die in FIR umgewandelt wurden.

**Do not show this dialog again**: Diesen Dialog nicht mehr anzeigen:

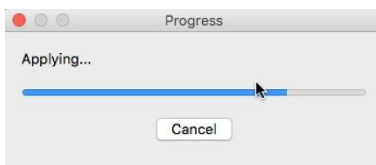

Die Kommunikation kann einige Zeit in Anspruch nehmen, je nach Filtergröße und Verbindungsgeschwindigkeit.

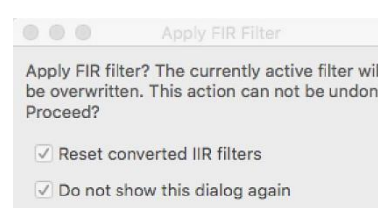

 $O<sub>k</sub>$ Cancel Wenn keine anderen Filter aktiv sind, wird die Reaktion als weiße Linie angezeigt:

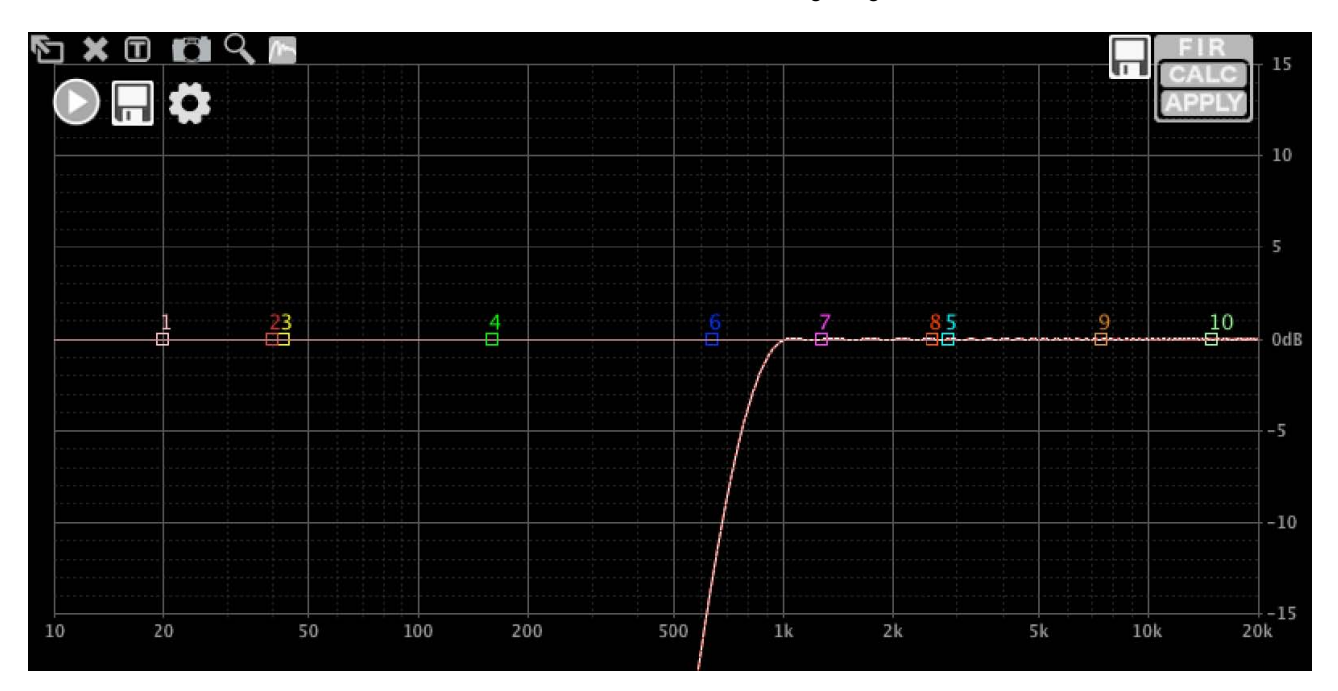

*Abb. 34 Darstellung der Reatktion* 

Wenn Sie jetzt PEQs hinzufügen, werden Sie sehen, dass die weiße Linie den PEQs folgt, ebenso wie die rot gepunktete Linie; die rot gepunktete Linie ist der neu berechnete FIR-Filter, der den Änderungen folgt, die Sie mit den PEQs vornehmen und die weiße Linie ist der Gesamtfrequenzgang. Wenn einige PEQs bei der FIR-Berechnung nicht berücksichtigt werden, sind sie in der weißen Linie enthalten (da es sich um den Gesamtfrequenzgang handelt), in der rot gepunkteten Linie jedoch nicht. Es gibt auch eine durchgezogene rote Linie, die den Frequenzgang des FIR-Filters darstellt, der derzeit in der Hardware geladen ist:

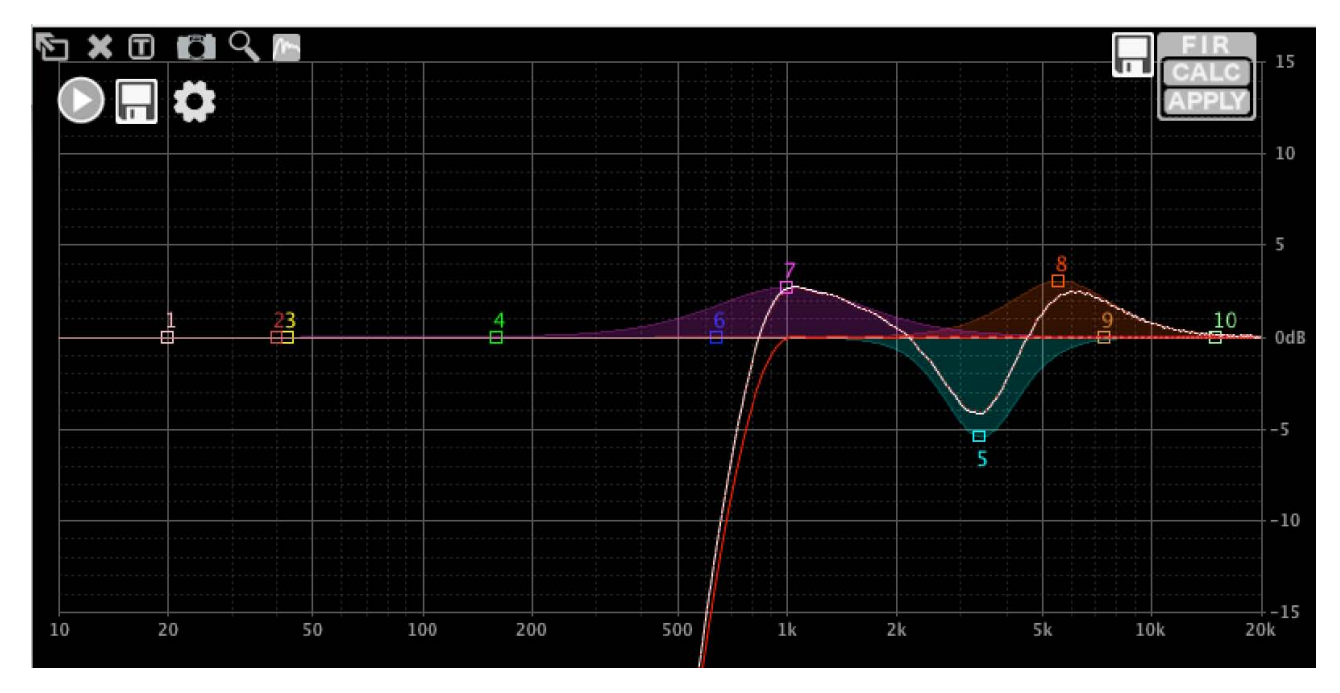

*Abb. 35 Darstellung der PEQ-Punkte* 

### **8.5 Dateien speichern**

Klicken Sie auf das Diskettensymbol neben dem FIR-Block, um einen Filter als Textdatei zu speichern. Der in die Hardware geladene Filter wird auf der Festplatte gespeichert und kann in andere Kanäle geladen oder zur späteren Verwendung gespeichert werden. Hier ist die FIR-Datei dieses Beispiels (unter Auslassung der meisten Koeffizienten):

Mit DXO Control erzeugter FIR-Filter. Sample Rate: 48828 Hz, 255 Taps

-0.00251117721317 0.000136785209243 0.000140666030413 0.000148858875106 0.000161494128481 0.000177634880029 0.000197263434621 0.000219509005649 0.00024409592163 0.000270059332377 0.000297261402149 0.00032448116705 0.000351532362565 0.000377209857282 0.000401332974621 0.000422636978525 0.000440970994737 0.000454998575363 0.000464653596498 0.000468616374055 0.000467024743774 0.000458568334793 0.000443564728109 0.00042071472873 0.00039056222904 0.000351847149596 0.000305717811131 0.000250644981978 0.000188274309127 0.000117114745135 3.95923853105e-05 -4.697032275e-05 -0.000135075300995 -0.000237385742477 -0.000340500846664 -0.000444556586651 -0.000553787686189 -0.000663964078139 -0.000775675289694 -0.000885844231064 -0.000994163565801 -0.00109791569463 -0.00119658745881

**Hinweis:** DXO Control bietet leistungsstarke Werkzeuge, um FIR-Filter und RTA-Messungen bequem zu nutzen. Die Entwicklung ist stetig im Gange, so dass in Zukunft weitere Funktionen hinzukommen werden. Die Beispiele in diesem Dokument wurden mit der Software-Version 3.8.23 build 117010 erstellt. Frühere Softwareversionen haben einen eingeschränkten Funktionsumfang. Bitte aktualisieren Sie immer auf die neueste Version, die Sie auf der Produktseite under https://www.psso.de finden.

# 9 Die Ansicht der Ausgangskanäle

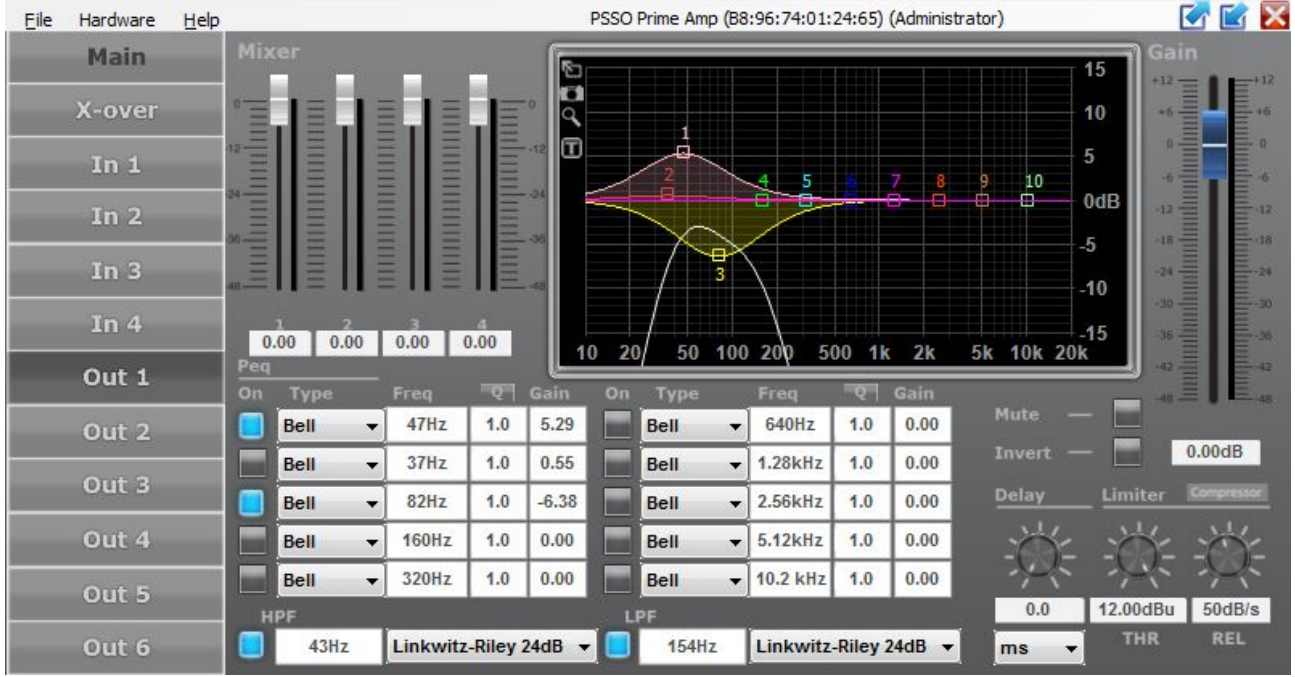

#### *Abb. 36 Die Ansicht der Ausgangskanäle*

Links neben der grafischen Kurvendarstellung befinden sich die Mixer-Regler für jeden Eingangskanal (→ Abb. **36)**. Mit diesen Schiebereglern wird der Signalanteil der Eingänge für diesen Ausgang reguliert. Selbst wenn Eingangskanäle in der Hauptansicht gekoppelt sind, ist **26 26**es in dieser Ansicht möglich, die Eingänge individuell in beliebigem Verhältnis auf den Ausgangskanal zu mischen. Neben den Reglern sind Pegelanzeigen angeordnet und darunter numerische Felder für den Verstärkungswert (0 bis -48 dB). Wie zuvor beschrieben, wird der Regler durch einen Doppelklick zur 0-dB-Marke zurückgesetzt.

#### **9.1 Grafische Darstellung**

Für jeden Ausgangskanal steht eine Amplitudenkurve zur Verfügung. Die Kurve zeigt alle Frequenzweichen-Einstellungen des Kanals sowie alle Equalizer-Einstellungen in dieser Ansicht. Die möglichen Einstellungen sind den einzelnen Eingangskanälen sehr ähnlich. Der Status eines Parameters lässt sich ganz leicht anhand der schwarzen/blauen Schalter erkennen.

# **9.2 Das Verhältnis zwischen den Einund Ausgängen**

Die Felder für die Hoch- und Tiefpassfilter unter dem Diagramm haben die gleiche Wirkung wie die Felder in der Ansicht X-over **(**-**Abb. 14)**. Der Filtertyp und die Flankensteilheit sind wählbar und die Frequenzgangkurve wird im Diagramm dargestellt. Änderungen werden auch auf die Ansicht X-over übertragen. Dadurch können Sie in dieser Ansicht ganz leicht sowohl Frequenzweichen-Einstellungen als auch EQund Filtereinstellungen für einzelne Ausgangskanäle vornehmen. Im Gegensatz dazu ermöglicht die Ansicht X-over einen Gesamtüberblick über die Frequenzweichen-Einstellungen aller Kanäle. Selbstverständlich können auch die Hoch- und Tiefpassfilter dauerhaft deaktiviert werden – genauso wie in der Ansicht X-over.

#### **9.3 Equalizer und Filter**

Genau wie bei den Eingangskanälen, sind für jeden Ausgangskanal bis zu 10 Equalizer und Filter vorhanden. Typ, Frequenz, Q/BW und Verstärkung können individuell eingestellt werden – ungeachtet davon, ob die Ausgänge gekoppelt sind. Die Equalizer lassen sich grafisch über die Amplitudenkurve einstellen indem die entsprechende Marke mit der Maus verschoben wird. Alternativ sind numerische Eingabe- und Listenfelder darunter vorhanden. Beim Arbeiten mit der Maus werden die aktuellen Werte für Verstärkung, Q oder BW und Frequenz im Diagramm angezeigt. Auch die Werkzeuge (Pfeil, Kamera, Text und Lupe) stehen wieder zur Verfügung.

#### **9.4 Grafische Kurvendarstellung**

Die weiße Kurve im Diagramm repräsentiert die Übertragungskurve des Ausgangskanals. Zu jedem Filter gehört ein Bezugspunkt (kleines Quadrat mit der Filternummer) und eine Frequenzkurve in einer eigenen Farbe. Durch Verschieben eines Bezugspunkts mit der Maus stellen Sie die Filterparameter ein. Es gibt zwei Möglichkeiten für das Ein- und Ausschalten der Parameter in der weißen Übertragungskurve. Entweder Sie klicken die schwarzen/blauen Schalter neben den Equalizern oder Hoch- und Tiefpassfiltern unter dem Diagramm an oder Sie Doppelklicken den Bezugspunkt im Diagramm. Selbst wenn ein Parameter in der Übertragungskurve deaktiviert wird, bleibt die farbige Kurve des Parameters sichtbar. Diese Funktion ist besonders hilfreich, um das Zusammenspiel verschiedener Parameter in einem Kanal zu bewerten.

#### **9.5 Delay, Limiter und Kompressor**

Rechts unten befindet sich der Delay-Regler für die Singalverzögerung und ein Listenfeld zur Wahl der Einheit (Zeit oder Entfernung) sowie Regler und numerische Felder für den Schwellwert (Threshold) und die Rückstellzeit (Release Time) des Limiters. Mit der<br>Schaltfläche Compressor öffnen Sie das Compressor Konfigurationsfenster für den Kompressor.

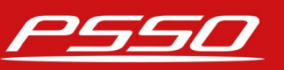

DXO CO

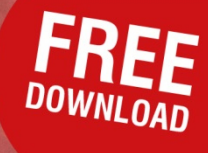

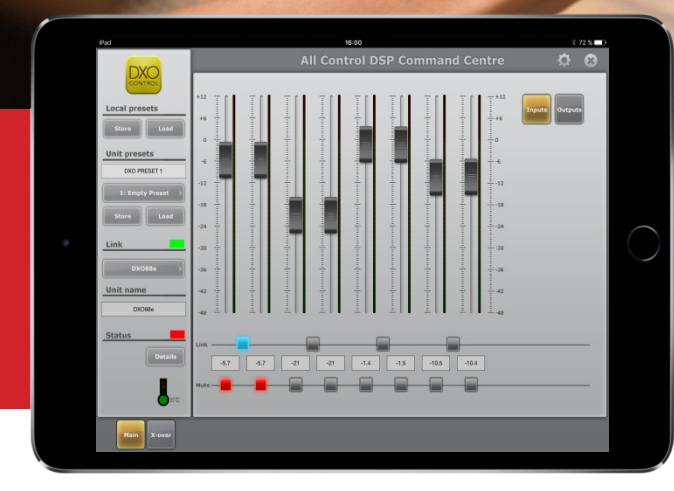

# New: DXO Control. Makes life easier.

# Simply ingenious! You can now use your iPad® to control PA systems. DXO Control will simplify the work of event technicians.

DXO Control is the perfect addition to the digital PA controllers DXO-26PRO and DXO-48PRO as well as the PRIME system amplifier by PSSO This userfriendly app makes adjustments far more convenient. Users can freely move around the room instead of fiddling with the front panel controls.

Once compatible units are connected to a WiFi network, users have full control over the built-in DSP modules and it is possible to activate presets and make individual adjustments. DXO Control comes with all the features normally provided by the PC software. Thus, it will be no problem at all to control equalizer, delay or limiter and filter functions by the tip of your fingers.

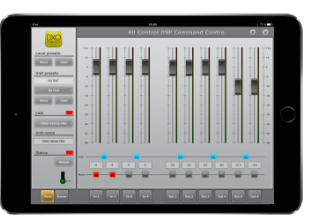

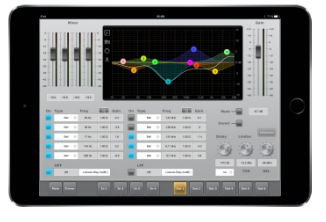

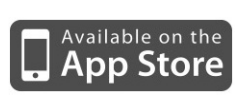

The app is now available as a free download on the App Store.

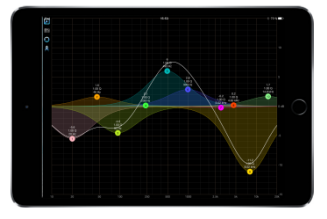

# **Intelligent and simple** PA configuration - with DXO Control.

**User manual version 1.1** 

**Software** version 3.8.5

Publ. 03/2023

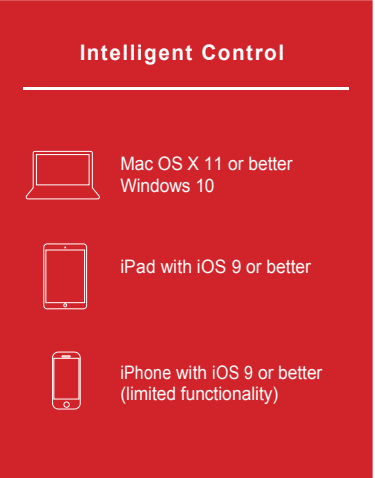

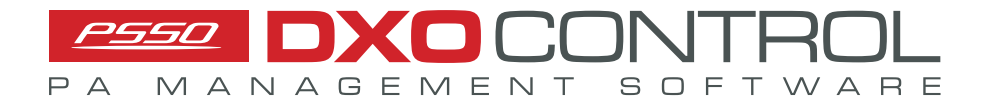

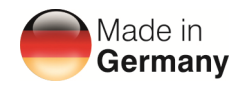

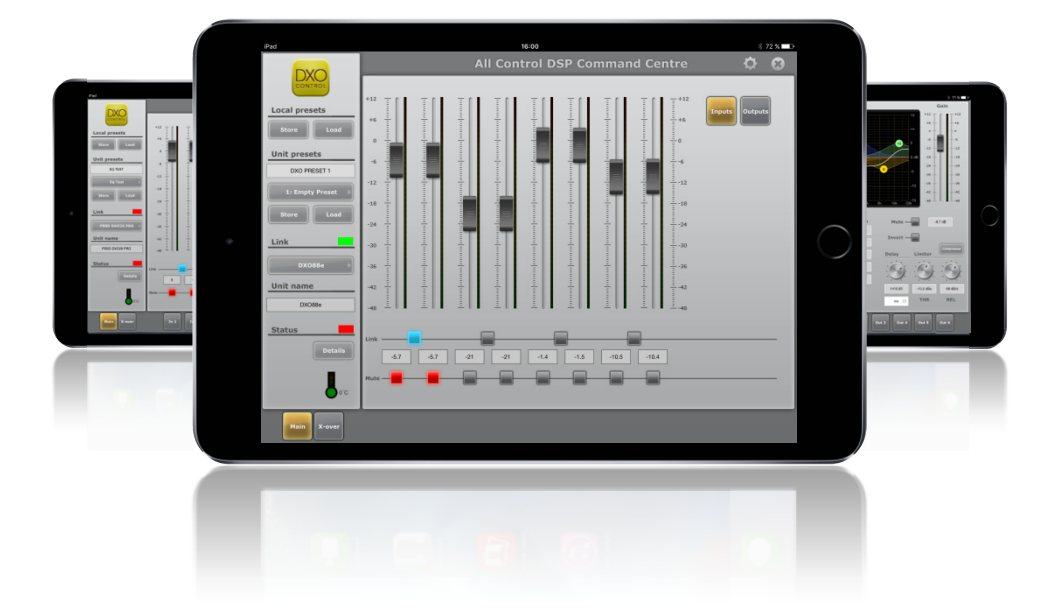

# **Real-time control of PA systems – Made in Germany**

**DXO Control** is an intelligent and powerful software for remote controlling of the digital PA controllers **DXO-26PRO** and **DXO-48PRO MK1/MK2** as well as the **PRIME** system amplifier by **PSSO**.

The control software enables a quick and effective programming of presets for your speakers systems. All **29 29**adjustments can be made like via the menu of the individual units, however, the presentation is much more clearly arranged.

Users have full control over the built-in DSP modules of the units and can load, edit and save all functions on the computer or transfer them into the internal memory of the controllers or the amplifier respectively. For this functionality, the units are connected via a wired Ethernet connection to the same network as the control computer, which can be connected either wired or through WiFi. Local connectivity of the **DXO** PA controllers to the control computer from a front-panel USB connector is also possible in order to download initial settings or as a fallback in case of network failure.

The software runs on Windows 10 as well as on Mac OS X 11 and better. The operation is basically the same for all platforms; where differences exist they will be noted.

© 2023 PSSO. All rights reserved. No part of this document may be reproduced in any form without the written permission of the copyright owner. All trademarks mentioned herein are the

property of their respective owners.

For product updates, documentation, software and support please visit www.psso.de. You can find the latest version of this user manual in the product's download section.

# Contents

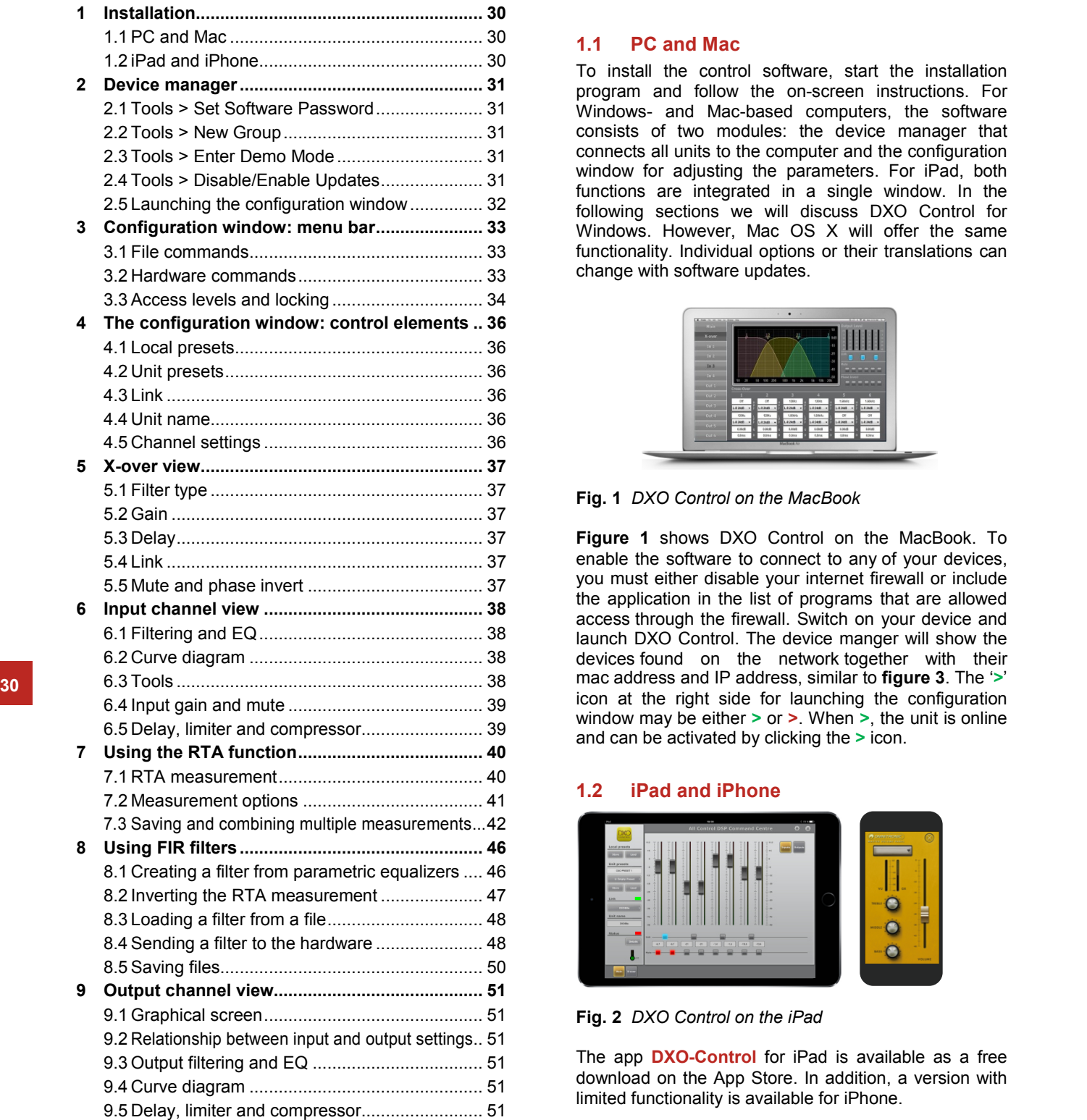

# 1 Installation

#### **1.1 PC and Mac**

To install the control software, start the installation program and follow the on-screen instructions. For Windows- and Mac-based computers, the software consists of two modules: the device manager that connects all units to the computer and the configuration window for adjusting the parameters. For iPad, both functions are integrated in a single window. In the following sections we will discuss DXO Control for Windows. However, Mac OS X will offer the same functionality. Individual options or their translations can change with software updates.

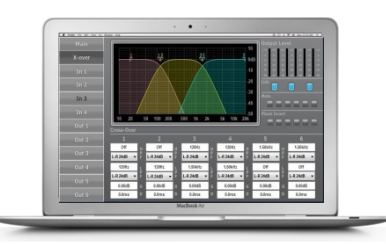

**Fig. 1** *DXO Control on the MacBook*

**Figure 1** shows DXO Control on the MacBook. To enable the software to connect to any of your devices, you must either disable your internet firewall or include the application in the list of programs that are allowed access through the firewall. Switch on your device and launch DXO Control. The device manger will show the devices found on the network together with their icon at the right side for launching the configuration window may be either **>** or **>**. When **>**, the unit is online and can be activated by clicking the **>** icon.

### **1.2 iPad and iPhone**

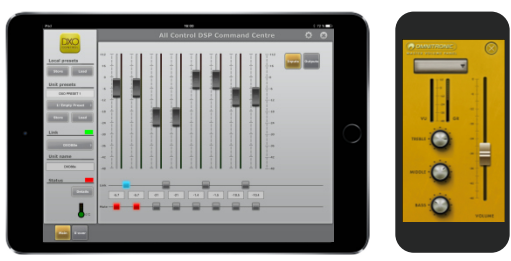

**Fig. 2** *DXO Control on the iPad*

The app **DXO-Control** for iPad is available as a free download on the App Store. In addition, a version with limited functionality is available for iPhone.

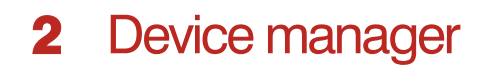

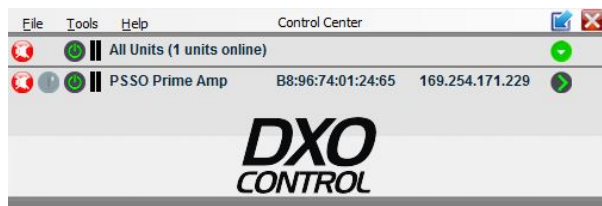

*Fig. 3 The device manager*

The main purpose of the device manager is to select a particular unit for manipulation and/or to group several units in a group. Use **File** > **Exit** to exit the program. The available Tools commands are shown in **figure 4**.

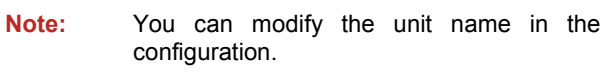

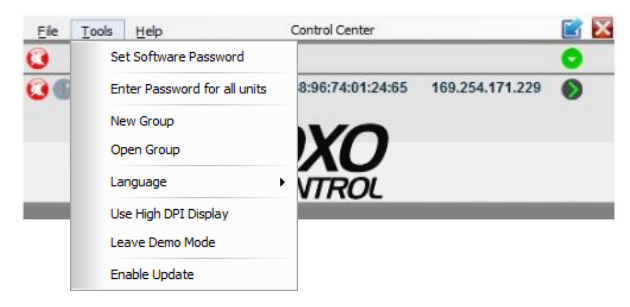

*Fig. 4 The "Tools" menu* 

# **2.1 Tools > Set Software Password 31 31**

It is possible to set up a password to access the graphical DSP software main screen. This will be discussed in more detail later in section 3.2.6.

# **2.2 Tools > New Group**

This command allows you to combine several online units into a named group. The group will be added to the list (row **Group: ...**) in the device manager (→ fig. **5**).

| Eile | Tools | Help                           | Control Center    |         |                 |   |
|------|-------|--------------------------------|-------------------|---------|-----------------|---|
|      |       | Group: Group: Lounge (1 units) |                   | Enabled | GA 30 €         |   |
|      |       | <b>DO</b> PSSO Prime Amp       | B8:96:74:01:24:65 |         | 169.254.171.229 |   |
|      |       | All Units (1 units online)     |                   |         |                 | ٠ |
|      |       | <b>COO</b> PSSO Prime Amp      | B8:96:74:01:24:65 |         | 169.254.171.229 |   |
|      |       |                                | <b>CONTROL</b>    |         |                 |   |

*Fig. 5 Showing a group in the device manager* 

Clicking the cross icon **x** on the right deletes the group; clicking the blue tool icon opens a screen where you can select the members of the group; you will be able to select any unit which is online to become a member of the group. A further selection from this screen opens a dialog where you can specify which parameter, for which setting and for which channel you wish to link within the group. For instance, you can link only gain, or gain and limiter settings for only output channels. An example setting screen is shown in **figure 6**.

| Select Linked items  |                                                           |                                    |
|----------------------|-----------------------------------------------------------|------------------------------------|
| <b>Active Links:</b> | Limiter Output 1: Threshold<br>Limiter Input 2: Threshold |                                    |
|                      |                                                           |                                    |
|                      |                                                           |                                    |
| Category:            | Limiter                                                   | $\overline{\phantom{a}}$ Add<br>۰  |
| Parameter:           | Threshold                                                 | Remove<br>$\overline{\phantom{a}}$ |
|                      | Input 2                                                   | ▼                                  |
| Channel:             |                                                           |                                    |

*Fig. 6 Sample dialog box showing linked items for a group* 

# **2.3 Tools > Enter Demo Mode**

Allows you to exercise the functionality of a DXO/ PRIME unit without hardware present for training and familiarization purposes. Various virtual units with the additional designation "**DEMO;**" will be added to the list.

# **2.4 Tools > Disable/Enable Updates**

When set to Enable Updates, there will be an indication when firmware updates for the unit will be available. This is shown on the right edge of the unit identification in the control program with a 'rotary' icon, see **figure 7**. The icon turns orange when updates are available. Clicking the icon will initiate the download and installation of the update.

#### B8:96:74:01:1C:F0192.168.1.18

- *Fig. 7 The "rotary" icon at right indicates firmware update for this unit is available*
- **Notes:** The control program and the unit must be equipped with matching firmware versions to ensure smooth communication. If the version of **DXO Control** is newer, the firmware of the units may be updated via the control program. With this update, all settings saved on the units will be lost. To keep the settings, save them on the computer ( $\rightarrow$  section 3.1.1). Units connected via the USB interface cannot be updated. To update these units, connect them via the Ethernet interface.

# **2.5 Launching the configuration window**

Clicking the green **>** icon at the right of the connected unit info line in the device manager will load the configuration window for the unit. At this point, the software will go through a synchronization cycle and, if a PIN was defined before, will ask for the PIN  $(\rightarrow$  section 3.2.6.).

The configuration interface screen will come up similar to **figure 8**; this is the opening screen of the actual application controlling the settings of the unit. Any settings changed will be instantly transferred to the units.

**Note:** The iPad app does show a screen similar to figure 8; as mentioned, there is no separate device manager but the connectivity and address data is shown at the bottom of the graphical screen.

# **3** Configuration window: menu bar

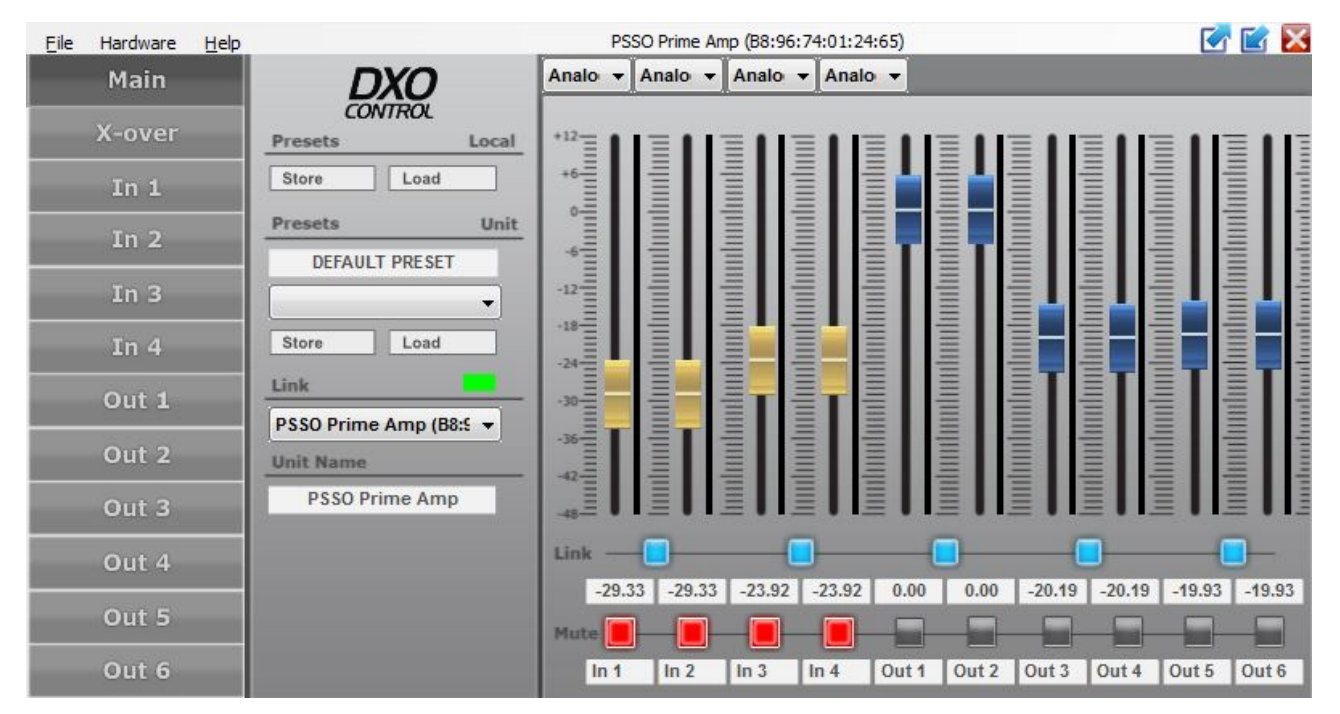

#### *Fig. 8 Configuration window*

Figure 8 shows the main screen from which all setup screens and options can be reached.

# **3.1 File commands**

#### **3.1.1 File > Open and File > Save**

Presets are the collections of all settings for a particular configuration. They can be saved on the computer or in the actual unit. With these commands you can save a complete setting and reload it at a later time.

#### **3.1.2 File > Backup presets and File > Restore presets**

These commands operate similarly to Save and Open, but in addition offer the choice to use the .preset file format or the .txt format. Text files are a way to archive a particular set of settings for documentation purposes.

**Note:** The same functionality is available directly on the center column under Presets Local using the buttons Store and Load. Saving/loading presets in .txt format is inhibited when the unit is locked  $(\rightarrow$  section 3.2.4).

#### **3.1.3 File > Create Flash Image**

For data backup or data transfer to a different unit, the entire settings and presets as well as the firmware of a unit can be saved in a flash image file: Call up the menu item **File** > **Create Flash Image** and select a file name and a storage location.The file can then be loaded via the menu item **File** > **Load Factory File**. A flash image first triggers a firmware update and before the factory file is being loaded.

#### **3.1.4 File > Quit**

Call up this menu item to exit the program or close the window.

# **3.1 File commands and Solution Section 2.2 Hardware commands 33**

The hardware menu offers several functions as shown in **figure 9**.

| File | Hardware Help |                       |
|------|---------------|-----------------------|
|      |               | Enter Password        |
|      | Configure     |                       |
|      | Lock Linit    |                       |
|      |               | Go to Standby         |
|      | Set PIN       |                       |
|      |               | <b>Status Details</b> |

*Fig. 9 Hardware commands*

#### **3.2.1 Hardware > Enter password**

To be discussed in section 3.4.

#### **3.2.2 Hardware > Configure**

The **Configure** menu item opens an additional screen where several options are presented. However, the options shown will depend on the access level currently in force.

#### **3.2.3 Hardware > Configure > Power On Preset**

This menu allows you to select a preset that will be automatically loaded at power-on; however any changes to this preset will not be saved to the next power-on cycle unless you explicitly do so. If you select the option **Last Setting**, the unit starts with the settings most recently made before it was switched off.

#### **3.2.4 Hardware > Lock Unit**

Clicking this menu item will lock/unlock the unit to block unwanted changes. The Locked State is the lowest access level. When locked, the display only shows output levels but no controls or other settings, and nothing can be changed, as shown in figure 10. The actual operation of this function depends on the access level in force as described in section 3.3.3).

An attempt to lock the unit will generate a warning that unlocking will only be possible with a valid password or a password of a higher level. The factory-set password is: **Password**. Users can change this password for each unit individually.

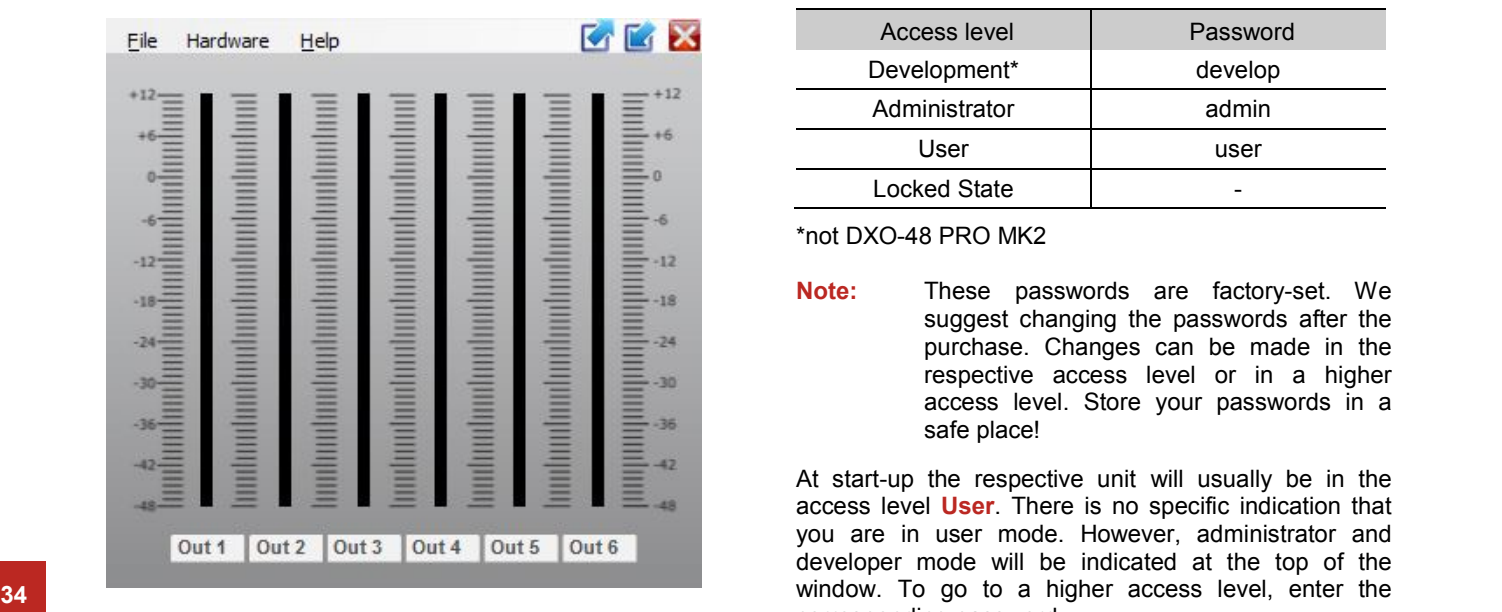

*Fig. 10 "Locked State"* 

#### **3.2.5 Hardware > Go to Standby/Exit Standby**

**Go to Standby** will place the unit in standby. In this state, outputs are disabled but all settings can still be manipulated.

To return to the normal mode, call up menu item **Exit Standby**.

#### **3.2.6 Hardware > Set PIN**

Clicking this option allows you to enter a 4-digit PIN number. When this is set, you will need to enter the PIN number at any time you attempt to access the software or when the software needs an input. This is a separate function to the access level control. The PIN control can be switched off by entering a PIN of **0000**.

#### **3.3 Access levels and locking**

There are up to four access levels with different rights available. The setting options available for users depend on the access rights of the current access level. The levels are accessed by different passwords. These features are in addition to a software password described in section 3.2.6.

#### **3.3.1 Entering passwords**

The passwords are entered via menu item **Hardware** > **Enter Password**. The following table shows the access levels in descending order and the corresponding passwords.

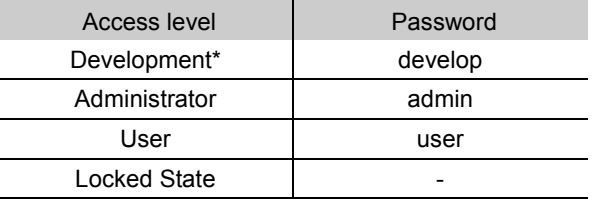

\*not DXO-48 PRO MK2

**Note:** These passwords are factory-set. We suggest changing the passwords after the purchase. Changes can be made in the respective access level or in a higher access level. Store your passwords in a safe place!

At start-up the respective unit will usually be in the access level **User**. There is no specific indication that you are in user mode. However, administrator and developer mode will be indicated at the top of the corresponding password.

#### **3.3.2 Changing passwords**

To change the passwords, call up menu item **Hardware Hardware** > **Configure** > **Change Password**. To change the password of the current level, first enter the current password, then enter the new password, and finally reenter the new password to confirm it. Passwords for lower access levels can be directly entered and will also be displayed.

In the **Development** level, individual presets can be saved with separate passwords. Prior to saving a password, make the desired settings via the menu **Preset** > **Passwords** > **Admin Password/Developer Password**.

#### **3.3.3 Changing access rights**

Via the menu branch **Hardware** > **Configure** > **Access Rights**, the access rights for lower access levels can be defined. **Figure 12** shows the options and factory-set values for the **Administrator** level.

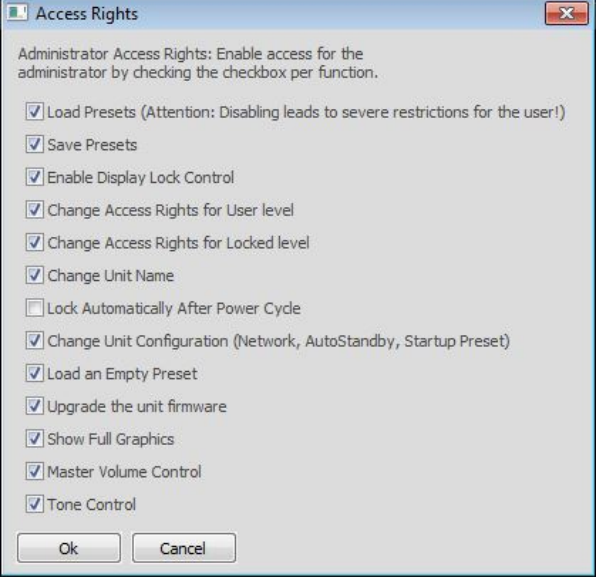

*Fig. 12 Access rights for the Administrator level*

Particular rules apply concerning the access to the settings of the input parameters and output parameters. The access rights for these settings (Access Input/ Output Channel) are exclusively saved on the level **Development** together with the corresponding preset. Prior to saving a preset, make the settings desired via **35 35**the corresponding menu **Preset** > **Access Rights** > **Locked/User/Admin Access Rights**.

#### **3.3.4 Locking**

Call up the menu item **Hardware** > **Lock** to go to the lowest access level **Locked State**.

#### **3.3.5 Configuration suggestions**

Go to the menu item **Hardware** > **Configure** to call up specific configuration suggestions.This will preset specific channel linkages and signal assignments by means of the controls MIXER ( $\rightarrow$ chapter 9) that can be used as the basis for further settings.

#### **3.4.6 Configuration of digital inputs**

When the signal of the digital input AES / EBU is used for the inputs IN 3 and IN 4 with the DXO-48 PRO MK2, it will be possible to automatically switch to the analog inputs if the digital signal is not available.

Call up the menu item **Hardware** > **Configure** > **AES - > Analog Failover** to enable (on) or disable (off) automatic switching to the analog inputs.

# 4 The configuration window: control elements

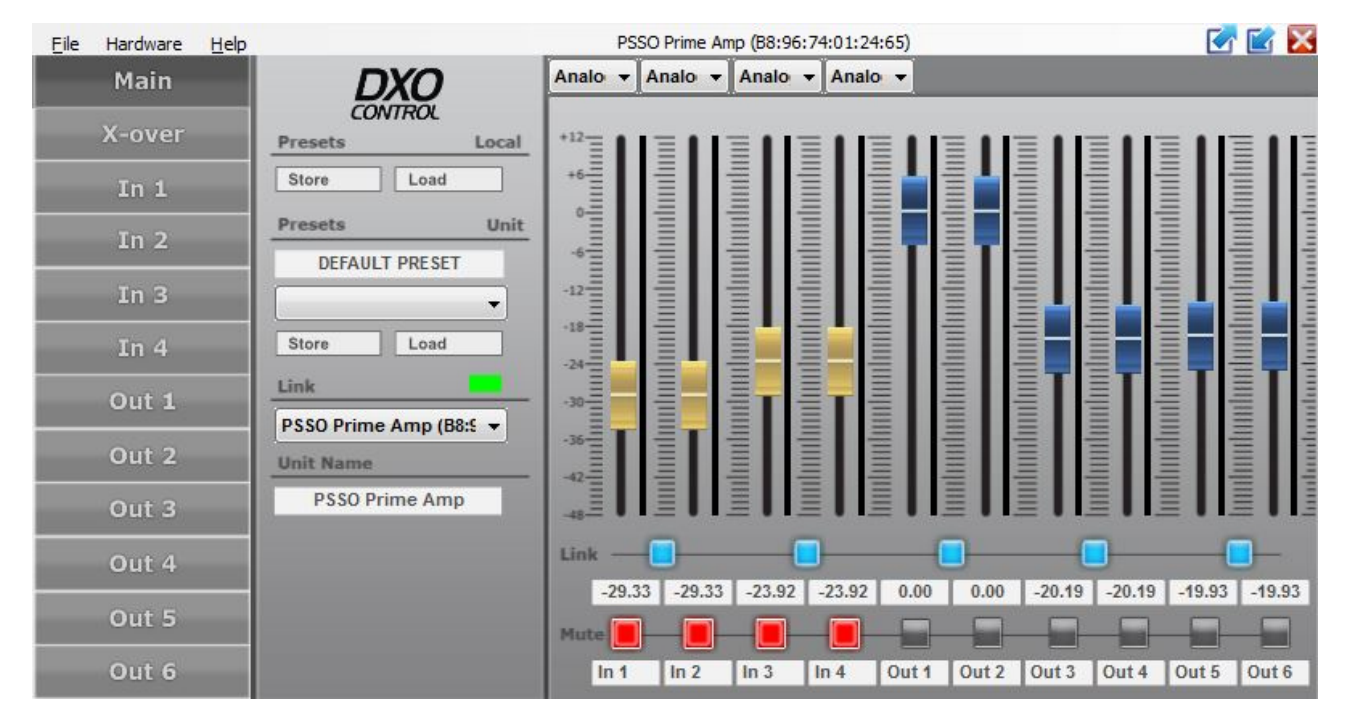

*Fig. 13 Main setup screen* 

The buttons on the left side bar of the main screen can be used to go to the other views, i.e. the crossover settings, the input settings and the output settings **(**-**Fig. 13)**.

#### **4.1 Local presets**

These commands allow you to save and re-load configurations as .preset files on the local computer.

#### **4.2 Unit presets**

These commands are similar as the other Save and Load commands but with the distinction that presets can be saved to and reloaded from the unit's internal memory. Select the storage location from the list field and enter a name in the upper field.

# **4.3 Link**

Under Link there are several status related indications. The indicator lamp at the right will be green for an active link or red when the unit is offline. The name and MAC address of the connected unit is also shown.

#### **4.4 Unit name**

Shows the unit name of the connected unit, which can be edited by typing in a new name. The new name will be reflected in the Link slot as well as in the **device manager** (→ Fig. 3).

#### **4.5 Channel settings**

On the right side are the channel settings. This area is divided into several subsections:

#### **4.5.1 Gain controls for the input channels**

These sliders control the level from each of the physical input connectors as send to the input processing channels. Channel numbers are shown at the bottom **36 36**line. Level settings are also shown numerically below the sliders, and can also be set by entering a specific value in a field.

#### **4.5.2 Gain controls for the output channels**

These sliders control the levels for the physical Output channels at the rear-panel output connectors. Level settings are also shown numerically below the sliders, and can also be set by entering a specific value in a field.

**Sliders auto-zero:** Whenever you double-click on a slider, that slider moves to the 0 dB position. This operates on all views and screens. When two channels are linked, the odd-numbered channel can be used to manipulate the two linked channels. The evennumbered channel of a linked pair will be unresponsive but follow the odd-numbered channel settings. To reset a paired level to 0 dB you must therefore double-click the odd-numbered slider.

#### **4.5.3 Link switch**

When activated, level settings for the related pair of channels pairs are linked together and can only be changed with the left-hand, even-numbered slider of the pair. The right-hand slider will follow. Similarly, entering numeric values in the level fields will only be accepted for the left channel of a pair, with the right-channel numeric value following.

#### **4.5.4 Mute switch**

Allows muting of an input or output channel on a perchannel basis, independent of any linking in effect.

# 5 X-over view

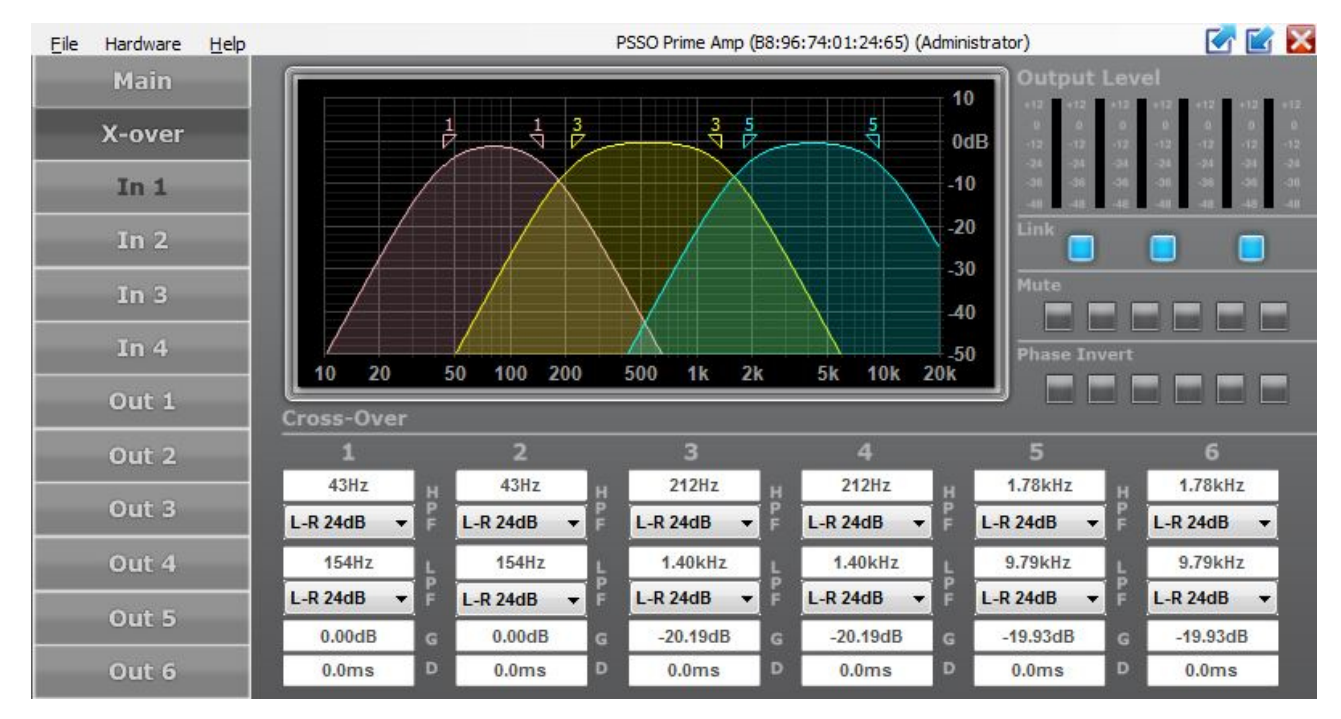

*Fig. 14 X-over view* 

When you click X-over in the left main screen function list, most of the screen is dedicated to the controls and indicators for setting up the crossover filters as shown in **figure 14**.

The graphical screen shows the crossover settings for each of the output channels in dedicated colors. The cut-off frequencies are represented by triangular marking above the curve. To change the frequency, move the corresponding marking with the mouse (as an alternative to the numeric input). The available range is from 20 Hz to 20 kHz. in yindo street shows the chossover settings for a graphical screen (only the odd number of the pair is **37 37 37** 

### **5.1 Filter type**

The filter type and slope for each output channel and at each end of the band can be set by selecting the desired type from the drop-down menu below the graphical area, for that channel. Separate filter types are available for the HP and the LP setting.

#### **5.2 Gain**

The output channel gain, in dB, can be set by entering a numerical value in the field indicated by 'G'. The gain value entered here will have the same effect as in the main view.

# **5.3 Delay**

For each channel a delay can be introduced in the numeric field indicated by 'D', in milliseconds.

### **5.4 Link**

When two channels are linked by activating the related link button in the top right-hand side of the screen, the settings for that pair are combined and only a single color and number icon for the pair is shown in the shown). Also in this case, all numerical values and filter types for the two channels are linked and can only be changed in the left hand side (odd numbered) channel of the linked pair.

### **5.5 Mute and phase invert**

Changes to the mute status of a channel or channel pair will also reflect in the main screen and vice versa. Mute status of an individual channel can be changed independent of whether a channel is linked to another channel. However, the phase invert status will be linked for two channels if the channels are linked.

# **6** Input channel view

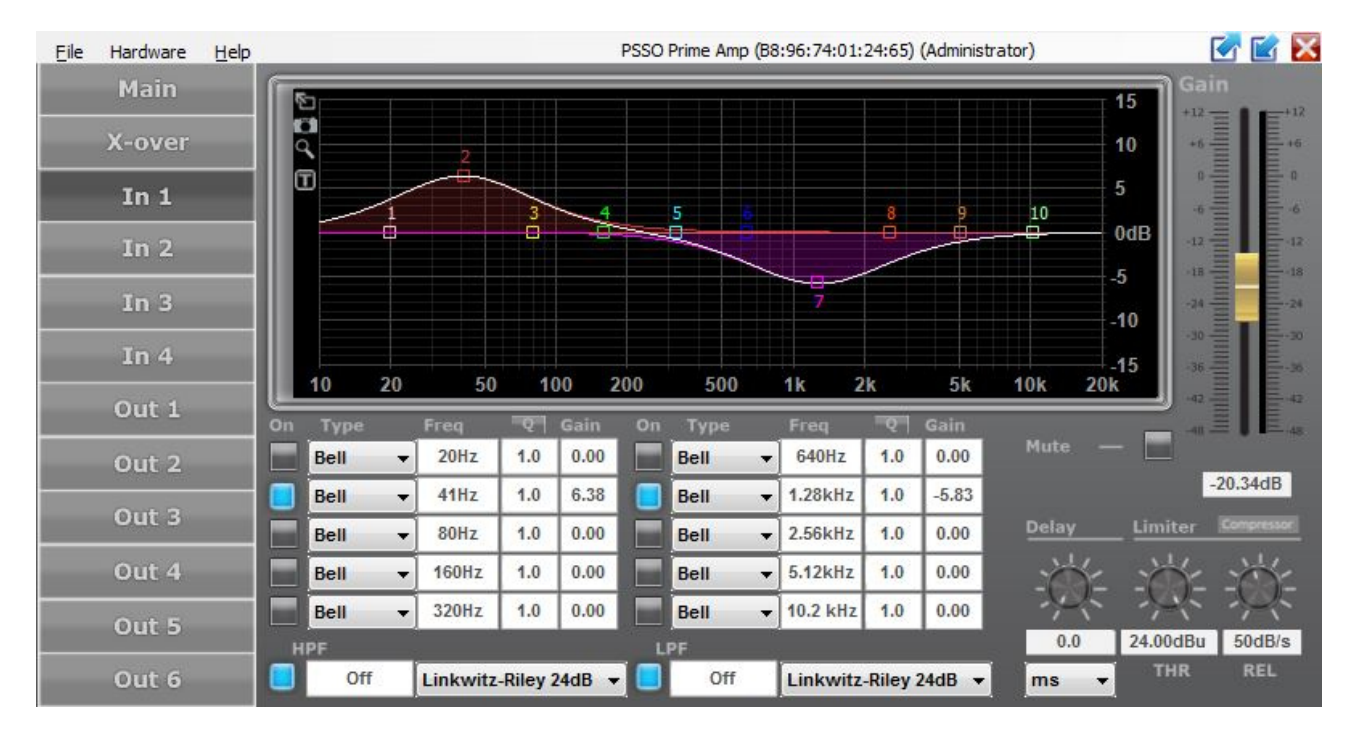

*Fig. 15 Input channel view* 

Clicking on an input channel number in the main screen will bring up the input channel screen (→ Fig. 15). In this screen, individual input channels can be equalized and/or filtered.

# **6.1 Filtering and EQ**

All input channels can have filtering and equalization applied individually, or as linked pairs. Input channels can be linked in the min screen, and in that case, all EQ and filter settings for the pair will be linked. EQ can be set either in the graphical screen by cursor dragging, or in the numerical fields and drop-down lists below the graphical screen. Type, Frequency, Q/BW and Gain can be set for each input or pair of linked inputs. All settings are reflected real-time in the graphical screen. The Q/BW column toggles from indicating filter Q or filter bandwidth (BW) every time the column label is clicked.

### **6.2 Curve diagram**

On the graphical screen, a white curve represents the compound transfer curve for that input channel. Each filter has a point of reference (small square with filter number) and a frequency curve in a specific color. The frequency response resulting from all active filters is represented by a white curve. Some of the filters can be set graphically via the mouse:

- move horizontally to change the frequency
- move vertically to change the gain
- move horizontally with the right mouse button to change the quality factor/bandwidth
- double-click a point of reference to switch the corresponding filter on or off

Alternatively, you can either click the black/blue button next to each EQ or the HPF or LPF filter at the bottom of the screen, or you can double-click on the numbered square of the elements in the graphical screen. Even if the effect of the element on the compound curve is removed, the colored contributing curve of the element **38 38**remains visible. This is a useful functionality to review the contribution of several interacting filter and EQ settings on a channel.

> The actual contribution of an element is always reflected in the blue on/off button next to each element.

> **Note:** The white compound transfer curve also reflects any crossover settings made in the X-over screen, when activated at the HPF and LPF buttons at the bottom of the screen.

# **6.3 Tools**

On the left-hand side of the graphical screen are four icons to help precise settings. The top **Arrow** icon expands the graphical screen to the size of the window. Clicking this icon again from the expanded screen expands it to the full display size. In either of the expanded settings, clicking the **X**-icon at the top left will collapse the graphical area to the default setting.

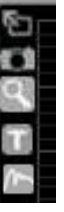

The **camera** icon will generate a .png picture file similar to a screen shot which you can<br>save for documentation or instruction documentation or purposes.

The **T(ext)** icon will show/hide the values of all active filters in the graphical screen. These settings will anyway be visible when changes are being made, but with the T icon activated, they will be visible continuously. This duplicates the numerical indications in the lower part of the screen but it will be useful with the expanded screens mentioned before.

For very accurate settings of EQ or filtering you can click the **looking glass** icon. All movements of the cursor now have a much smaller effect and you can drag curves with much greater precision. Clicking the looking glass again reverts to normal operation.

The **bottom symbol** opens the RTA function (→ chapter 7).

# **6.4 Input gain and mute**

The right hand side of the screen shows the slider to set input channel gain and, next to it the level indicator. The field for numerical input of the gain value is below the control. The mute button mutes the corresponding input. Settings in this view have the same effect as in the main view.

# **6.5 Delay, limiter and compressor**

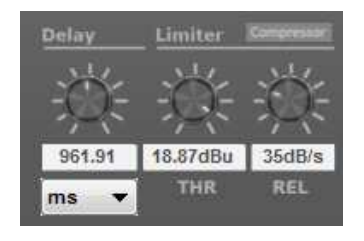

In the bottom right of the input screen there<br>are settings for settings channel delay, limiter (-46 to +24 dBu) and compressor release rate (13 to 99 dB/s) settings. Channel delay can be set in a

variety of distance or time units from the drop-down list.

# **7** Using the RTA function

The RTA enables you to visualize the spectrum of the audio signal. By using this to measure the output of the loudspeaker producing white noise, you can find the transfer curve of the loudspeaker. Although other applications exist, we will focus on this application. To measure a transfer curve, connect a signal generator playing white noise, or select "White Noise" from the input selection drop-down in the DXO Control software. Adjust the volume to a reasonable level; there is no need for high SPL measurements unless you want to test power compression. Now go into the channel you want to adjust. For a 2-way system this may be the HF or LF channel, or it may be the input channel to adjust the overall transfer function. If you plan to use the RTA measurement to control a FIR filter, choose a channel that supports FIR.

# **7.1 RTA measurement**

First you need to enable the RTA function. To do so, click the RTA icon in the graphical window.

| Main             | d<br>Ci                       |                            |               |      |               |                                                                             |                            |                         |      | ы            | Gain<br>15                                                                                                    |                                                                                                    |
|------------------|-------------------------------|----------------------------|---------------|------|---------------|-----------------------------------------------------------------------------|----------------------------|-------------------------|------|--------------|----------------------------------------------------------------------------------------------------|----------------------------------------------------------------------------------------------------|
| X-over           | k                             |                            |               | .    |               |                                                                             |                            |                         |      | <b>ACET</b>  | $+12$ $+6 \frac{1}{-6}$<br>10                                                                                                    | $\begin{array}{c}\n\overline{1} & \overline{1} \\ \overline{1} & \overline{1} \\ \overline{1} & \overline{1} \\ \overline{1} & \overline{1} \\ \end{array}$ |
| In $1$           | $\overline{\mathbb{D}}$<br>16 |                            | ф             | á    | $\frac{5}{9}$ | $\mathcal{F}_{\mathcal{A}} = \mathcal{L} = \mathcal{L} = \mathcal{E}$<br>b, | <br>3                      | $\frac{8}{9}$           |      | $^{10}_{-}$  | 5                                                                                                    | $\equiv$ 0<br>$\equiv$ .6                                                                                                    |
| In $2$           |                               | 亩<br>$\blacksquare$        |               |      |               | $-100 - 100 = 100$                                                          |                            |                         |      |              | OdB<br>-5                                                                                                    | $= -12$<br>$= -18$                                                                                                    |
| Out <sub>1</sub> |                               |                            | $J = 11 - 12$ |      |               | $1 - 1 - 1 - 1 - 1$                                                         |                            |                         |      |              | $\frac{1}{2}$ a $\frac{1}{2}$ a $\frac{1}{2}$ a $\frac{1}{2}$ a $\frac{1}{2}$ a $\frac{1}{2}$ a $\frac{1}{2}$ a $\frac{1}{2}$<br>$-10$ | $= -24$<br>$=$ 30                                                                                                    |
| Out 2            | 10                            | 20<br>50                   | 100           |      | 200           | 500                                                                         | 1k                         | 2k                      | 5k   | 20k<br>10k   | $-15$                                                                                                    | $= -36$                                                                                                    |
| Out 3            | On<br>Type                    | Freq                       | <b>BAS</b>    | Gain | On            | Type                                                                        | Freq                       | $\mathcal{Q}_\text{in}$ | Gain |              |                                                                                                    | $\equiv -42$<br>$\equiv$ 48                                                                                                    |
| Out $4$          | Bell                          |                            |               |      |               |                                                                             |                            |                         |      |              |                                                                                                    |                                                                                                    |
|                  |                               | $\blacktriangledown$ 20Hz  | 1.0           | 0.00 |               | Bell                                                                        | $\blacktriangledown$ 640Hz | 1.0                     | 0.00 | Mute         |                                                                                                    |                                                                                                    |
|                  | Bell                          | ۳<br>40Hz                  | 1.0           | 0.00 |               | Bell<br>۷                                                                   | 1.28kHz 1.0                |                         | 0.00 |              | 0.00dB                                                                                                    |                                                                                                    |
|                  | Bell                          | v<br>80Hz                  | 1.0           | 0.00 |               | Bell                                                                        | $\sqrt{2.56kHz}$ 1.0       |                         | 0.00 | <b>Delay</b> | <b>Limiter</b><br>Compressor                                                                                                    |                                                                                                    |
|                  | Bell                          | ۳<br>160Hz                 | 1.0           | 0.00 |               | Bell<br>▼                                                                   | 5.12kHz 1.0                |                         | 0.00 |              |                                                                                                    |                                                                                                    |
|                  | Bell                          | $\blacktriangledown$ 320Hz | 1.0           | 0.00 |               | Bell<br>۳                                                                   | 10.2 kHz 1.0               |                         | 0.00 |              |                                                                                                    |                                                                                                    |
|                  | <b>HPF</b>                    |                            |               |      | LPF           |                                                                             |                            |                         |      | 0.0          | 24.00dBu<br>50dB/s<br><b>THR</b>                                                                                                    | <b>REL</b>                                                                                                    |

*Fig. 16 RTA symbol* 

**Note:** DXO Control provides FIR calculation functions for hardware that supports FIR filters, and an RTA (Real Time Analyzer) option that can be used in combination with the FIR filter, but is independent from the hardware. This document describes the use of both options. It is assumed that you know what a FIR filter is, what the difference between IIR and FIR filters is and that you understand the concepts of truncating, convolution, group delay and related topics, as well as transfer function, power compression, directivity etc.

The RTA function will be enabled. To start the measurement, click Play.

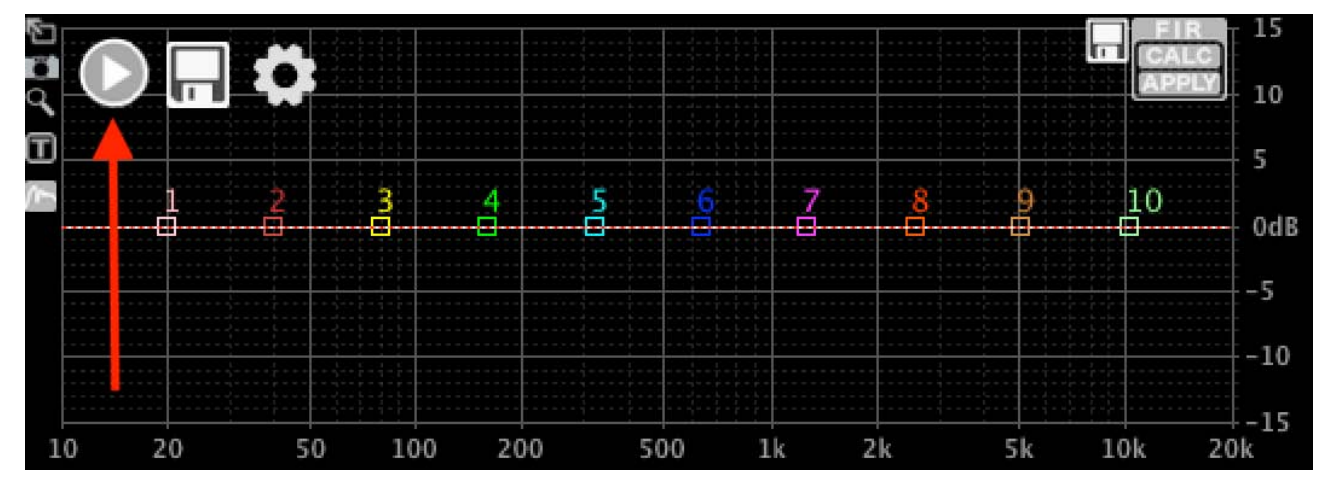

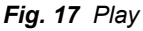

This will start the RTA with the default settings. A measured response will be shown:

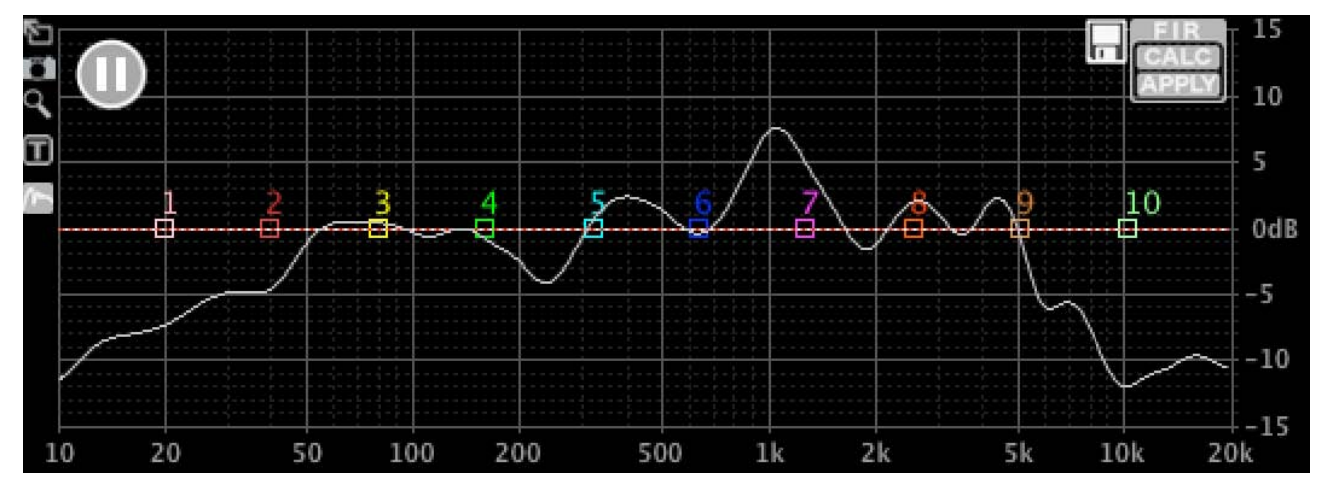

*Fig. 18 Measured response* 

Click Pause to stop measuring.

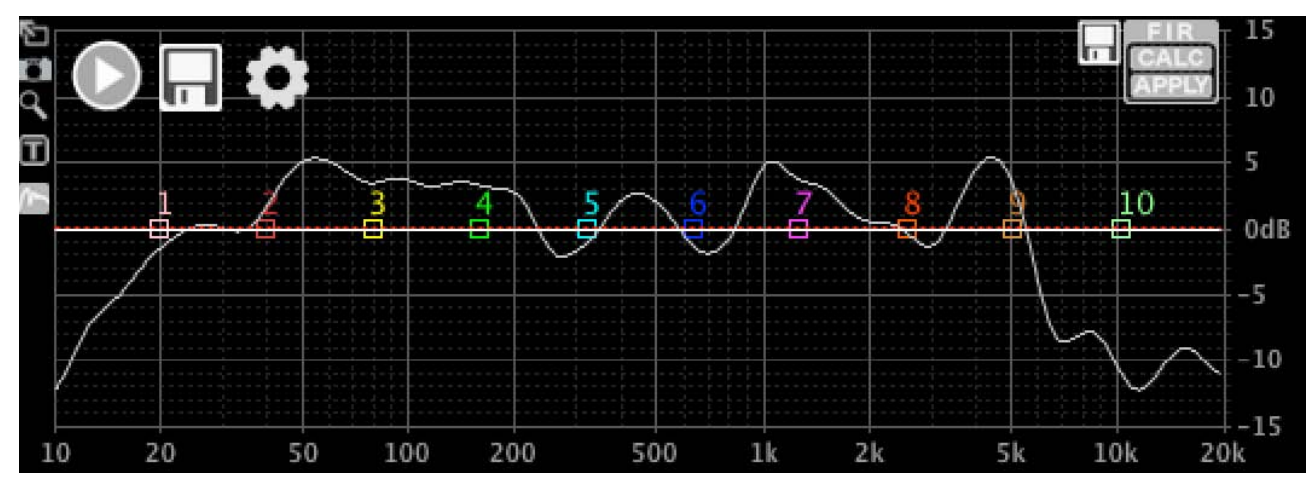

*Fig. 19 Stop measurement* 

# **7.2 Measurement options**

Now that you have made a first measurement, let's have a look at the measurement options. Click the Settings button.

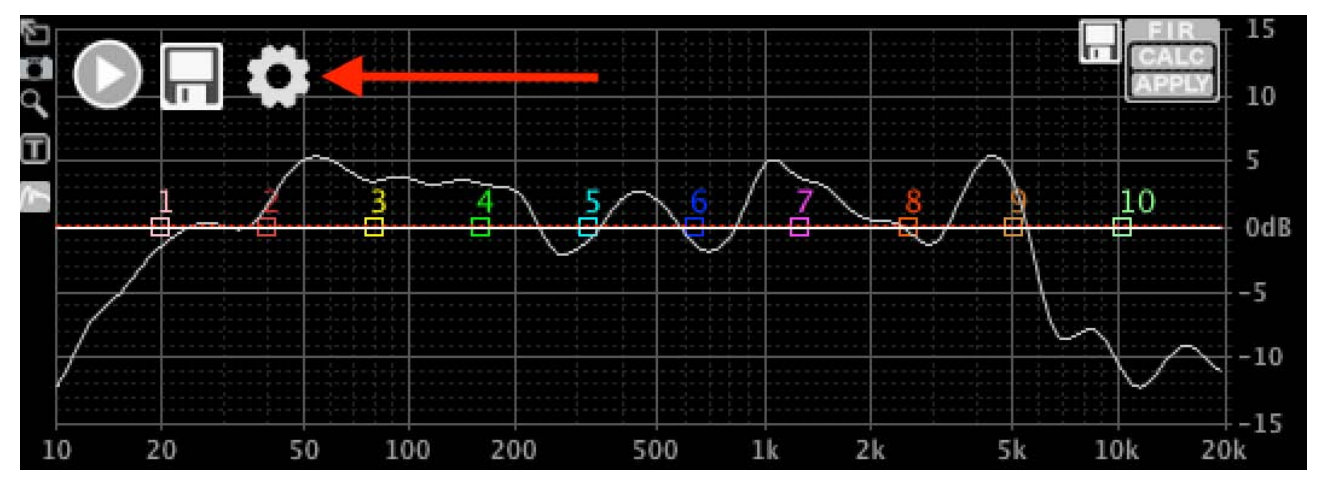

*Fig. 20 Options* 

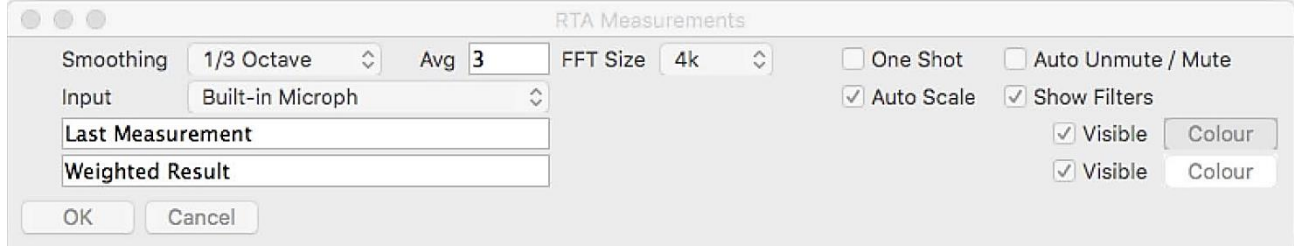

#### *Fig. 21 Options dialog*

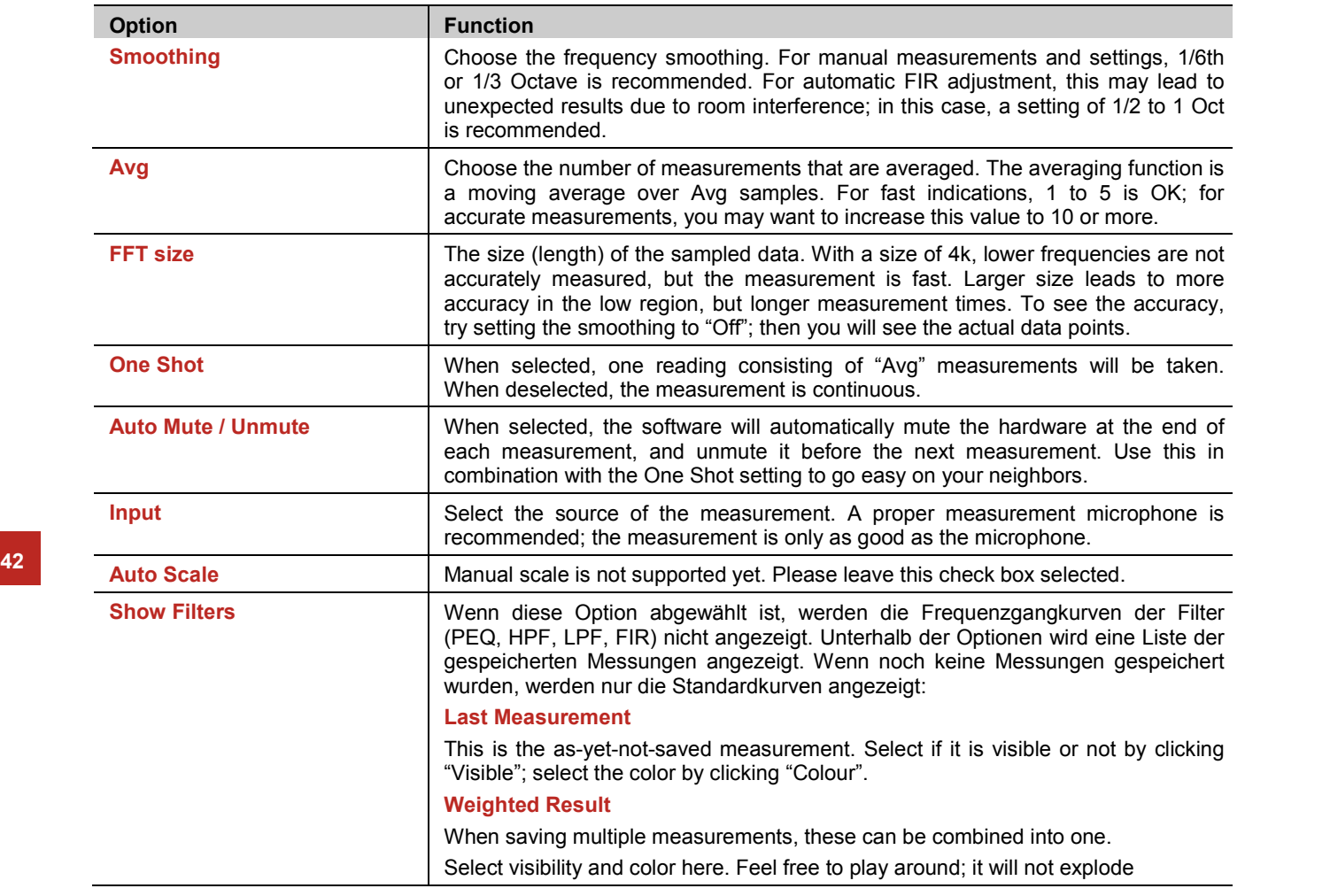

# **7.3 Saving and combining multiple measurements**

After making a measurement, look at the curve and see if it is plausible. Measurements can be distorted by nearby objects (walls, floor, people, bookshelves). Try measurements in different places to see what happens. When you are satisfied with a measurement, click the Save button.

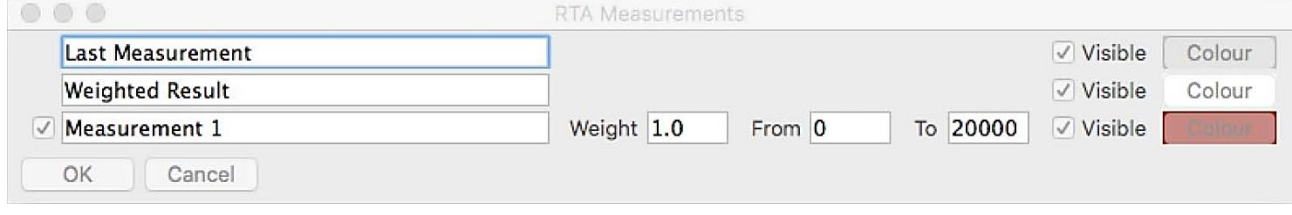

*Fig. 22 Storing measurements* 

One more line is added to the measurements. You can set some options:

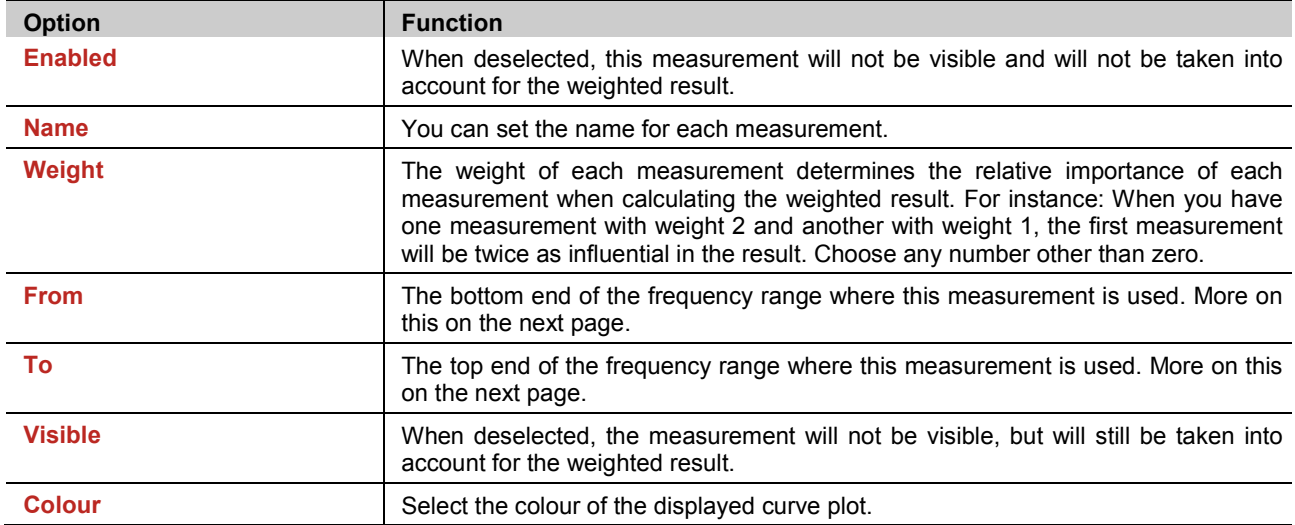

Normally, one would make several measurements, e.g. for different listening positions to take the room into account, or from different angles w.r.t. the loudspeaker to take the directivity of the loudspeaker into account. We will not go into the details of why and how to measure for optimal results; that is not the scope of this document, and there is plenty of information on that in the Internet.

After saving several measurements, the **Settings** window looks like this.

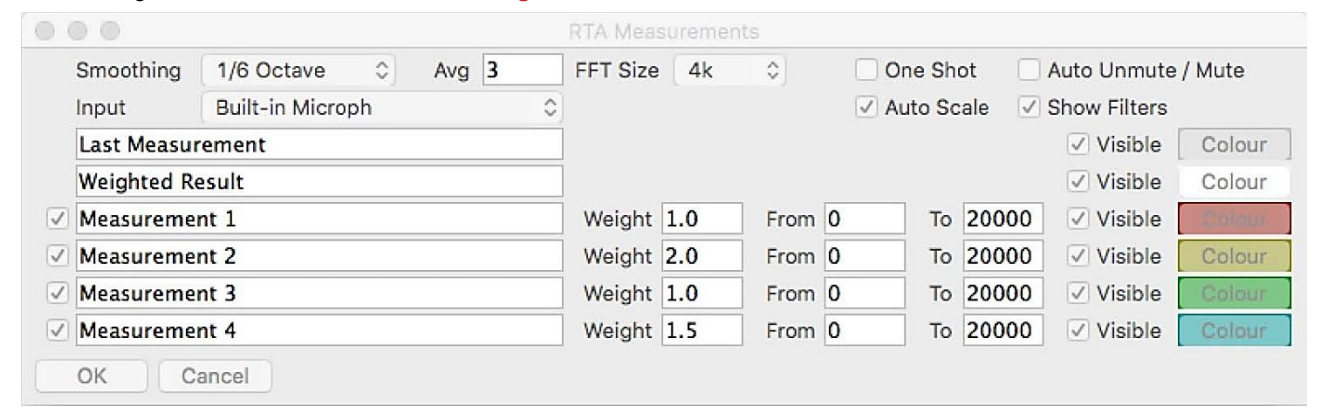

*Fig. 23 Storing several measurements* 

And the graphical window will look like this:

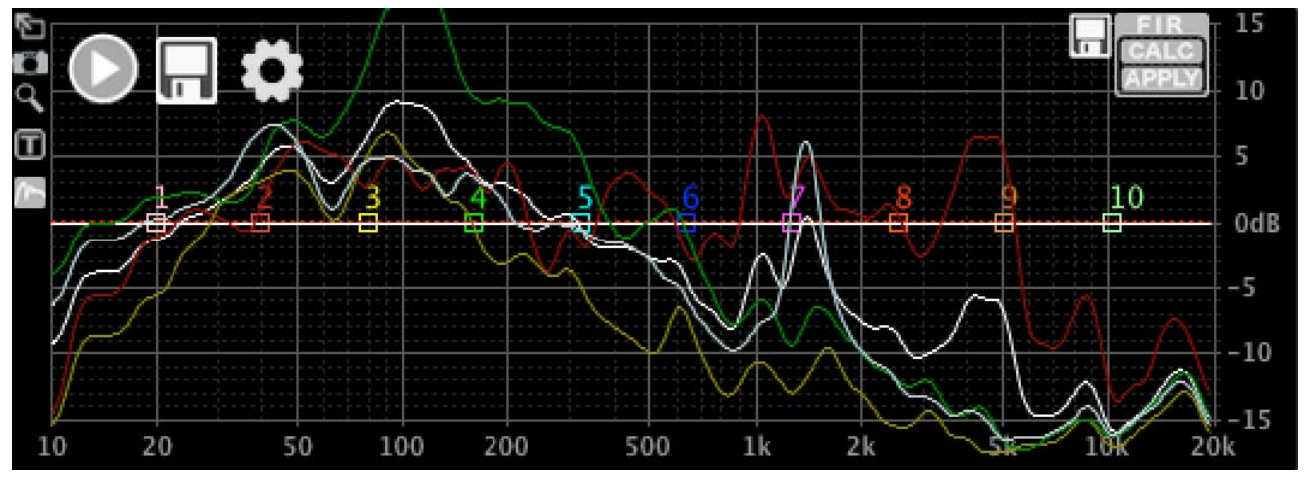

*Fig. 24 Displaying several measurements* 

Now you can combine these measurements into one averaged result. In the image above, measurements 2 and 4 have a greater weight than the other two; these would be e.g. on-axis results, or my favorite listening position. Now let's assume that measurement 4 (the blue one, also the last one, so shown light grey here) was done close to the woofer, and I think this data is very useful for the low end up to 300Hz, but irrelevant for the rest of the frequency spectrum; and the other measurements are relevant for 300Hz and higher.

"From" and "To" fields are displayed as follows:

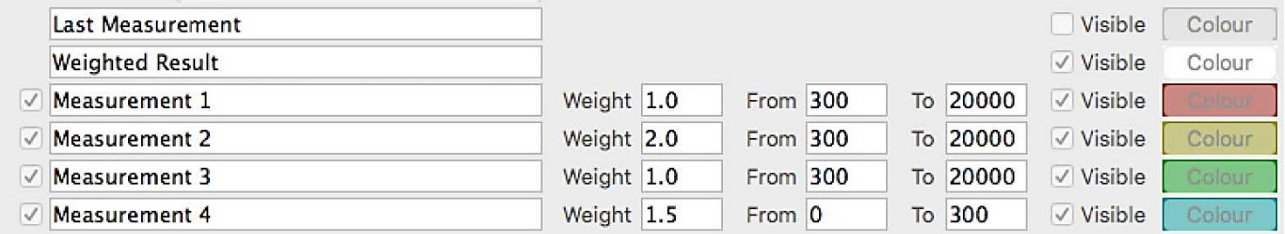

# *Fig. 25 Editing*

The Last Measurement is set to invisible so as not to be in the way, since measuring is done for now.

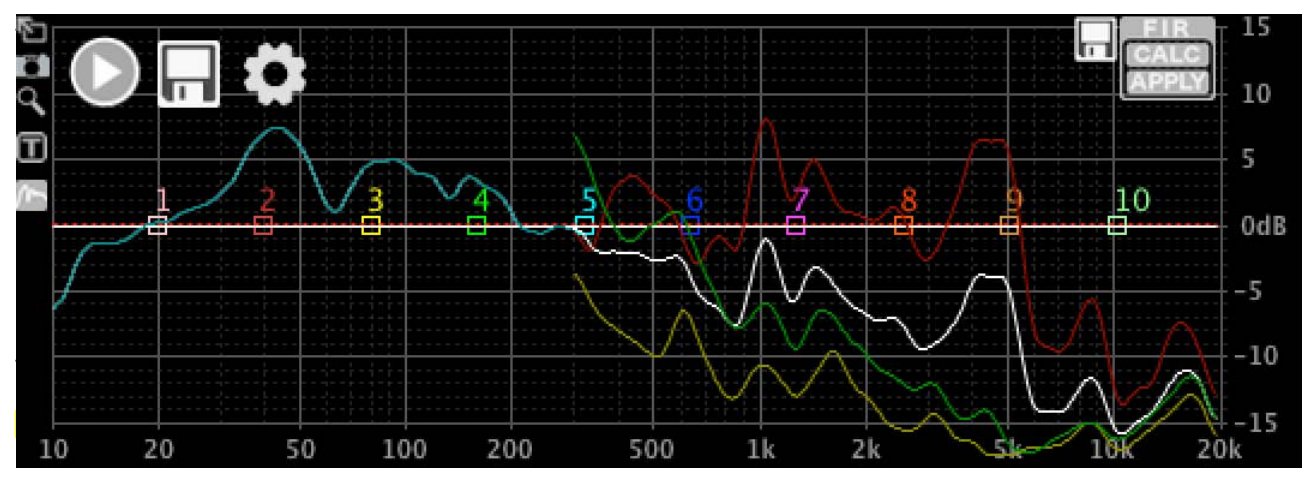

*Fig. 26 Invisible measurement* 

*Fig. 27 Full-screen mode*

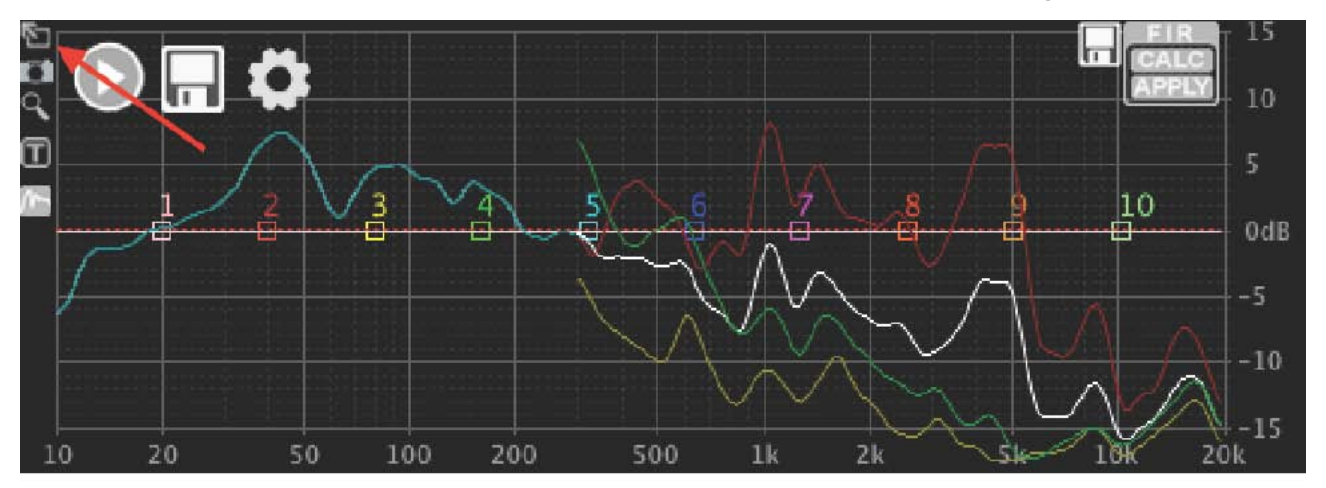

The graphical window will fill the size of the unit panel. Click the same button again to use the whole display area for maximum detail.

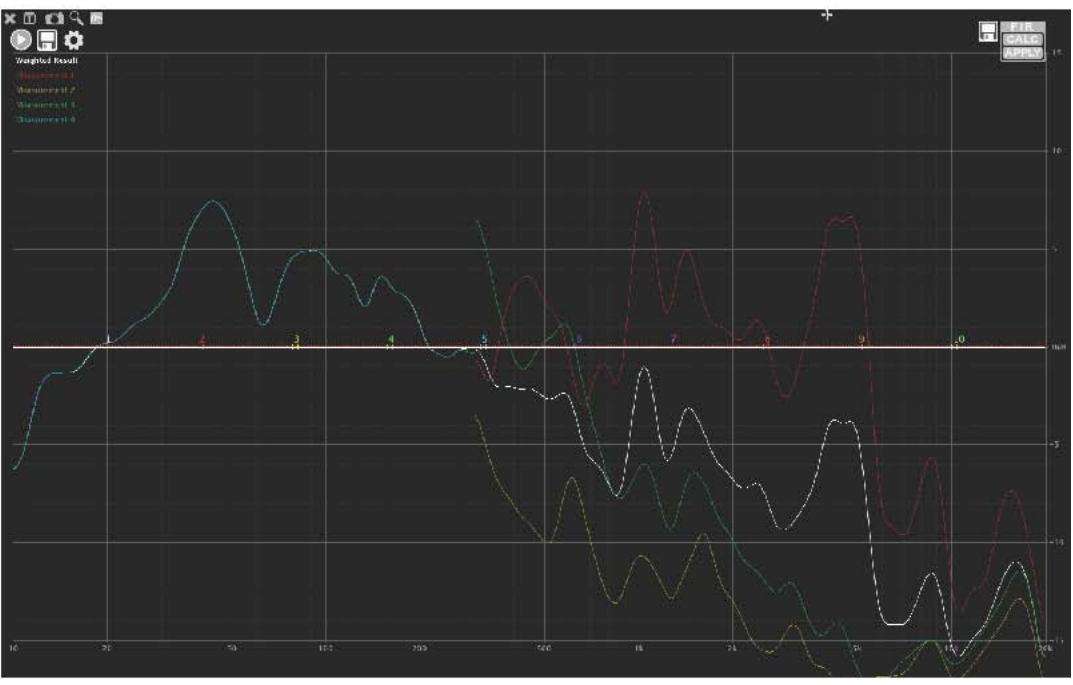

You can play around with different frequency and weight settings to reach the desired weighted result. One more example: Settings.

|              | $\circ$ $\circ$         |                  |                     |                  |                     | <b>RTA Measurements</b> |    |           |     |              |          |                    |                 |
|--------------|-------------------------|------------------|---------------------|------------------|---------------------|-------------------------|----|-----------|-----|--------------|----------|--------------------|-----------------|
|              | Smoothing               | 1/6 Octave       | $\hat{\mathcal{C}}$ | Avg <sub>3</sub> |                     | FFT Size                | 4k | $\hat{C}$ |     | One Shot     |          | Auto Unmute / Mute |                 |
|              | Input                   | Built-in Microph |                     |                  | $\hat{\mathcal{C}}$ |                         |    |           |     | √ Auto Scale |          | Show Filters       |                 |
|              | <b>Last Measurement</b> |                  |                     |                  |                     |                         |    |           |     |              |          | Visible            | Colour          |
|              | <b>Weighted Result</b>  |                  |                     |                  |                     |                         |    |           |     |              |          | $\vee$ Visible     | Colour          |
| $\checkmark$ | Measurement 1           |                  |                     |                  |                     | Weight 1.0              |    | From 0    |     |              | To 600   | $\vee$ Visible     | <b>COLCH LE</b> |
| $\checkmark$ | Measurement 2           |                  |                     |                  |                     | Weight 2.0              |    | From      | 800 | To           | 1200     | $\sqrt{}$ Visible  | Colour          |
| $\checkmark$ | Measurement 3           |                  |                     |                  |                     | Weight 1.0              |    | From 900  |     | To           | 14000    | $\sqrt{}$ Visible  | Colour          |
| $\checkmark$ | Measurement 4           |                  |                     |                  |                     | Weight 1.5              |    | From 0    |     |              | To 20000 | $\sqrt{}$ Visible  | Colour          |
|              | OK                      | Cancel           |                     |                  |                     |                         |    |           |     |              |          |                    |                 |

*Fig. 28 Settings dialog* 

And the result:

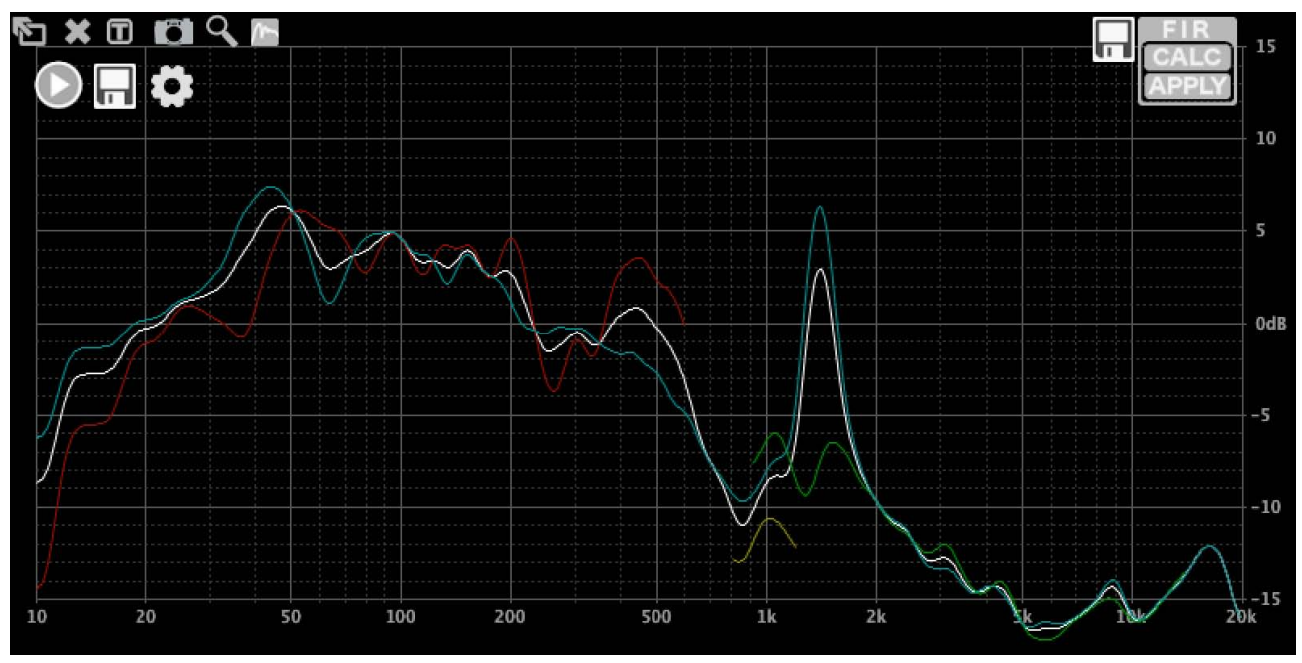

*Fig. 29 Results* 

# 8 Using FIR filters

There are 3 ways to define a FIR filter in DXO Control: Load from a file, create by using PEQs and crossovers to draw a target response, and by inverting the RTA measurement.

When a unit is connected, the filter that is loaded will be shown on the display as a white line. In this example, no FIR filter has been loaded yet. Let's change that, shall we?

# **8.1 Creating a filter from parametric equalizers**

First, set some PEQs to create a target response, then click **CALC** in the FIR corner:

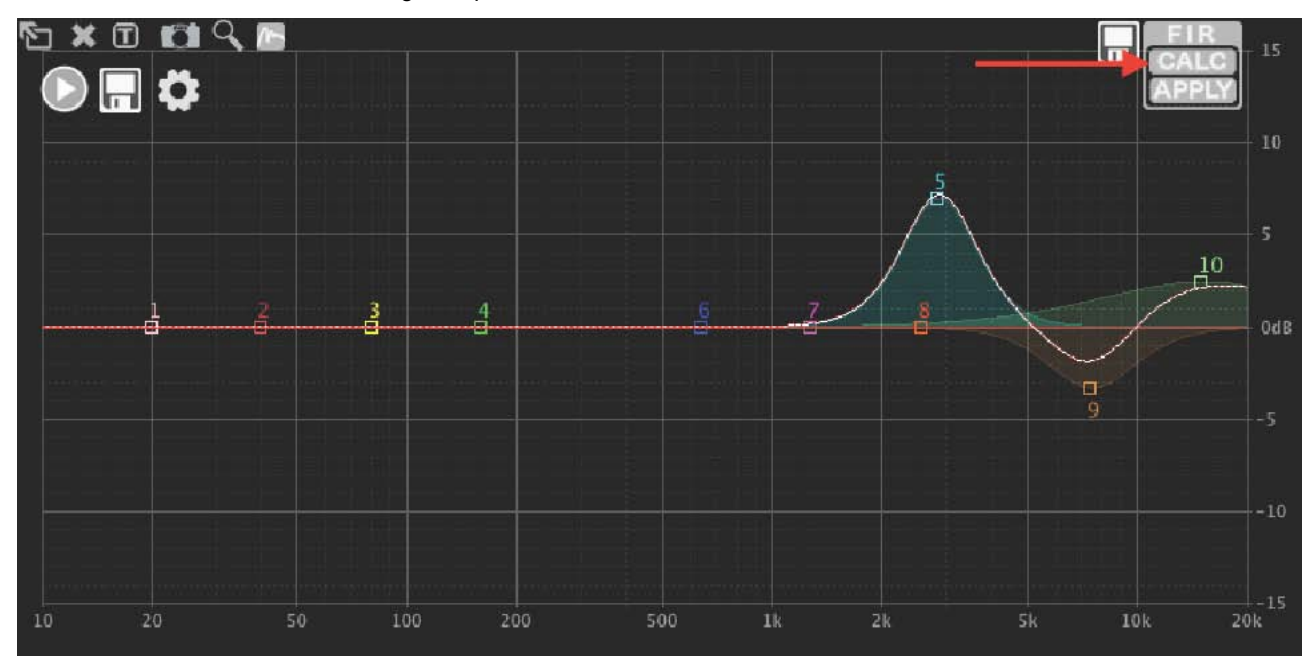

#### *Fig. 30 Open CALC dialog*

A pop-up window will appear with some options:

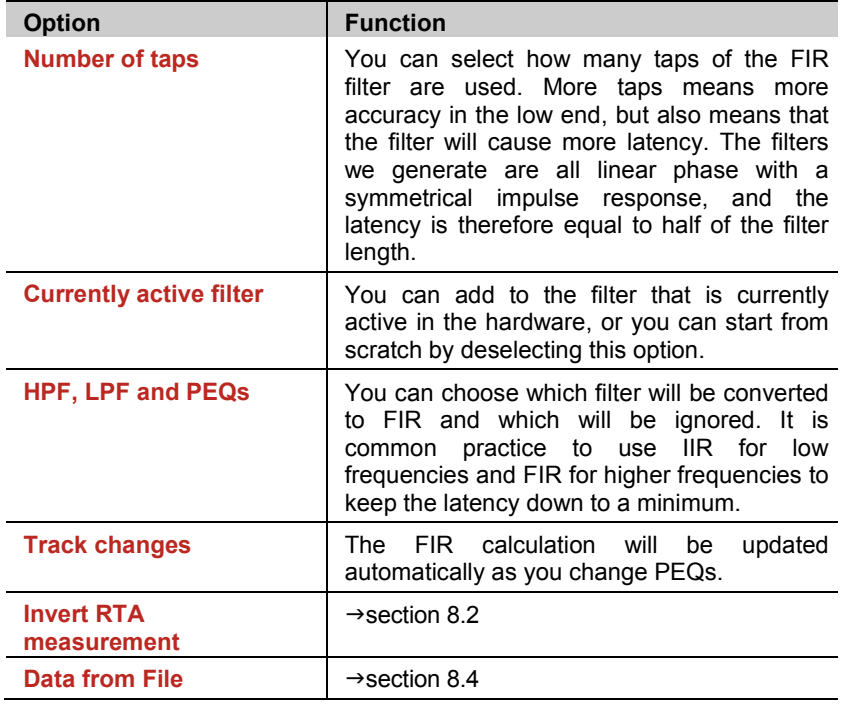

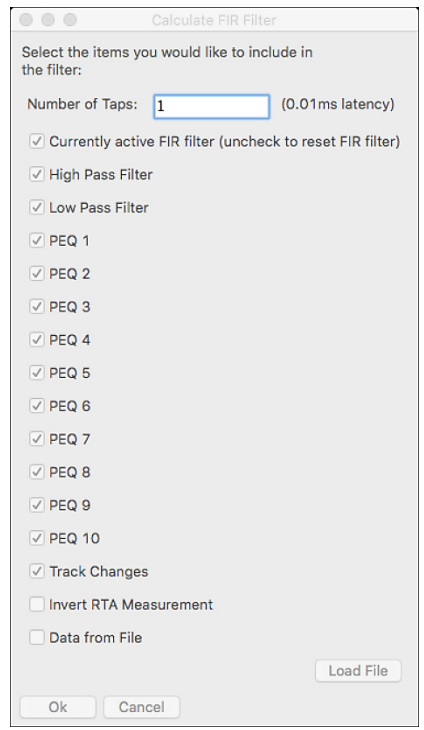

Select 256 taps (the maximum number for the hardware that is used for this example), deselect **Currently Active FIR Filter** and click **OK**. In the graphical screen you will see a dotted red line indicating the calculated FIR response. As you can see in the screenshot above, it is perfect as far as the display resolution allows us to see. The red dotted line is the calculated response from the FIR coefficients; so any deviations will be visible here. This becomes clear when we try to use this FIR filter to change the low frequency response:

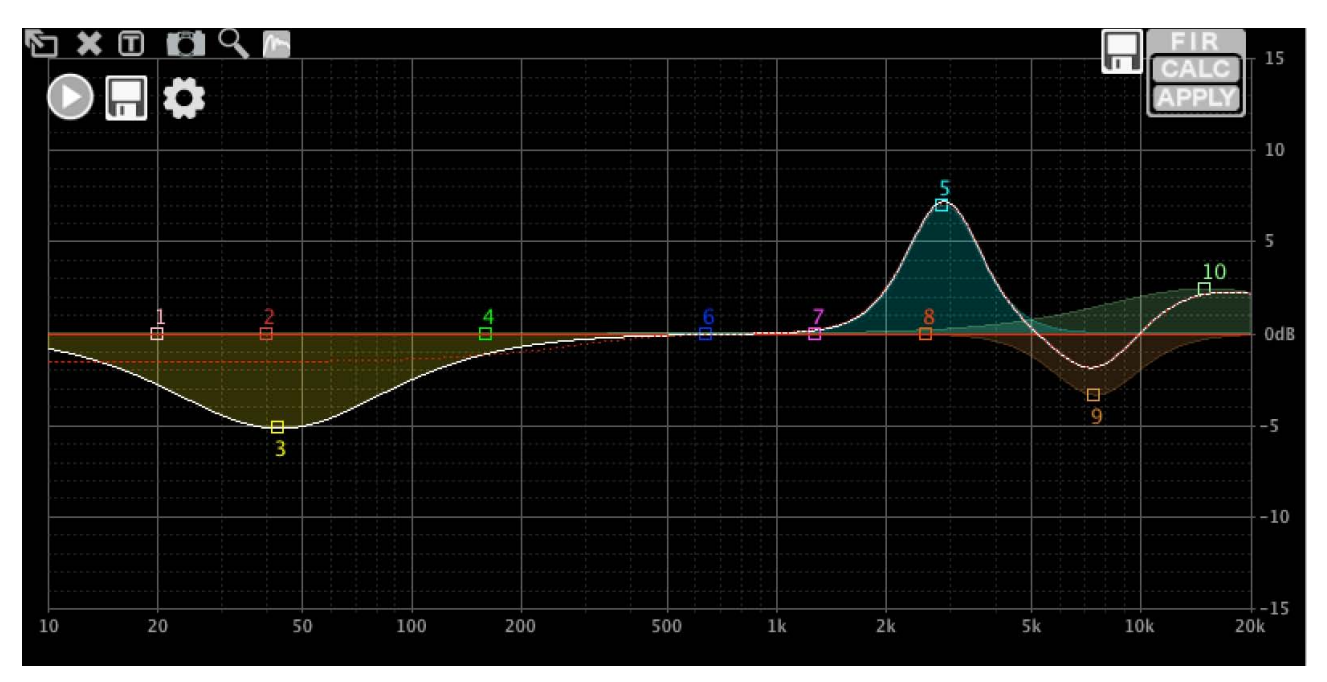

*Fig. 31 Calculated FIR response* 

As you can see, the deviation below 200Hz is quite serious. In other words: A 256 tap FIR filter is useless in this frequency region. Which is to be expected, it is caused by the "finite" in the name FIR. You can use the red dotted line to see the result of the approximation

# **8.2 Inverting the RTA measurement**

We can also create a filter by inverting the RTA measurement. Using the measurement we did in the previous chapter, the result looks like this:

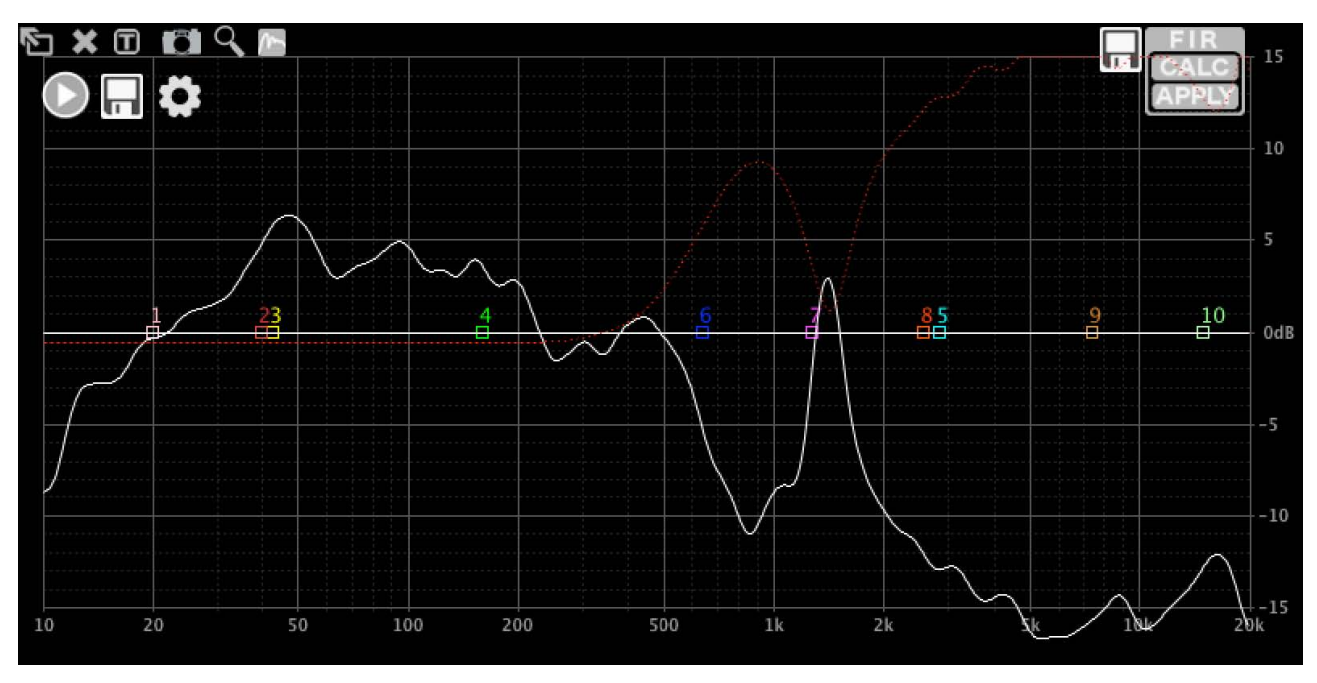

*Fig. 32 Inverted RTA measurement* 

As you can see, it only works above appr. 300Hz. Below that, the response is automatically reduced, taking the amount of taps into account. The red dotted line again shows the expected response

# **8.3 Loading a filter from a file**

Click **CALC**, then **Load File**. Select your file. If the number of taps in the file fit in the FIR filter, it will be loaded automatically. If the number of taps exceeds the available filter size, the filter will be truncated. ALLCONTROL supports 24 and 32 bit fixed point files, and floating point files. Any lines that do not contain a number (such as comments) will be ignored. You can generate FIR files with many 3rd party programs, or even online. Here is a 1k HPF, generated with ScopeFIR:

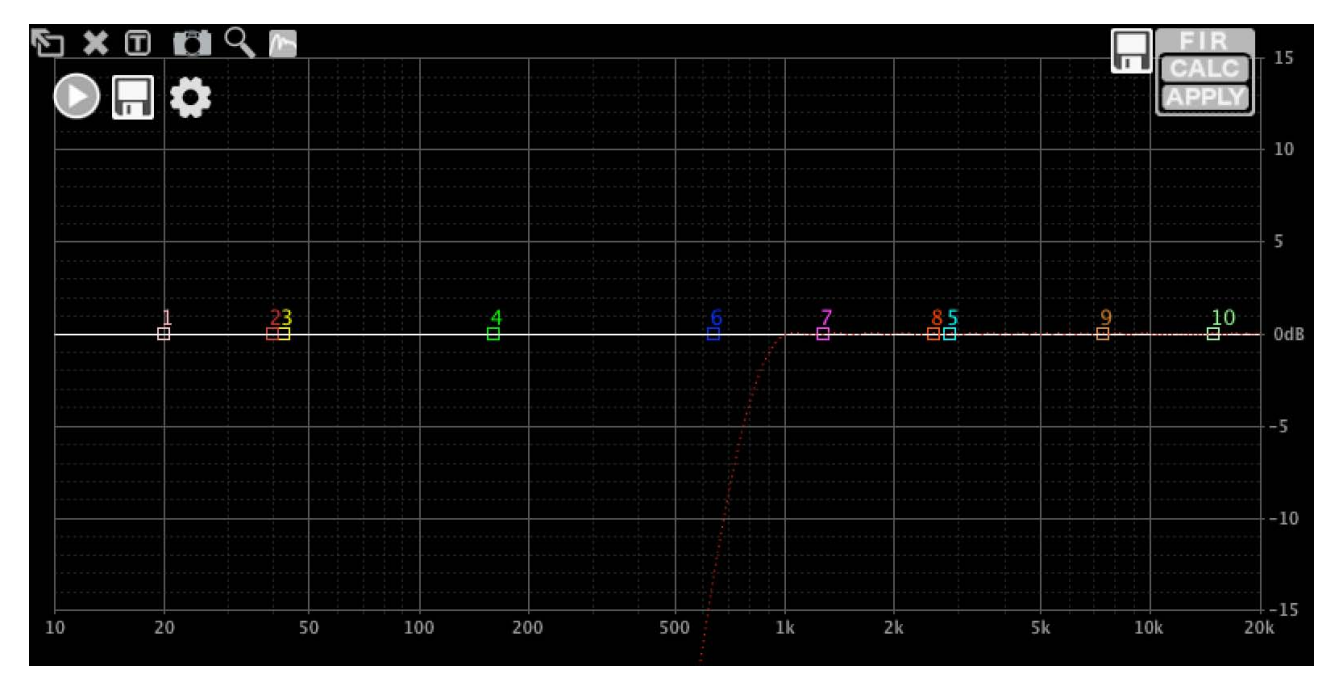

*Fig. 33 Loading a file* 

Again, the dotted red line indicates the calculated frequency response.

## **8.4 Sending a filter to the hardware**

When you are satisfied with the response indicated by the red dotted line, click **APPLY** to send the filter to the hardware. A window will appear with two options:

**Reset converted IIR filters**: When selected, the software will automatically disable the IIR filters that were converted to FIR.

**Do not show this dialog again:** Speaks for itself, doesn't it?

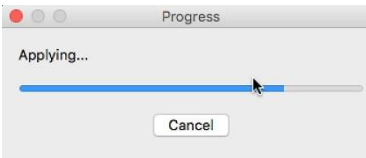

The communication can take some time to complete, depending on filter size and connection speed.

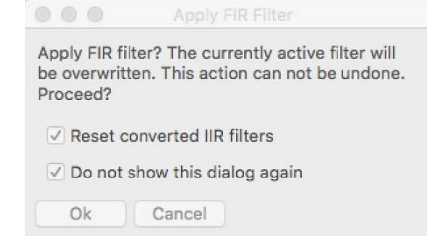

If no other filters are active, the response will be shown as a white line:

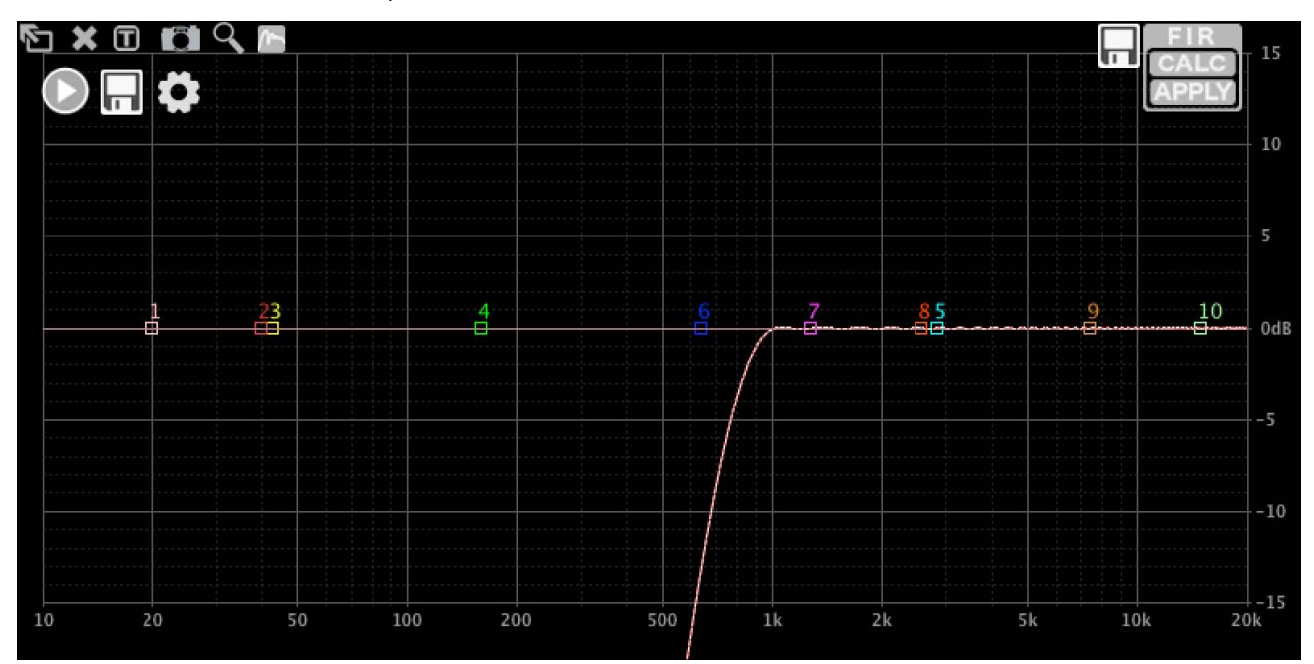

### *Fig. 34 Response*

When you add PEQs now, you will see the white line will follow the PEQs, as well as the red dotted line; the red dotted line is the newly calculated FIR filter, following the changes you are doing with PEQs, and the white line is the overall frequency response. If some PEQs are not taken into account in the FIR calculation, the white line will include them (because that is the overall frequency response) but the red dotted line will not. There will also be a solid red line, which is the response of the FIR filter that is currently loaded in the hardware:

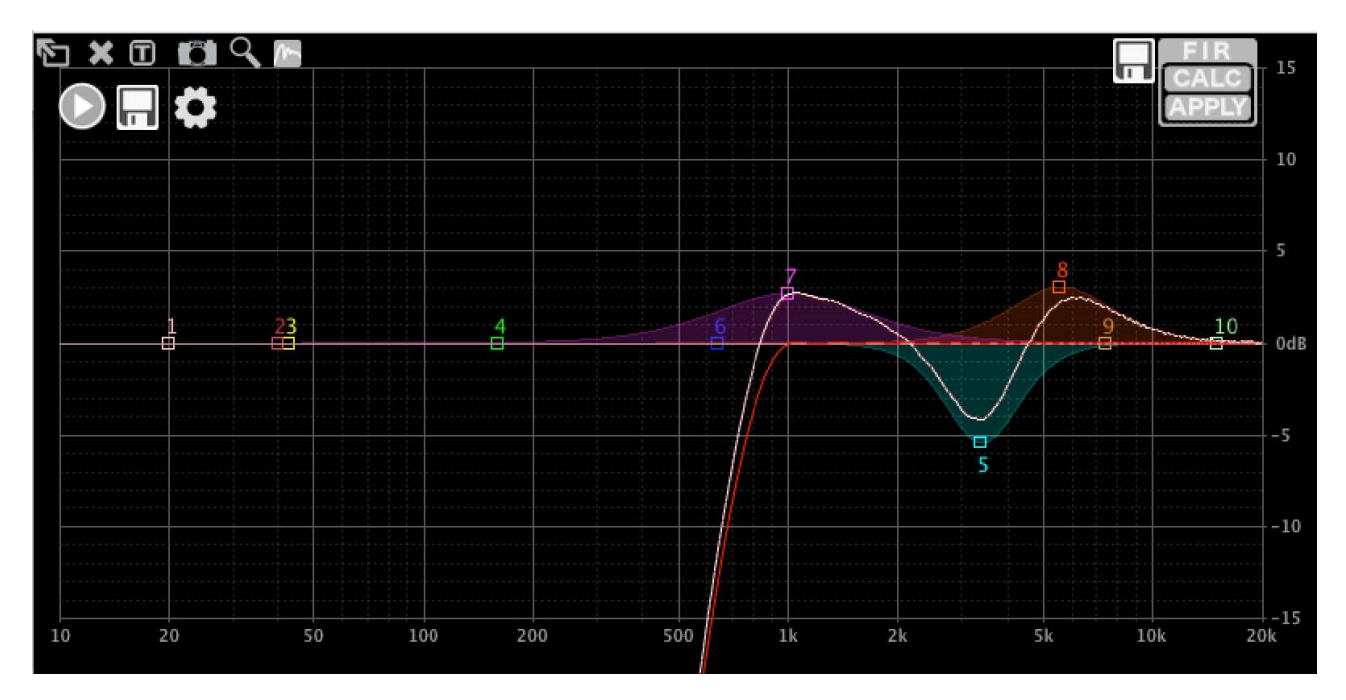

*Fig. 35 PEQ points* 

# **8.5 Saving files**

Click the disk icon next to the FIR block to save a filter as a text file. The filter that is loaded in the hardware will be saved to disk, and can be loaded into other channels or saved for later use. Here is the FIR file of this example (omitting most coefficients):

FIR filter generated by DXO Control. Sample rate: 48828 Hz, 255 taps

-0.00251117721317 0.000136785209243 0.000140666030413 0.000148858875106 0.000161494128481 0.000177634880029 0.000197263434621 0.000219509005649 0.00024409592163 0.000270059332377 0.000297261402149 0.00032448116705 0.000351532362565 0.000377209857282 0.000401332974621 0.000422636978525 0.000440970994737 0.000454998575363 0.000464653596498 0.000468616374055 0.000467024743774 0.000458568334793 0.000443564728109 0.00042071472873 0.00039056222904 0.000351847149596 0.000305717811131 0.000250644981978 0.000188274309127 0.000117114745135 3.95923853105e-05 -4.697032275e-05 -0.000135075300995 -0.000237385742477 -0.000340500846664 -0.000444556586651 -0.000553787686189 -0.000663964078139 -0.000775675289694 -0.000885844231064 -0.000994163565801 -0.00109791569463 -0.00119658745881

**Note:** We believe that these functions provide you with powerful tools to use FIR filters and RTA measurements conveniently. Development is ongoing, so functionality will be added in the future. The examples in this document were made with software version 3.8.23 build 117010. Earlier software versions will have more limited functionality. Please always upgrade to the latest version as found on the product page at https://www.psso.de.

# **Output channel view**

| File<br>Hardware<br>Help |                                         |                                                                                                    |                         |                                         |            | PSSO Prime Amp (B8:96:74:01:24:65) (Administrator) |              | <b>ANX</b>                                               |
|--------------------------|-----------------------------------------|----------------------------------------------------------------------------------------------------|-------------------------|-----------------------------------------|------------|----------------------------------------------------|--------------|----------------------------------------------------------|
| <b>Main</b>              | Mixer                                   |                                                                                                    | ű                       |                                         |            |                                                    |              | Gain<br>15<br>$-112$                                     |
| X-over                   | <b>THE R</b>                            |                                                                                                    | O<br>Q                  |                                         |            |                                                    |              | $\frac{112}{16}$<br>10<br>$-16$                          |
| In $1$                   |                                         | Ξ                                                                                                    | $\overline{0}$          | n                                       | 5<br>A     | 7<br>h.                                            | 10           | $\frac{1}{2}$ , $\frac{1}{2}$ , $\frac{1}{2}$<br>5<br>-6 |
| In $2$                   | <b>NUMBER OF STREET</b><br>undundun     | $\begin{array}{c} \textcolor{red}{\textbf{  }} \textcolor{red}{\textbf{  }} \textcolor{red}{\textbf$<br>Ξ. |                         |                                         | - 1        |                                                    | ٠<br>٠       | 0dB<br>$-12$<br>$\mathbf{u} \equiv$<br>$-18$             |
| In $3$                   |                                         | E                                                                                                    |                         | Θ<br>3                                  |            |                                                    |              | $-5$<br>$\equiv$<br>$-24$<br>$-10$                       |
| In $4$                   | 0.00<br>0.00                            | 0.00<br>0.00                                                                                                    | 10<br>20                | 50<br>100                               | 500<br>200 | 2k<br>1 <sub>k</sub>                               | 5k 10k 20k   | $\equiv$ or<br>$-30$<br>$36 \equiv$<br>$-15$<br>$-36$    |
| Out 1                    | Peg<br>On<br><b>Type</b>                | $\mathbb{R}$<br>Freq                                                                                                    | Gain<br>O <sub>11</sub> | Type                                    | Freq       | $\mathbb{Q}$<br>Gain                               |              | 42<br>æ                                                  |
| Out 2                    | Bell<br>۰                               | 1.0<br>47Hz                                                                                                    | 5.29                    | $\overline{\phantom{a}}$<br><b>Bell</b> | 640Hz      | 1.0<br>0.00                                        | <b>Mute</b>  |                                                          |
| Out 3                    | <b>Bell</b><br>$\overline{\phantom{a}}$ | 1.0<br>37Hz                                                                                                    | 0.55                    | $\overline{\phantom{a}}$<br><b>Bell</b> | 1.28kHz    | 1.0<br>0.00                                        | Invert       | 0.00dB                                                   |
|                          | Bell<br>$\overline{\phantom{a}}$        | 1.0<br>82Hz                                                                                                    | $-6.38$                 | $\overline{\phantom{a}}$<br><b>Bell</b> | 2.56kHz    | 1.0<br>0.00                                        | <b>Delay</b> | Compresso<br>Limiter                                     |
| Out 4                    | $\overline{\phantom{a}}$<br><b>Bell</b> | 1.0<br>160Hz                                                                                                    | 0.00                    | $\overline{\phantom{a}}$<br><b>Bell</b> | 5.12kHz    | 1.0<br>0.00                                        |              |                                                          |
| Out 5                    | Bell<br>$\overline{\phantom{a}}$        | 1.0<br>320Hz                                                                                                    | 0.00                    | $\overline{\phantom{a}}$<br><b>Bell</b> | $10.2$ kHz | 1.0<br>0.00                                        |              |                                                          |
|                          | <b>HPF</b>                              |                                                                                                    |                         | LPF                                     |            |                                                    | 0.0          | 50dB/s<br>12.00dBu                                       |
| Out 6                    | 43Hz                                    | Linkwitz-Riley 24dB                                                                                                    |                         | 154Hz                                   |            | Linkwitz-Riley 24dB $\blacktriangledown$           | ms<br>▼      | THR<br><b>REL</b>                                        |

*Fig. 36 Output channel input mixing* 

To the left of an output channel graphical screen, level sliders are shown for each of the input channels ( $\rightarrow$ Fig. **36)**. This will allow mixing each of the input signals to each individual output channel. Even if Input channels are set to linked in the main screen, it is still possible here to mix individual input channels to an output channel in any desired ratio. Level setting is shown numerically below **51 51**each slider. The available range is from 0 dB to -48 dB. As in other screen, double-clicking a slider resets it to 0 dB.

# **9.1 Graphical screen**

A curve diagram of the magnitude frequency response is available for each output channel. The graphical area reflects the crossover settings for the channel in addition to any equalization settings set up in this screen, and is very similar to the available settings in the individual Input channel screens. The status of a parameter is always reflected in the blue on/off button next to each element.

# **9.2 Relationship between input and output settings**

At the bottom of the output channel settings screen you will see the high-pass and low-pass settings from the crossover settings for the particular output channel repeated (→ Fig. 14). Both the slope and the filter type are shown, and the curves are also shown in the output graphic screen. Any changes you make here are also reflected in the X-over screen. This way, you have control over the main crossover settings as well as the EQ and filtering for a specific output from a single screen. In contrast, the crossover screen gives you the overview of all crossover settings for all channels in a single screen. Both the HPF and LPF filter can be permanently disabled here of course, and that this will then also be reflected in the Xover screen.

# **9.3 Output filtering and EQ**

Similarly as described for the input channels, each output channel can have up to 10 equalizers and filters attached to it. Note that all outputs can be configured individually independently from whether they have been linked elsewhere.

Each EQ can be set in the graphical screen by dragging the appropriate EQ number as described earlier, as well as by entering the desired numerical values in the fields. When using the mouse to drag settings, the actual numerical values for Gain, Q or BW and Frequency are shown in the screen. In addition, the four icons in the top left area of the screen (expansion arrow, camera, 'T' and Looking Glass) act as described for the input screen.

# **9.4 Curve diagram**

On the graphical screen, a white curve shows the compound transfer curve for that output channel. Each filter has a point of reference (small square with filter number) and a frequency curve in a specific color. Some of the filters can be set graphically via the mouse.

There are two ways to toggle the contribution of an EQ or crossover element on the white compound curve on or off. You can either click the black/blue button next to each EQ or the HP or LP filter at the bottom of the screen, or you can double-click on the numbered square of the elements in the graphical screen. Even if the effect of the element on the compound curve is removed, the colored contributing curve of the element remains visible. This is a useful functionality to review the contribution of several interacting filter and EQ settings on a channel.

# **9.5 Delay, limiter and compressor**

In the bottom right of the output screen there are settings for output delay, limiter (-46 to +24 dBu) and compressor release rate (13 to 99 dB/s) settings. Channel delay can be set in a variety of distance or time units from the drop-down list.

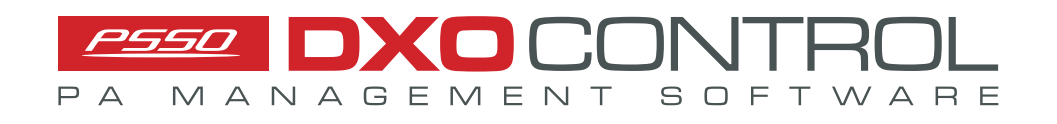